**BRAVILOR**<br>BONAMAT

# **Bolero 11 och Bolero 21 ANVÄNDARHANDBOK**

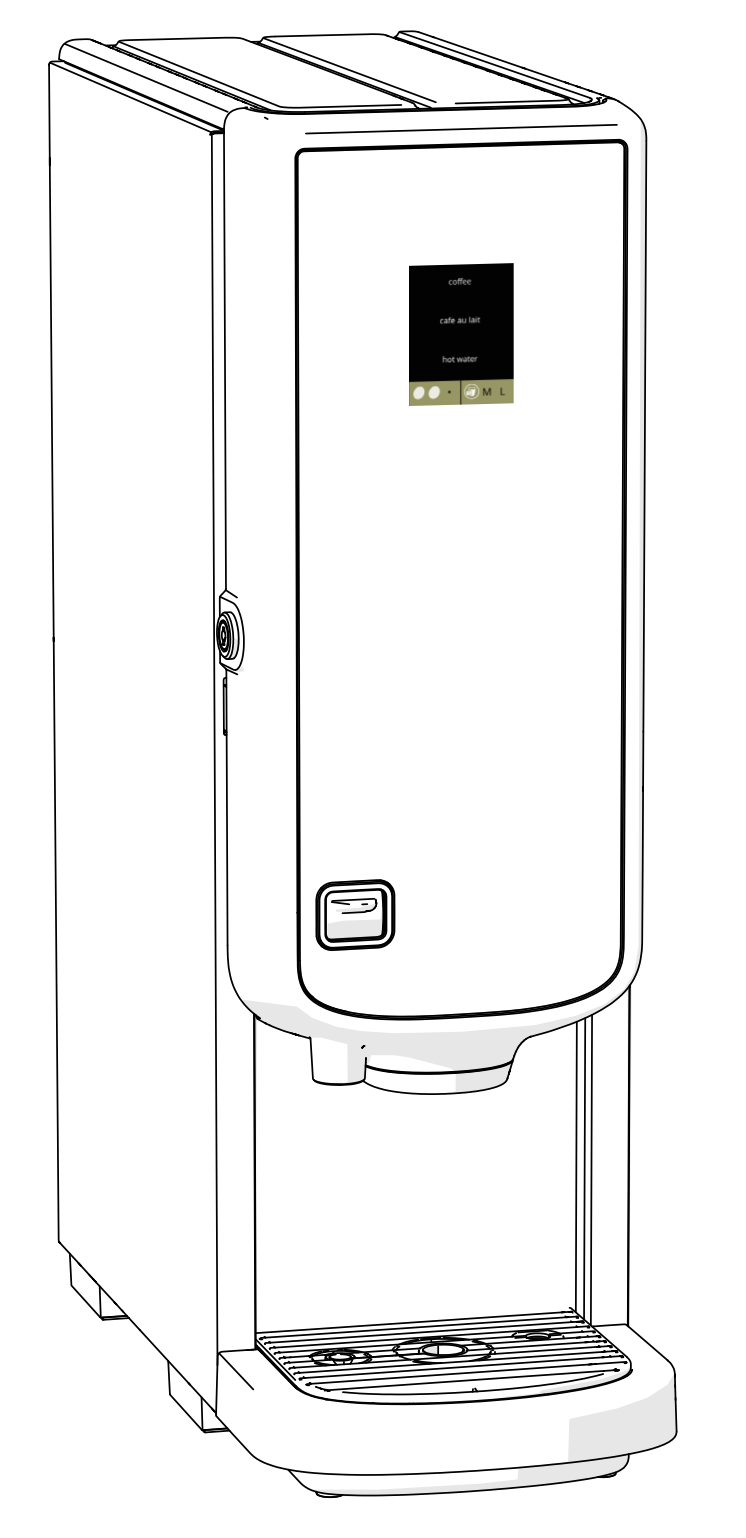

**HMI: V2.0**

**Modell nr.:** • BLR1-010 • BLR2-010

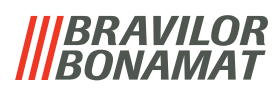

Alla rättigheter förbehålles.

Ingen del av detta dokument får kopieras och/eller publiceras genom tryck, fotokopiering, mikrofilmning eller på något annat sätt utan skriftligt medgivande från tillverkaren. Detta gäller även ritningar och/eller figurer som förekommer i detta dokument.

Informationen i detta dokument baseras på data som fanns tillgängliga vid tidpunkten då utformning, materialegenskaper och de operativa metoderna publicerades, vilket innebär att detta dokument kan komma att ändras.

Originalinstruktionerna för denna manual har skrivits på engelska. Andra språkversioner av denna manual är översättningar av originalinstruktionerna.

Av denna anledning bör anvisningarna i detta dokument ses som rekommendationer vad beträffar installationen, användningen och underhållet av den automat som anges på dokumentets framsida.

Detta dokument gäller standardversionen av denna modell.

Tillverkaren nekar därför till allt ansvar vad beträffar skador till följd av specifikationer som avviker från maskinens standardversion vilken levererades till er. Detta dokument har sammanställts med största omsorg. Däremot kan tillverkaren inte hållas ansvarig för eventuella felaktigheter däri eller konsekvenserna av dessa.

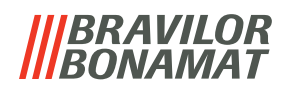

# *Innehållsförteckning*

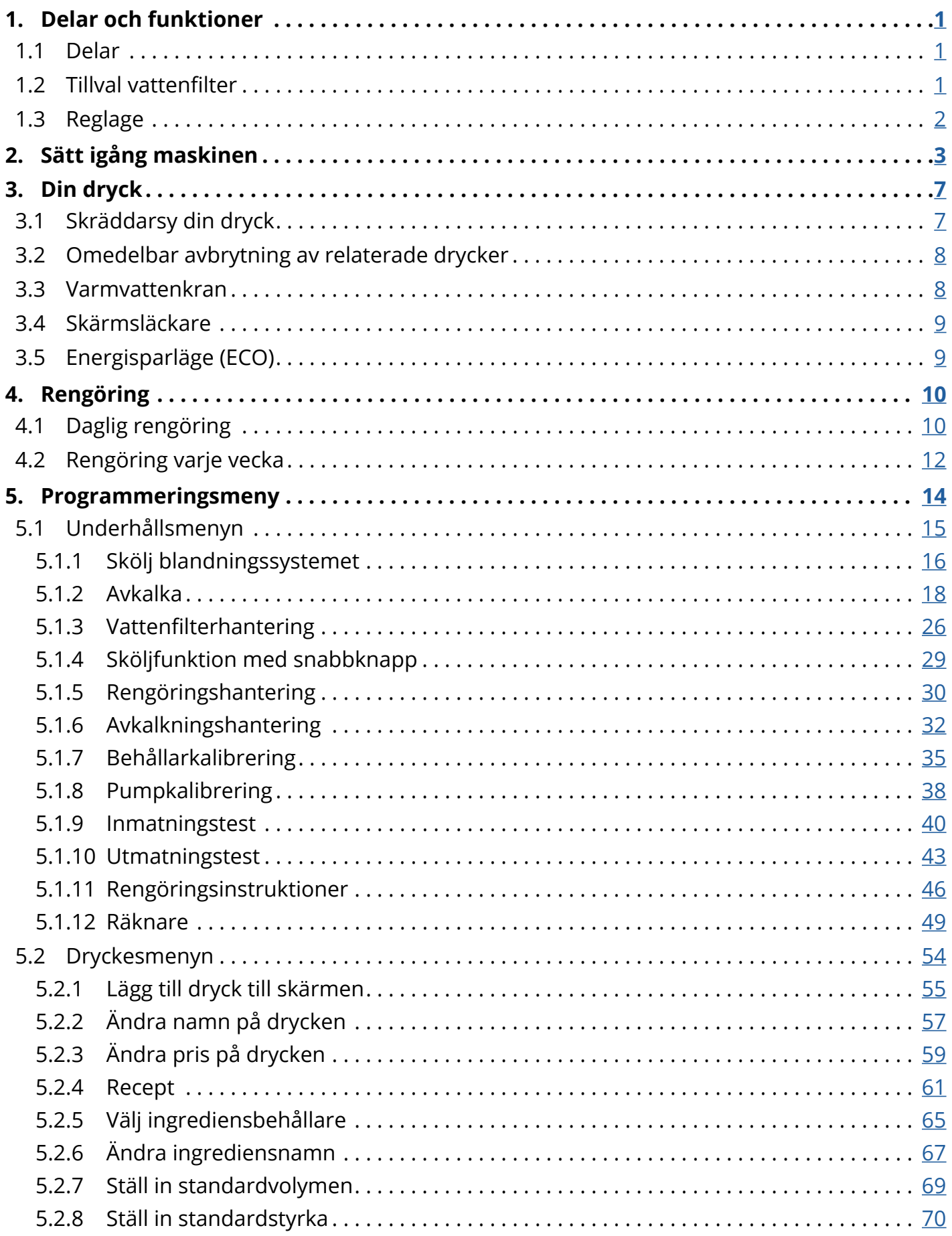

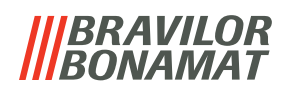

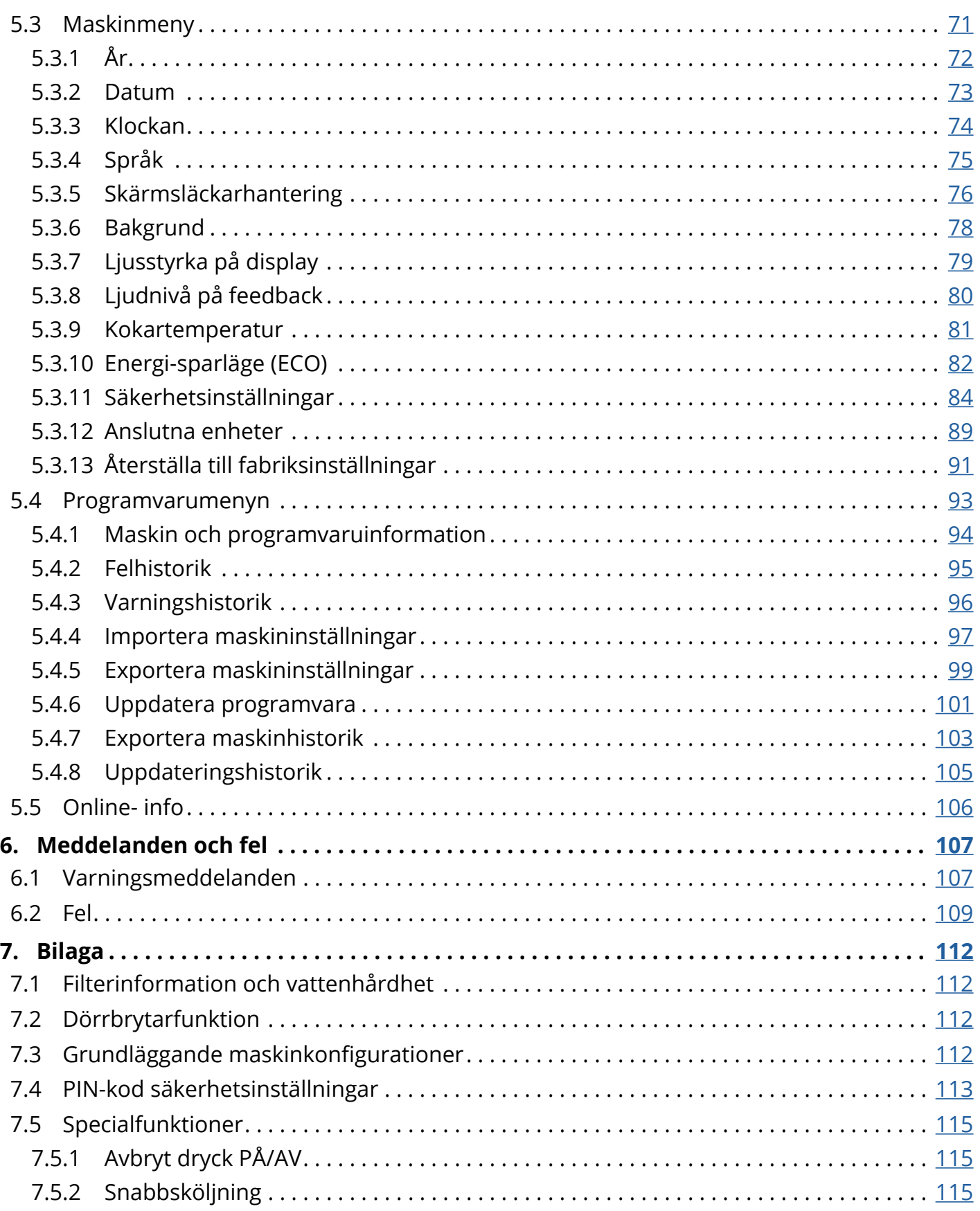

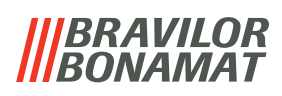

# <span id="page-4-0"></span>**1.Delar och funktioner**

# **1.1 Delar**

- 1. avkalkningslock
- 2. behållare
- 3. behållaröppning
- 4. blandningssystem
- 5. varmvattenkran
- 6. drycköppning
- <span id="page-4-1"></span>7. säkerhetsnyckel
- 8. USB-uppkoppling

<span id="page-4-2"></span>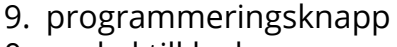

- 10. nyckel till lucka
- 11. spillbrickans platta
- 12. spillbricka med flottör
- 13. ventilationssystem
- 14. vatteninlopp
- 15. elektrisk anslutning
- 16. strömbrytare

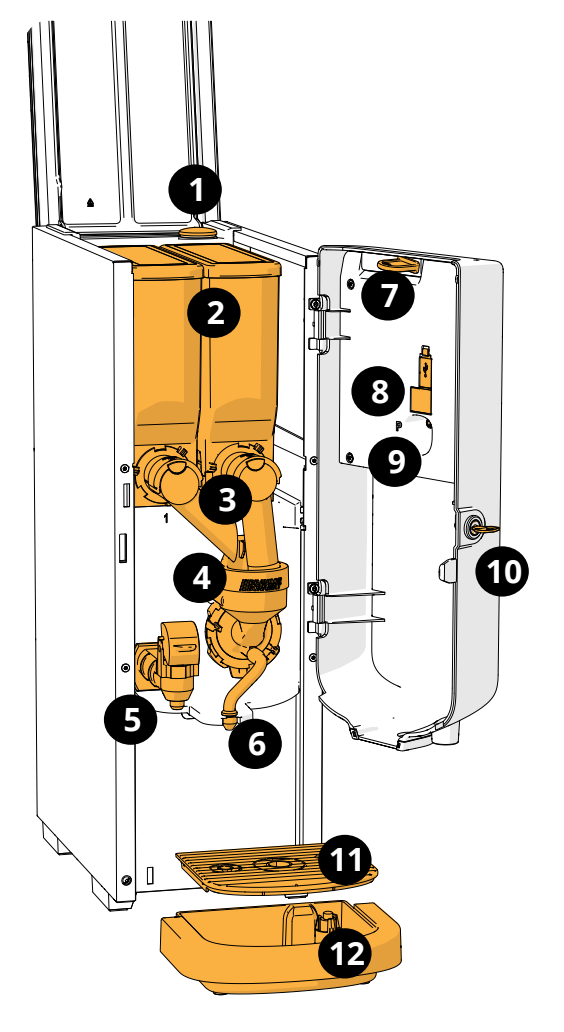

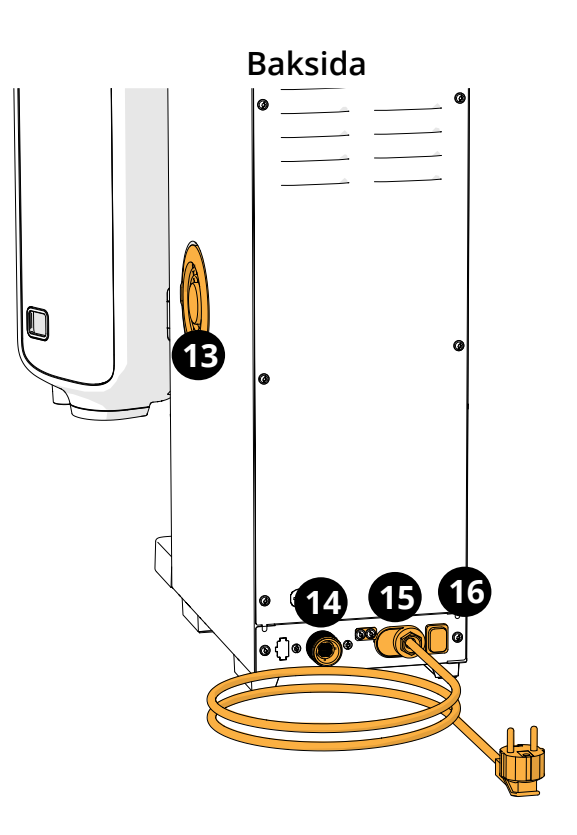

# **1.2 Tillval vattenfilter**

För att kunna njuta av dina drycker ännu mer och förbättra din Boleros funktion rekommenderar vi att du installerar ett vattenavhärdarfilter. Du kan beställa ett från Bravilor Bonamat BV.

*► När du installerar ett vattenavhärdarfilter måste du meddela Bolero att du sätter i ett filter enligt beskrivning i [§5.1.3 på sid.](#page-29-1)26.*

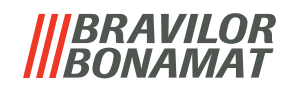

# <span id="page-5-0"></span>**1.3 Reglage**

Basknapparna beskrivs nedan. Normalt reagerar Bolero efter att en intryckt knapp släpps.

*► Om ingen knapp trycks inom 5 minuter återgår Bolero till skärmen för val av dryck.*

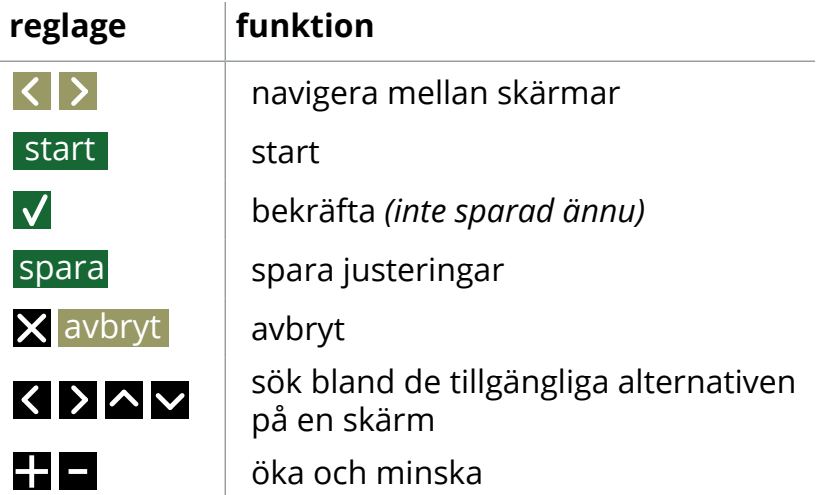

*►Alla skärmbilder i den här guiden är på engelska.*

*►Dryckerna, recepten och inställningarna som används är endast exempel.*

# *BRAVILOR*

# <span id="page-6-0"></span>**2.Sätt igång maskinen**

*► Bolero kan visa olika skärmar beroende på modell.*

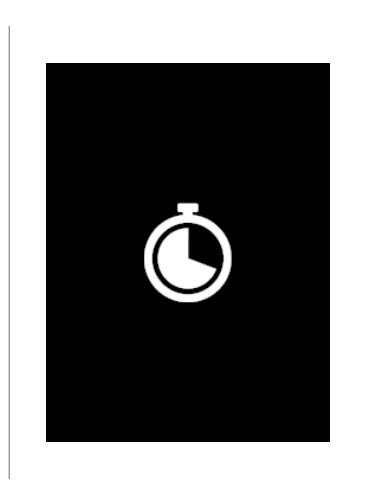

Initialisering. • invänta nästa skärm

**2a**

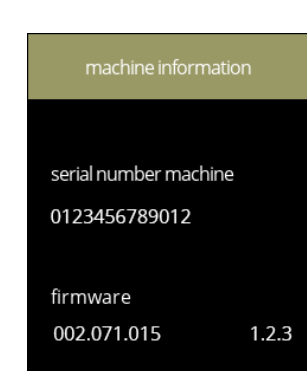

Maskininformation.

- efter ett par sekunder visas nästa skärm beroende på statusen på maskinen
	- *► Första installationen redan klar, den första skärmen är [2k.](#page-8-0)*

## Första installationen, välj ditt språk:

- tryck på **a** eller **a** om du vill bläddra igenom de tillgängliga språken
- tryck på Ø för att bekräfta
- *► Installationsmenyn visas endast första gången maskinen sätts på eller sätts på efter att fabriksinställningarna har återställts, se [§5.3.13 på sid.](#page-96-1)93.*

**2b**

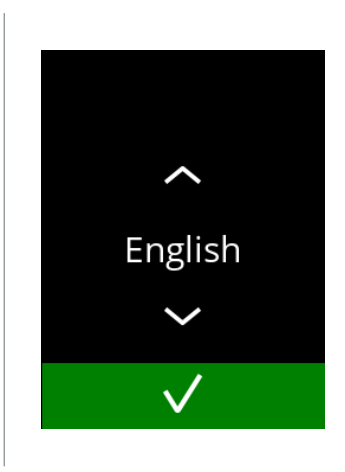

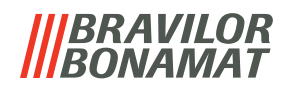

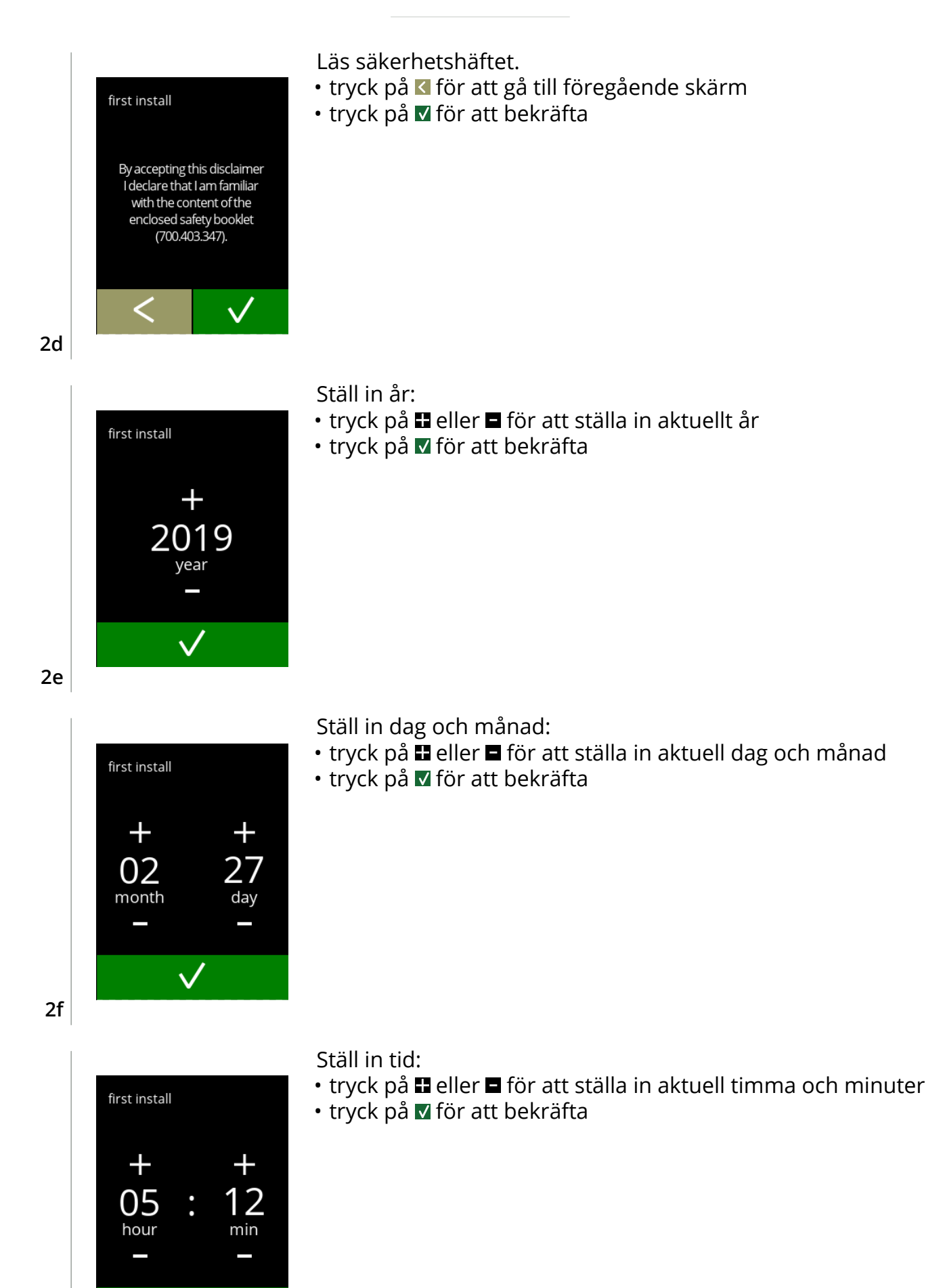

**2g**

 $\checkmark$ 

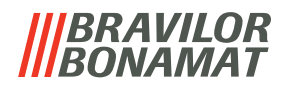

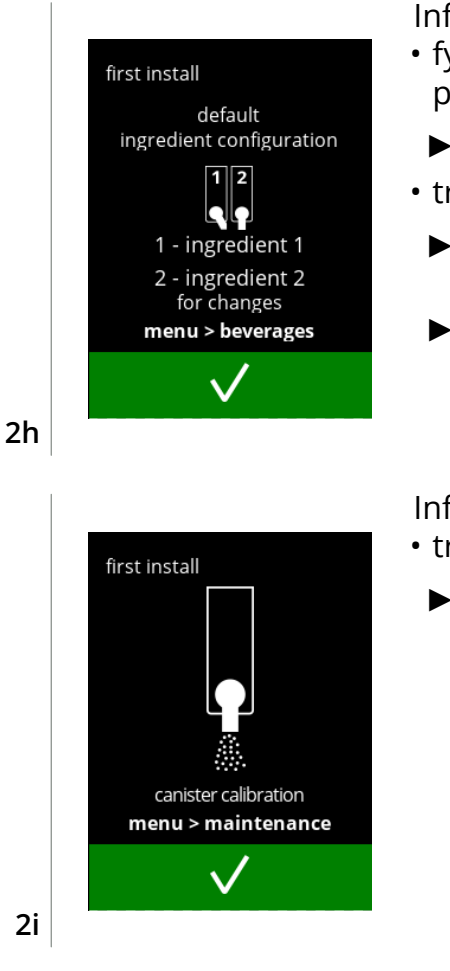

Informationsskärm:

- fyll behållarna med ingredienser enligt instruktionerna på skärmen
- *► Använd endast ingredienser som är lämpliga för automater.*
- tryck på M för att bekräfta
	- *► Skärmen beror på maskinens konfiguration, se [§7.3 på](#page-117-1)  [sid.114](#page-117-1).*
	- *► Värdena kan ändras i dryckesmenyn, se [§5.2.5 på sid.](#page-70-1)67.*

#### Informationsskärm:

- tryck på **M** för att bekräfta
	- *► Kalibrering är avgörande för korrekt dosering av ingredienserna och kan göras i underhållsmenyn, se [§5.1.7 på sid.](#page-38-1)35.*

#### Informationsskärm:

- tryck på **M** för att bekräfta
	- *► Datum, tid och språk kan ändras i [§5.3 på sid.](#page-76-1)73.*

# Informationsskärm - fyller kokare:

• invänta nästa skärm

<span id="page-8-0"></span>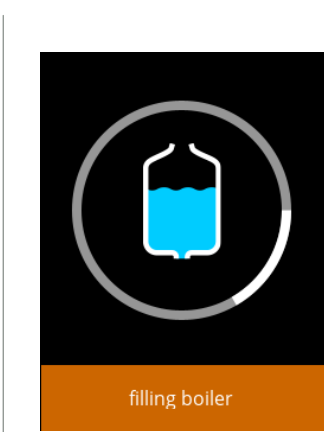

**2j**

12:34

31-12-2020

first installation ready

for changes menu > machine

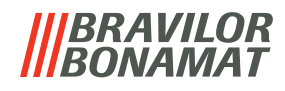

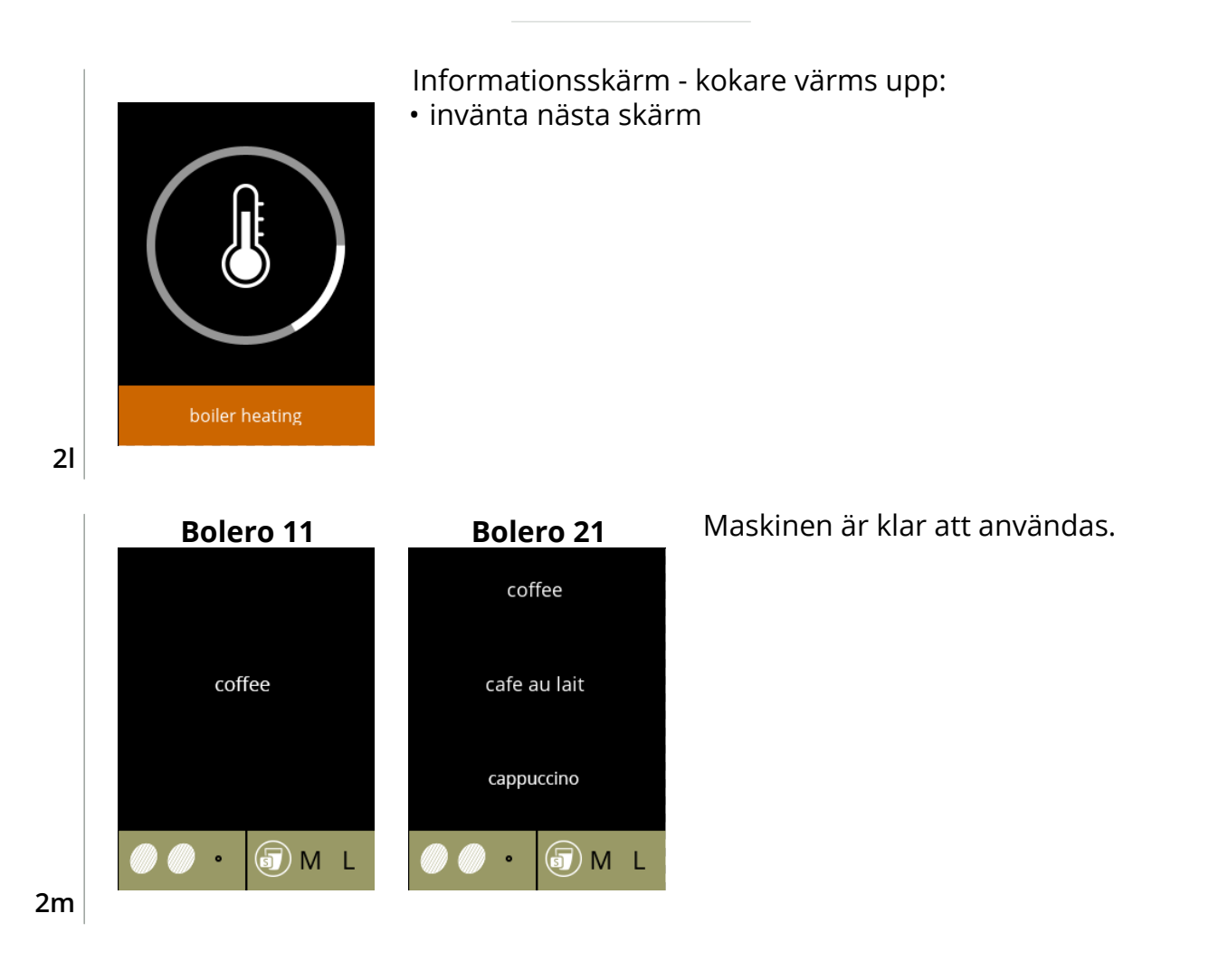

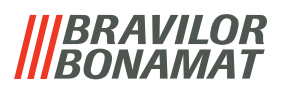

# <span id="page-10-0"></span>**3.Din dryck**

Om du trycker på dryckens namn lagas den till omedelbart.

Om du vill skräddarsy drinken, välj en av ikonerna i bild [3.1a](#page-10-1), och tryck sedan på den drink du vill ha.

# **3.1 Skräddarsy din dryck**

*► Dessa inställningar används endast för att tillaga denna enda dryck och sparas inte.*

<span id="page-10-1"></span>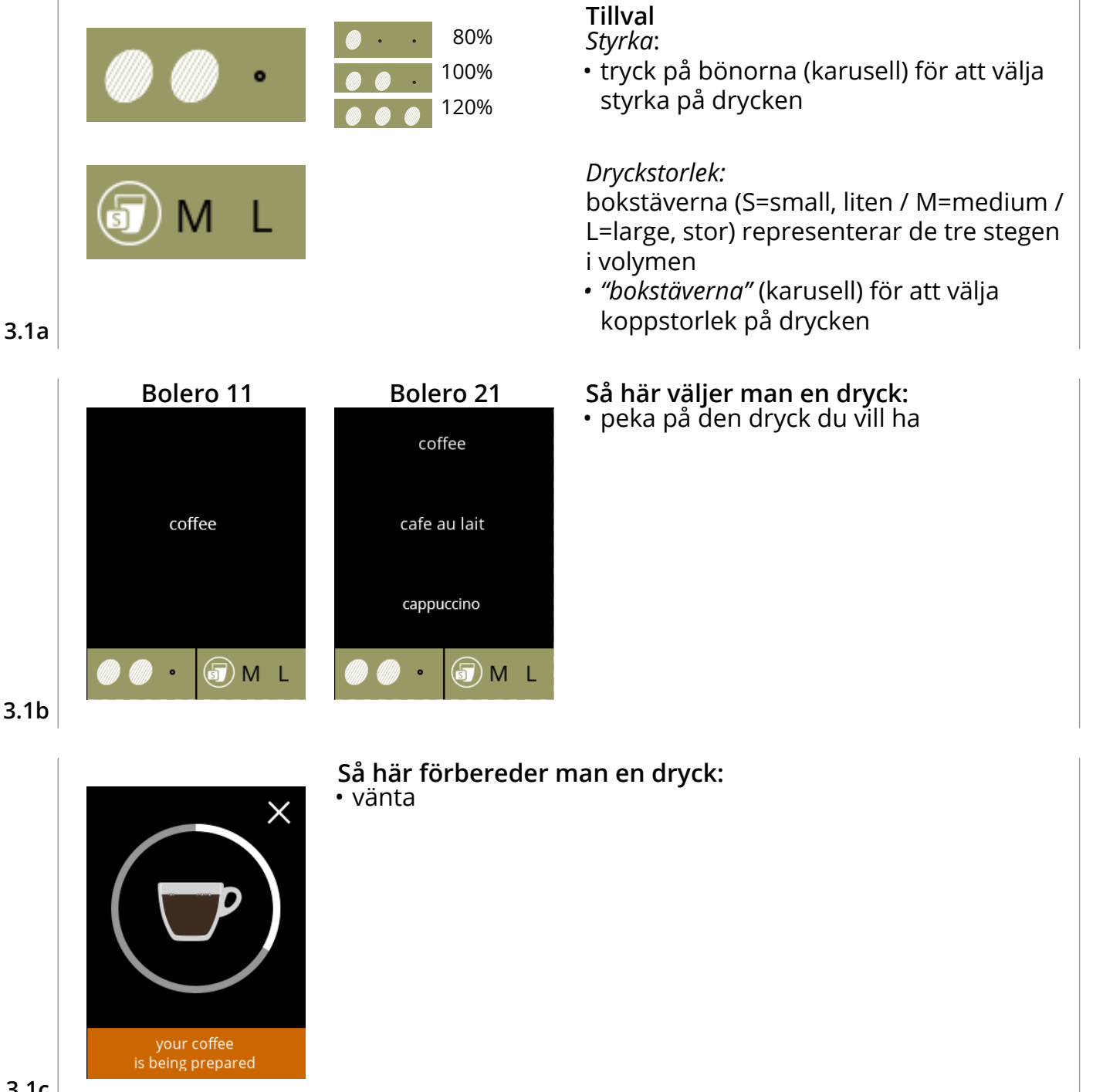

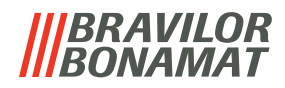

# <span id="page-11-0"></span>**3.2 Omedelbar avbrytning av relaterade drycker**

När en dryck väljs visas en avbrytningsknapp omedelbart.

Avbrytningsknappen **X** kan ha en begränsad dimension men doseringsåtgärden kan alltid stoppas när skärmen vidrörs.

Avbrytningsfunktionen aktiveras som standard och kan endast stängas av i §5.3.12 Anslutna [enheter på](#page-94-1) sid.91.

När en dryck avbryts fortsätter mixern att gå i några sekunder för att rengöra blandningssystemet.

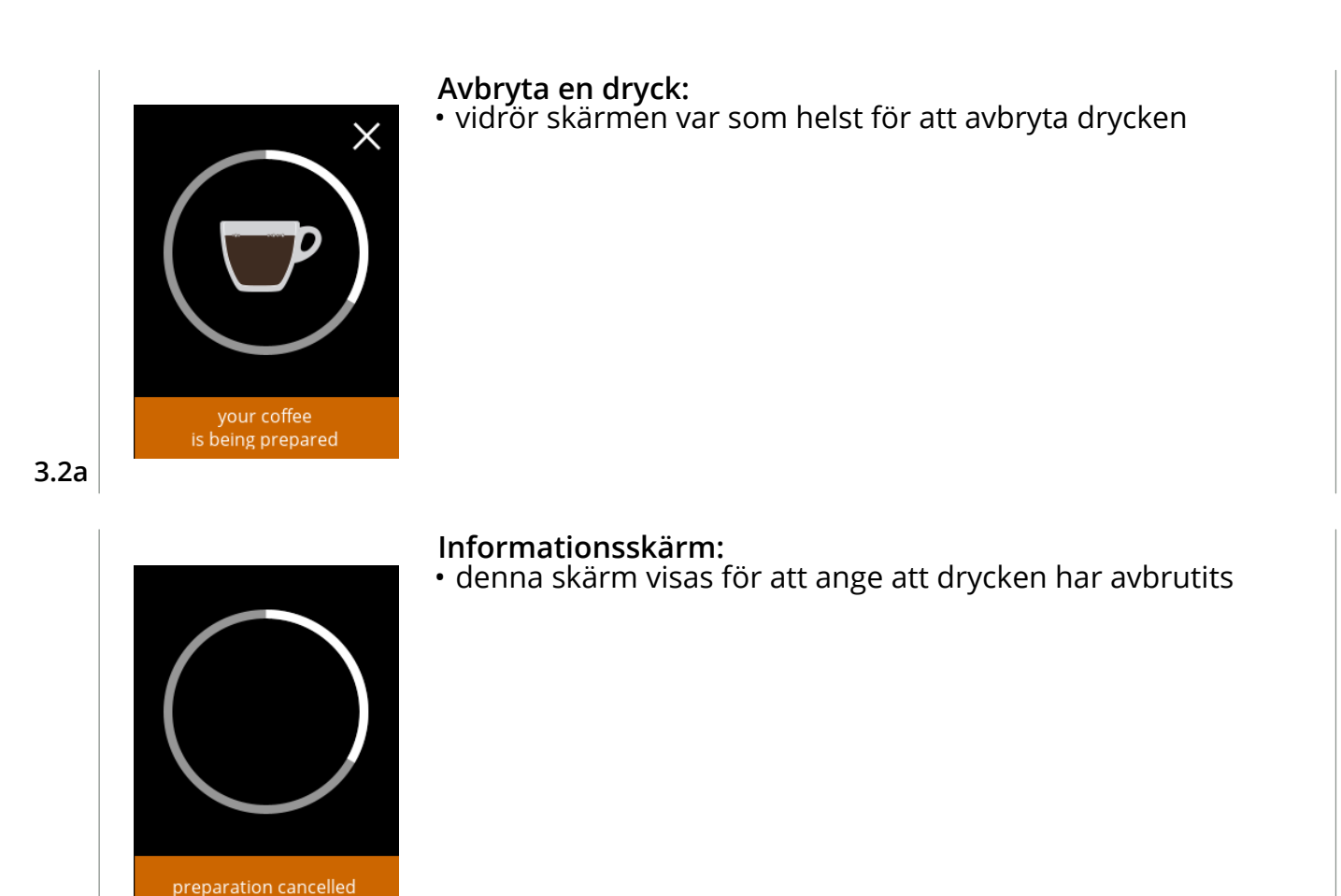

**3.2b**

# **3.3 Varmvattenkran**

Bolero finns i två versioner, med eller utan en manuell varmvattenkran. Den separata kranen tillhandahåller varmvatten till te eller soppa.

Varmvattenkranen är till för att fylla en kopp med hett vatten. Vänta några sekunder mellan påfyllning med varmt vatten och val av ny dryck så att maskinen kan fyllas på igen. Varmvattenkranen blockeras inte om vattentemperaturen är för låg.

*► Det är förbjudet att ta varmvatten samtidigt som en dryck tillagas för att förhindra att blandningssystemet ska stoppas till.*

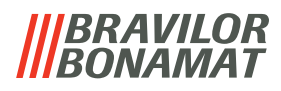

# <span id="page-12-0"></span>**3.4 Skärmsläckare**

Om skärmen inte har vidrörts under en viss tid startas skärmsläckaren. Timern till skärmsläckaren kan ställs in i [§5.3.5 på](#page-81-1) sid.78.

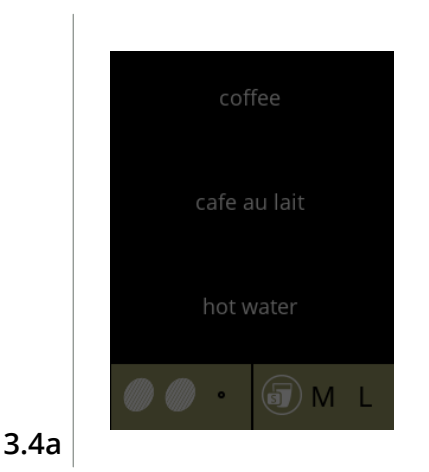

Skärmsläckare:

• vidrör skärmen var som helst för att återgå till skärmen med drycker

# **3.5 Energisparläge (ECO)**

Enheten är utrustad med ett energisparläge (ECO) som används till att spara energi när maskinen inte är i bruk (t.ex. under natten eller en helg).

När energispararläget blir aktivt utförs följande åtgärder:

- vattennivåkontroll inaktiverad
- kokaren värms upp inaktiverad
- bakgrundsbelysningen ställs in på låg procent.
- fläkt inaktiverad

med drycker

Energikontrollen består av en (anpassad) skärmsläckare med en symbol som halvtransparent överlag.

- Energisparläge har företräde över skärmsläckaren. • vidrör skärmen var som helst för att återgå till skärmen
- *► Beroende på avstängningstiden kan det ta några minuter innan maskinen är klar att användas.*

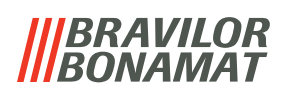

# <span id="page-13-0"></span>**4.Rengöring**

Det är viktigt att hålla Bolero ren, det som går att rengöra:

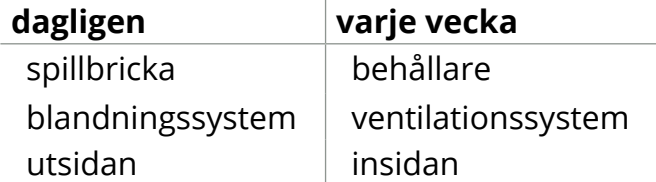

- *► Diska inga delar av Bolero i diskmaskin om detta ej uttryckligen tillåts.*
- *► Använd inte aggressiva rengöringsmedel.*
- *► Se även rengöringsprogrammen i [§5.1 på sid.](#page-18-1)15.*

# <span id="page-13-1"></span>**4.1 Daglig rengöring**

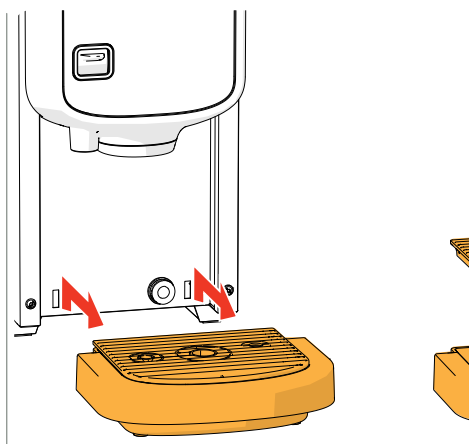

# **Spillbricka:**

- 1. dra hela spillbrickan framåt
- 2. töm spillbrickan
- 3. rengör spillbrickan (vilket omfattar galler), med hjälp av *hett tvålvatten*
- 4. torka allt och sätt tillbaka dem på rätt plats
- *► Kontrollera att den "röda flottören" fortfarande är på plats*

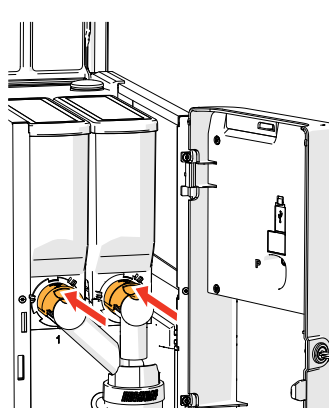

# **Blandningssystem:**

- 1. öppna luckan och locket
- 2. stäng det *"gula"* reglaget till behållaröppningarna

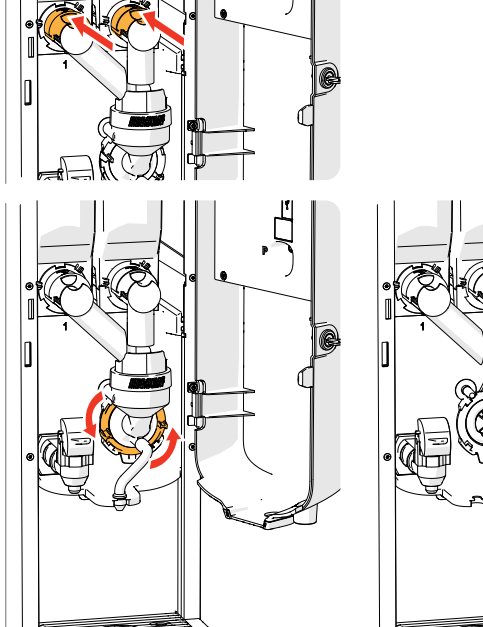

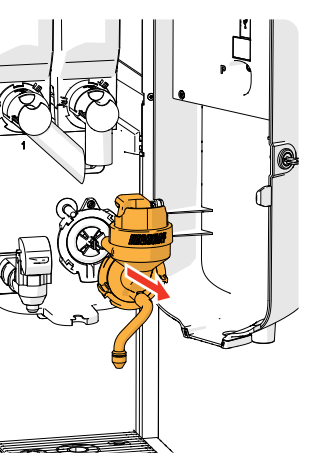

- 3. vrid fixeringsringen motsols
- 4. avlägsna hela blandningssystemet

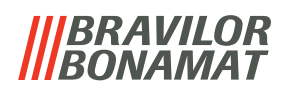

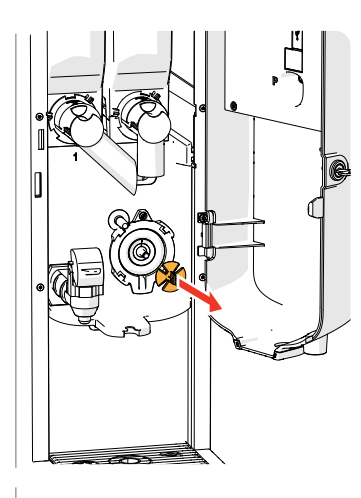

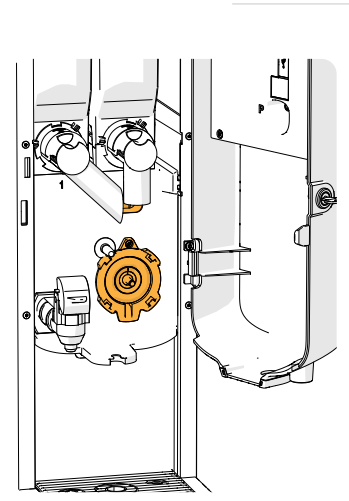

- 5. avlägsna blandaren
- 6. rengör de angivna delarna med hjälp av en *fuktig trasa*

- 7. rengör de avlägsnade delarna *(diskmaskinstålig (<65°C))*
- 8. återmontera mixarenheten i omvänd ordning
- *► Uppmärksamma de plana sidorna på axeln och blandaren.*
- 9. sätt tillbaka slangen till blandningssystemet och utloppet
- 10. sätt tillbaka ingrediensbehållaren på rätt plats
- 11. öppna det *"gula"* skjutreglaget till behållaren
- 12. stäng locket och luckan

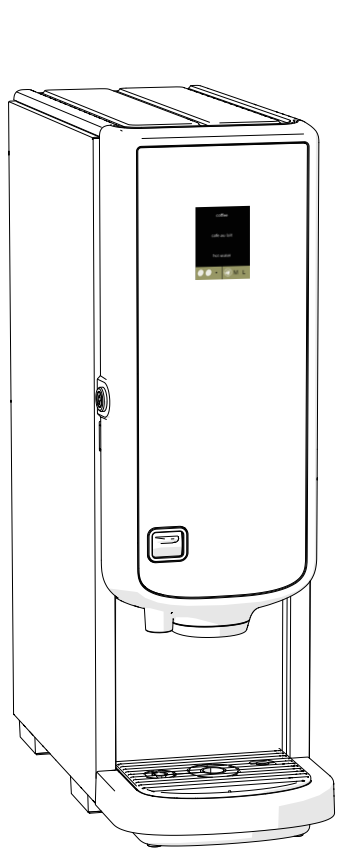

## **Utsidan:**

- 1. stäng av maskinen (på grund av pekskärmen)
- 2. rengör utsidan med en *fuktig* trasa
- 3. sätt på maskinen igen

*► För att förhindra att ingrediens som har ramlat ner i blandningssystemet ska orsaka stopp i systemet rekommenderas det att maskinen sköljs efter det dagliga rengöringsmomentet, se [§5.1.1 på sid.](#page-19-1)16.*

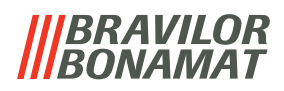

# <span id="page-15-0"></span>**4.2 Rengöring varje vecka**

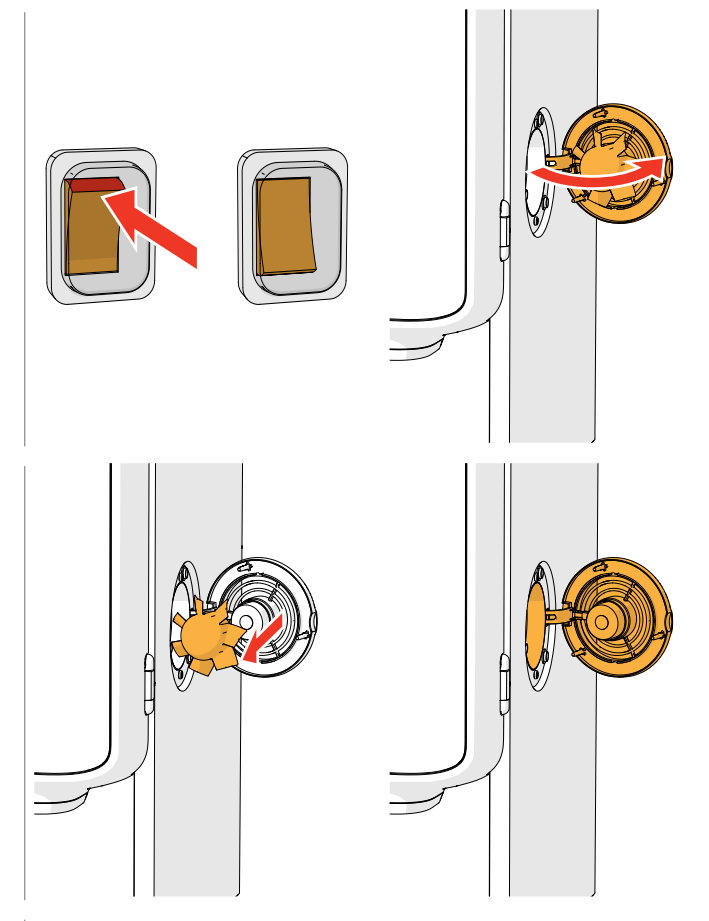

#### **Ventilationssystem:**

- 1. stäng av maskinen
- 2. öppna fläkten från baksidan

- 3. dra försiktigt bort rotorn från motorn
- 4. rengör fläkthuset och gallret med hjälp av en *fuktig* trasa

- 5. rengör fläktmotorn med *varmt tvålvatten*
- 6. torka allt och sätt tillbaka rotorn på rätt plats
- 7. sätt på maskinen igen

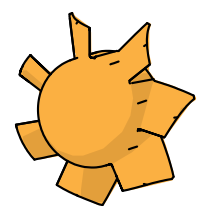

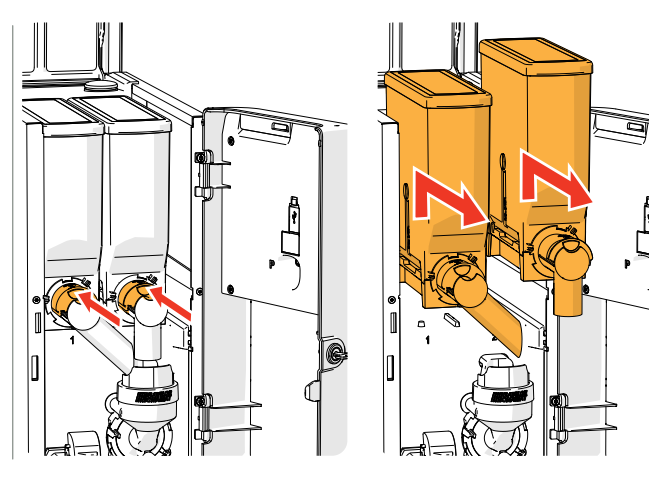

#### **Behållare:**

- 1. öppna luckan och locket
- 2. stäng behållaröppningen genom att flytta det gula skjutreglaget till baksidan
- 3. ta ur behållaren/behållarna ur maskinen

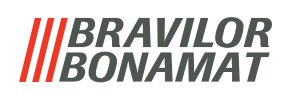

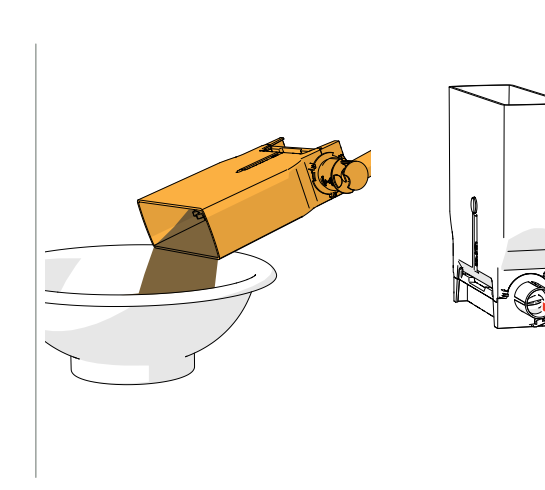

- 4. häll ingredienserna i en torr skål
- 5. ta bort utloppet från behållaren

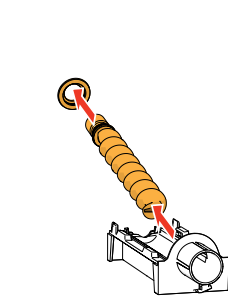

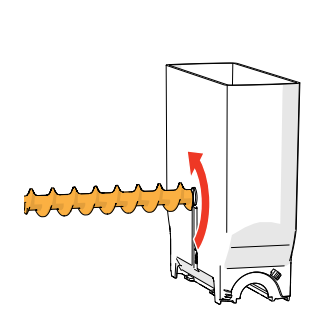

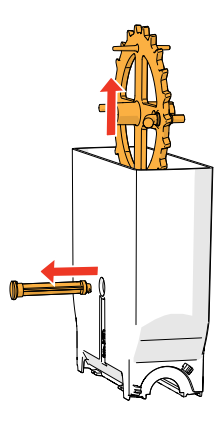

- 6. ta isär behållaren/behållarna
- 7. rengör behållaren och utloppet med en borste
- *► Använd inte vatten till rengöring. Detta för att förhindra ingredienserna från att klumpa ihop sig och stoppa igen behållaren*
- 8. rengör maskinens insida med en *fuktig* trasa
- 9. fyll på behållaren/behållarna
- 10. sätt tillbaka behållaren/behållarna på rätt plats
- 11. öppna det *"gula"* skjutreglaget till behållaren
- 12. stäng locket och luckan

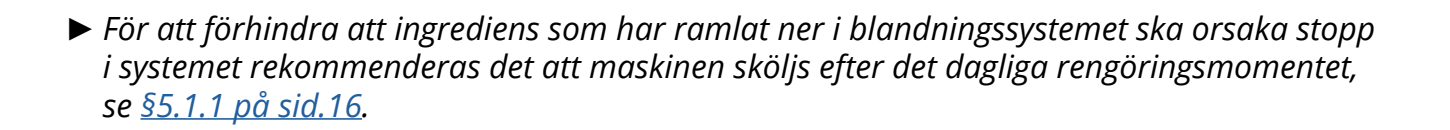

## *BRAVILOR RONAMA1*

# <span id="page-17-0"></span>**5.Programmeringsmeny**

<span id="page-17-1"></span>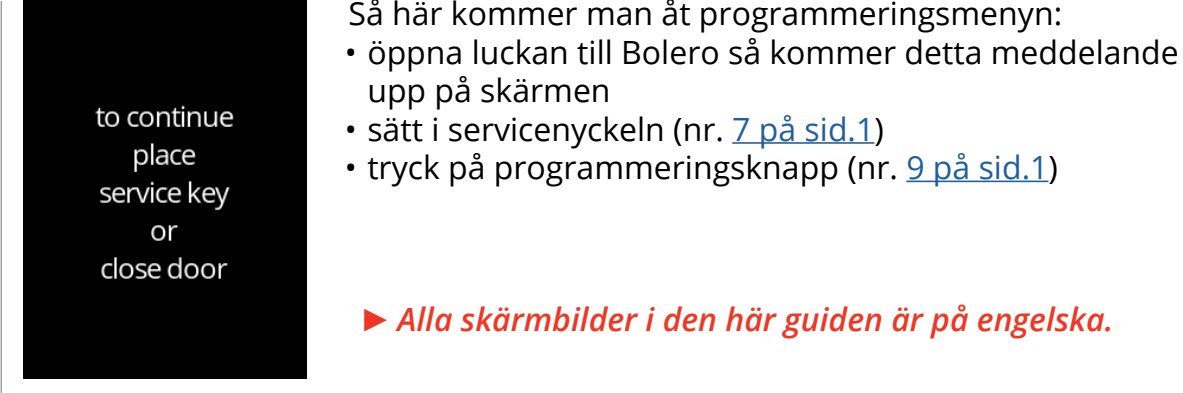

På programmeringsmenyn, välj något av följande alternativ:

- tryck på **K** eller **a** för att välja nästa alternativ i "programmeringsmenyn"
- tryck på *"textområde"* för att välja nästa nivå i den menyn
- tryck på för att lämna programmeringsmeny och återgå till menyn för val av dryck.
- *► Om en PIN-kod inte är inställd finns alla val på menyn tillgängliga. Om en PIN-kod är inställd kan användaren komma in på menyn med eller utan en PIN-kod. De menyalternativ som är säkrade med PIN-koder kommer att bli grå, se även [§7.4 PIN-kod säkerhetsinställningar på sid.115](#page-118-1).*
- *► Om ingen knapp trycks inom 5 minuter återgår Bolero till skärmen för val av dryck.*

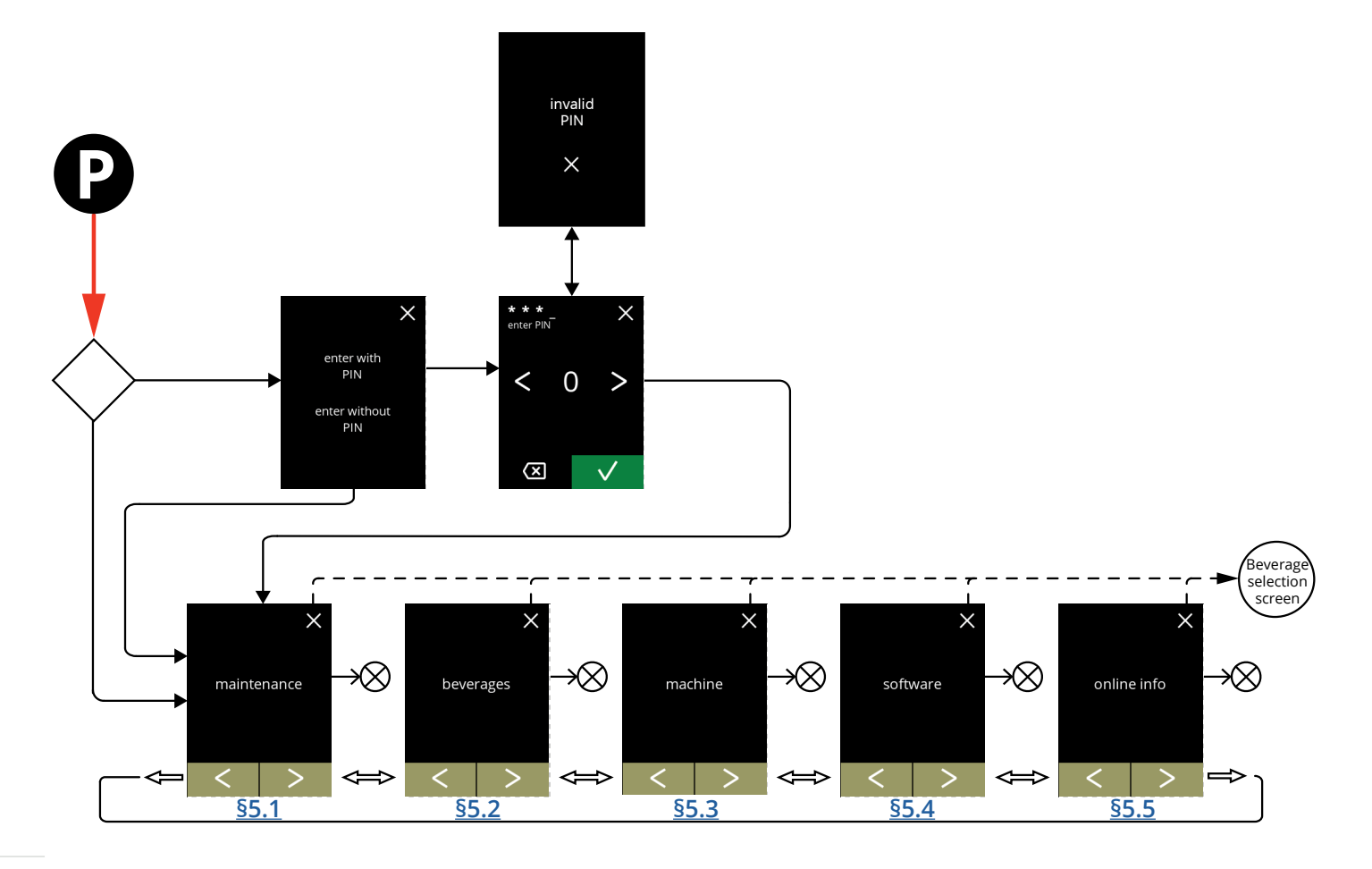

## **BRAVILOR BONAMAT**

# <span id="page-18-1"></span><span id="page-18-0"></span>**5.1 Underhållsmenyn**

Underhållsmenyn innehåller alla funktioner som är tillgängliga när det gäller underhållet av automaten.

Välj något av följande alternativ:

- tryck på **«** eller **»** för att välja nästa alternativ i underhållsmenyn
- tryck på *"textområde"* för att välja nästa nivå i den menyn
- tryck på **X** för att gå tillbaka till kapitel 5. [Programmeringsmeny på](#page-17-1) s.14.

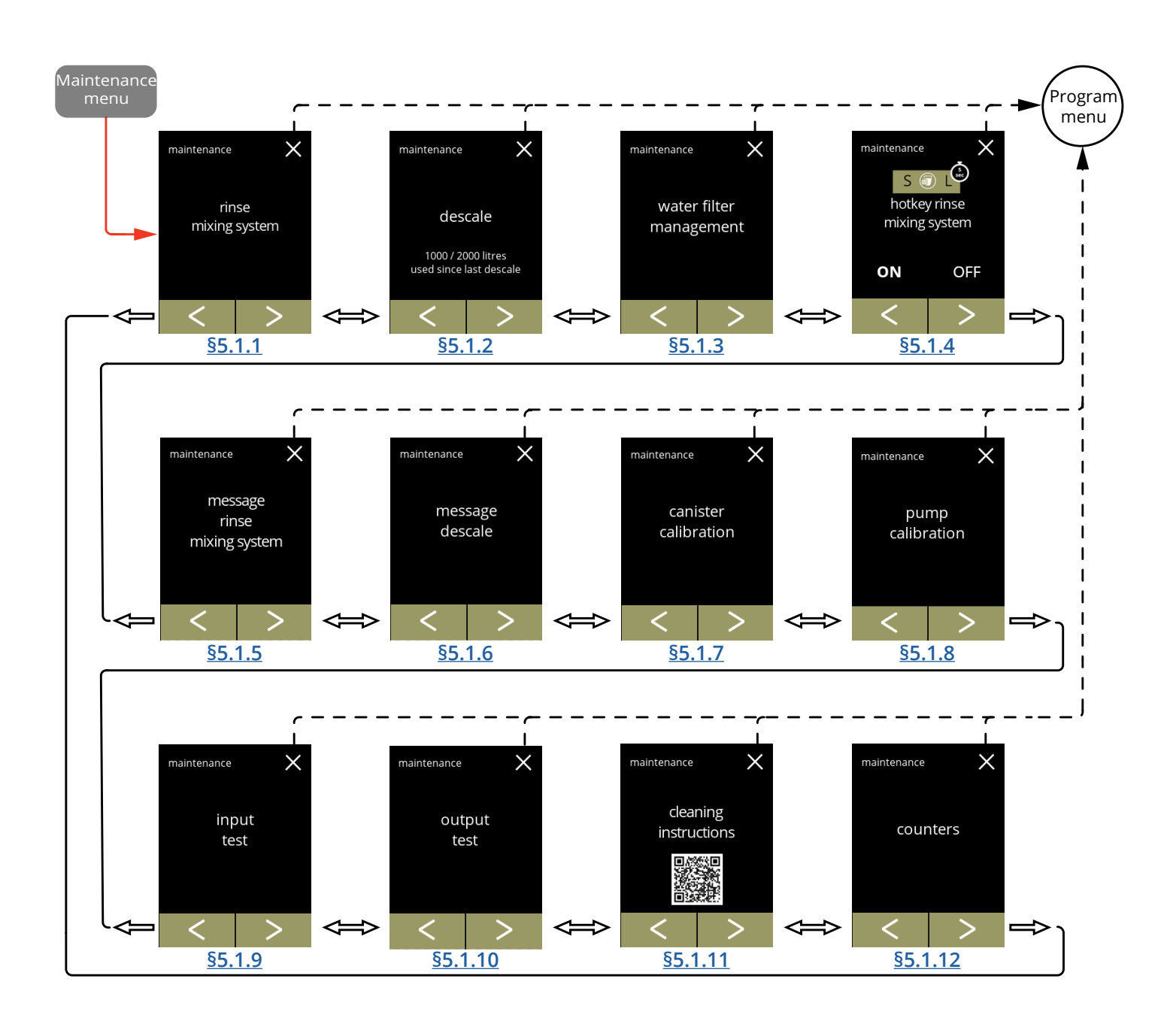

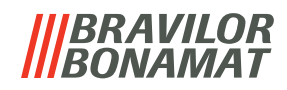

### <span id="page-19-1"></span><span id="page-19-0"></span>**5.1.1 Skölj blandningssystemet**

För att Bolero ska fungera ordentligt måste blandningssystemet sköljas flera gånger och rengöras dagligen, se [§4.1 på](#page-13-1) sid.10. Denna process sköljer blandningssystem och dryckslangen.

#### **Nödvändigheter:**

• behållare (0,5 liter)

<span id="page-19-2"></span>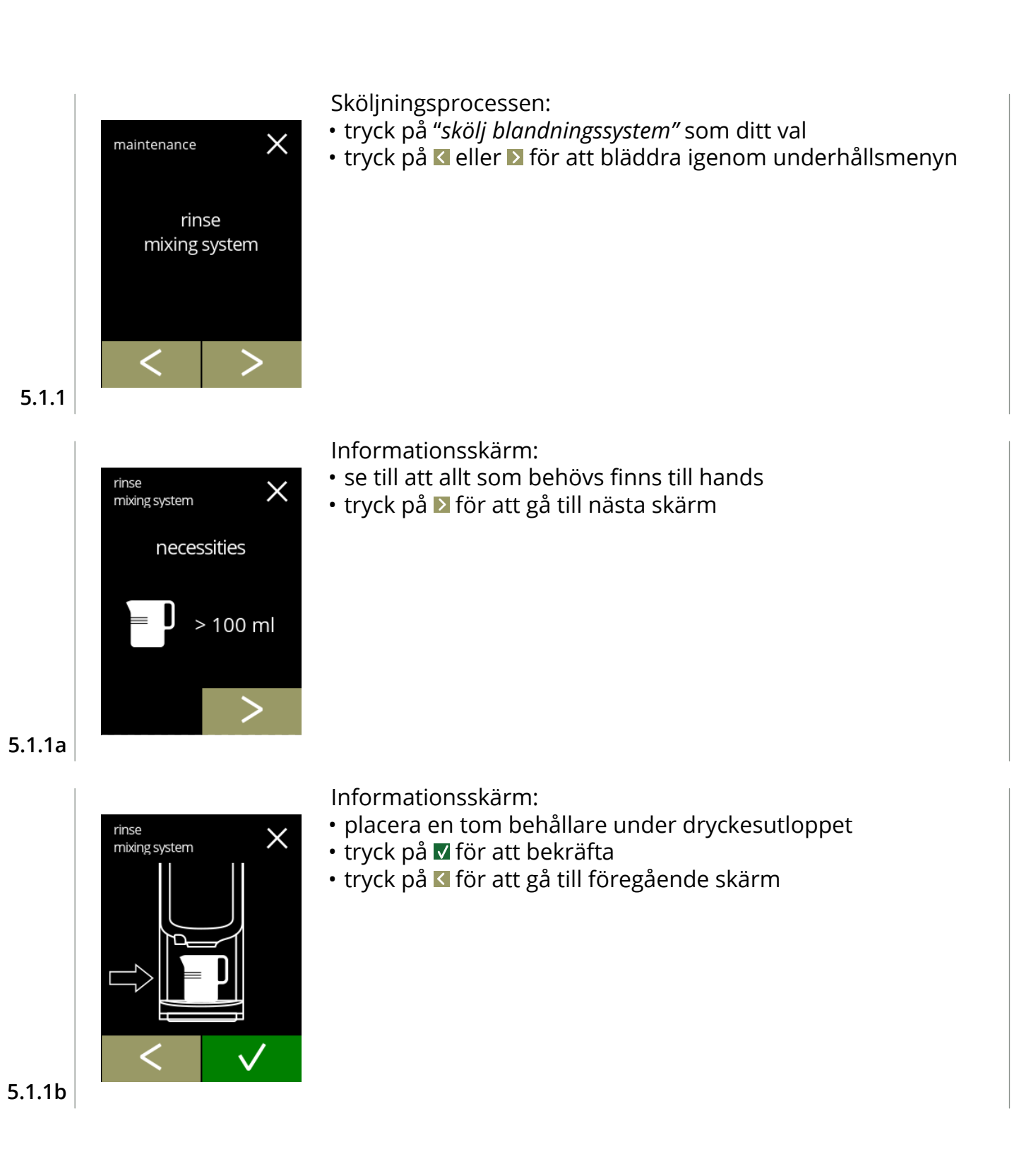

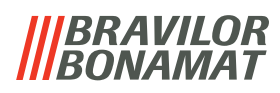

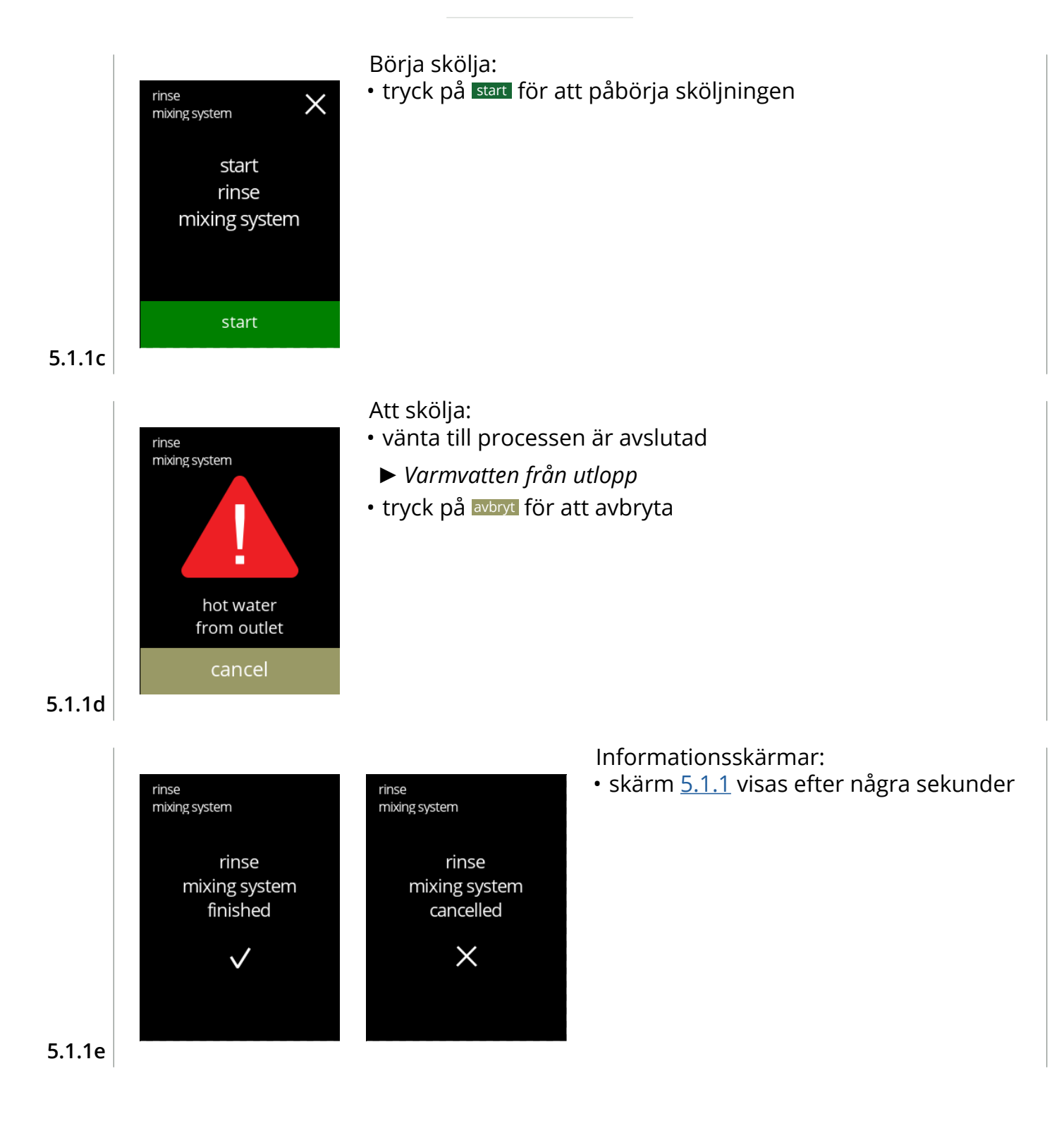

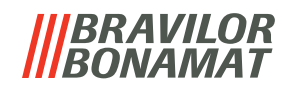

## <span id="page-21-1"></span><span id="page-21-0"></span>**5.1.2 Avkalka**

Avkalkning av Bolero tar bort alla kalkavlagringar i vattensystemet. På så vis kan man förlänga livstiden för sin Bolero.

**Nödvändigheter:**

- avkalkningsmedel (rekommenderas: "RENEGITE", vårt betrodda avkalkningsmedel)
- mått (1 liter)
- tratt
- hink (10 liter)
- genomsnittstid: ± 40 minuter

maintenance

descale

1000 / 2000 litres used since last descale

- skyddshandskar och glasögon
- *► Avkalkningsprocessen får inte avbrytas efter skärm [5.1.2c](#page-22-0).*

 $\times$ 

Avkalkningsprocessen:

- tryck på "*avkalkning"* som ditt val
- tryck på **K** eller **D** för att bläddra igenom underhållsmenyn

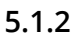

<span id="page-21-2"></span>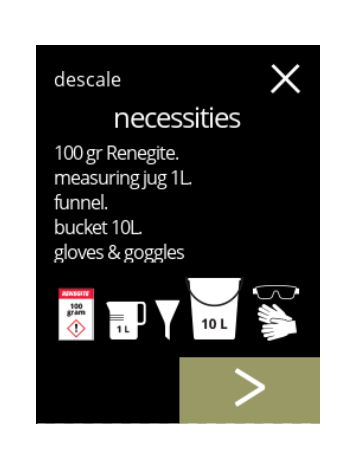

Förberedelse:

Förberedelse:

- se till att allt som behövs finns till hands
- tryck på **D** för att gå till nästa skärm

• följ instruktionerna på skärmen • tryck på **D** för att gå till nästa skärm

• tryck på för att gå till föregående skärm

**5.1.2a**

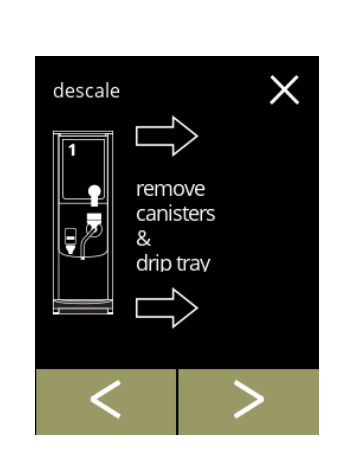

**5.1.2b**

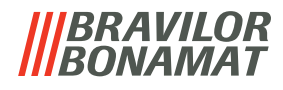

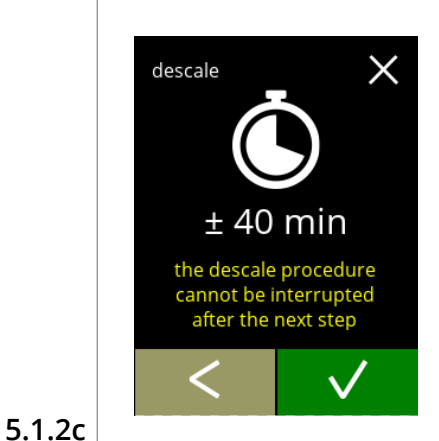

hot water

pull out hose. position bucket under hose. remove cap

<span id="page-22-0"></span>descale

ę

Informationsskärm:

- genomsnittstid
- $\boldsymbol{\cdot}$  tryck på  $\blacksquare$  för att bekräfta och fortsätt avkalkningsprocessen
- tryck på för att gå till föregående skärm
- *► Det går inte att avbryta avkalkningsprocessen efter den här skärmen.*

Töm maskinen:

- följ instruktionerna på skärmen
	- *► Använd skyddshandskar, hett vatten.*
- när vattnet flödar ur slangen visas följande skärm

**5.1.2d**

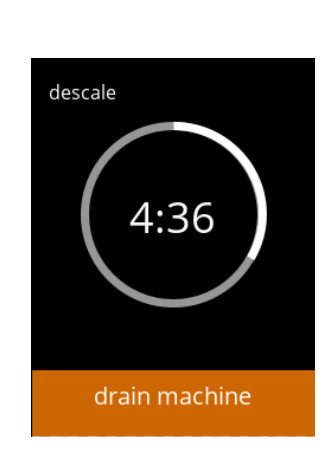

Tömmer maskinen:

- tidsangivelse krävs för tömning
- när kokaren är tom visas följande skärm

**5.1.2e**

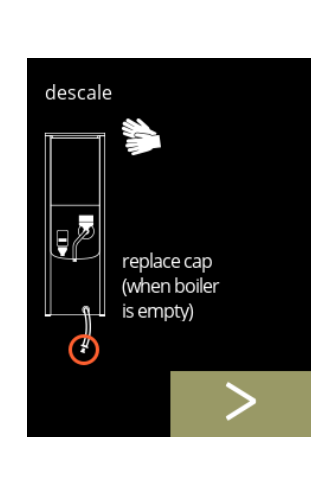

Återmontera pluggen:

- följ instruktionerna på skärmen
- tryck på **D** för att gå till nästa skärm

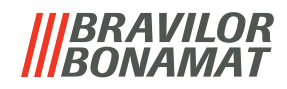

Gör i ordning avkalkningslösningen:

- följ instruktionerna på skärmen
	- *► Använd skyddshandskar och skyddsglasögon.*
	- *► Avkalkningsmedlet måste lösas upp helt.*
- tryck på **D** för att gå till nästa skärm

# **5.1.2g**

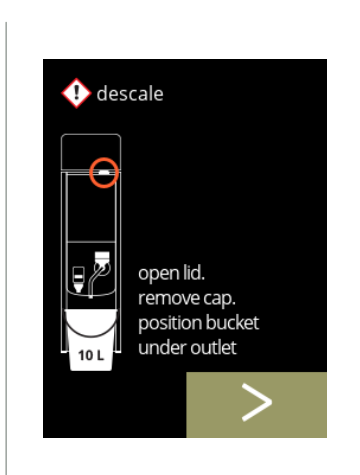

 $\bigoplus$  descale

dissolve 100 gr Renegite completely in 1L hot water ( $\pm$  60°C)

#### Förberedelse:

- följ instruktionerna på skärmen
- tryck på **D** för att gå till nästa skärm
- *► Placera dessutom hinken under alla utlopp (vilket omfattar varmvattenutloppet).*

**5.1.2h**

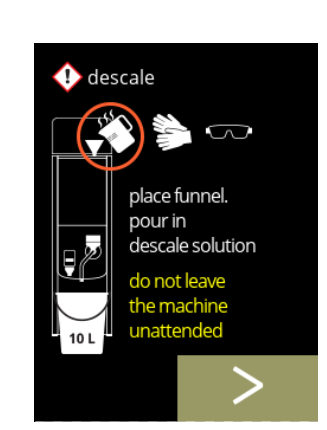

**5.1.2i**

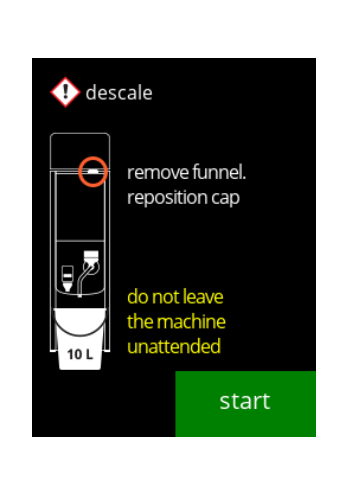

Förberedelse:

- följ instruktionerna på skärmen
- tryck på Ø för att gå till nästa skärm
	- *► Använd skyddshandskar och skyddsglasögon.*
	- *► Lämna inte maskinen utan tillsyn medan det finns avkalkningslösning i maskinen.*

#### Börja avkalkning:

• tryck på start för att påbörja avkalkningen

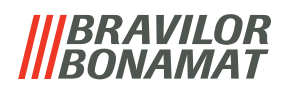

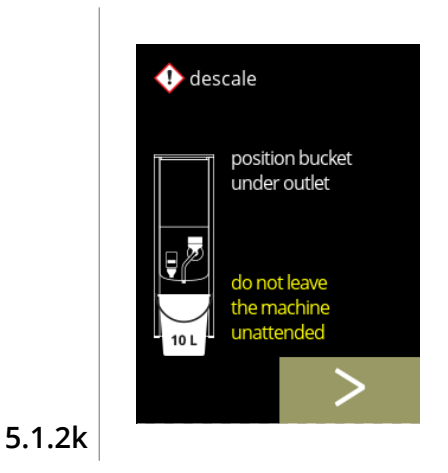

 $\bullet$  descale

Avkalkning:

- *► Se till att hinken är placerad under utloppen, i nästa steg kommer det att komma ut vatten ur alla utlopp (vilket omfattar varmvattenutloppet).*
- tryck på **>** för att gå till nästa skärm

#### Avkalkning:

• kokaren värmer upp, invänta nästa skärm

#### **5.1.2l**

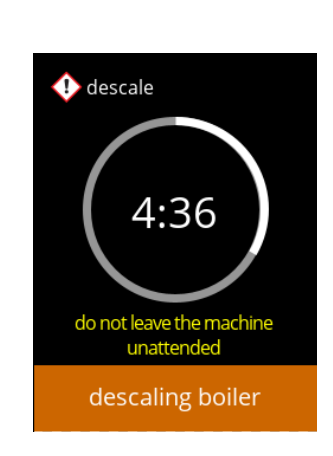

do not leave the machine<br>unattended

boiler heating

#### Avkalkning:

• när timern utlösts visas nästa skärm och varmvatten med avkalkningslösning kommer ut ur utloppen

## **5.1.2m**

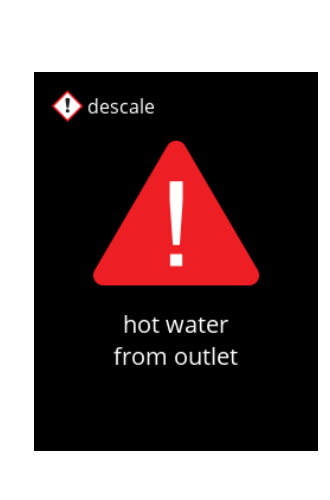

#### Avkalkning - varningsskärm:

- invänta nästa skärm
	- *► Varmvatten med avkalkningslösning kommer ut ur utloppen.*

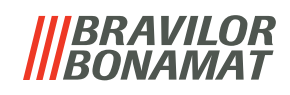

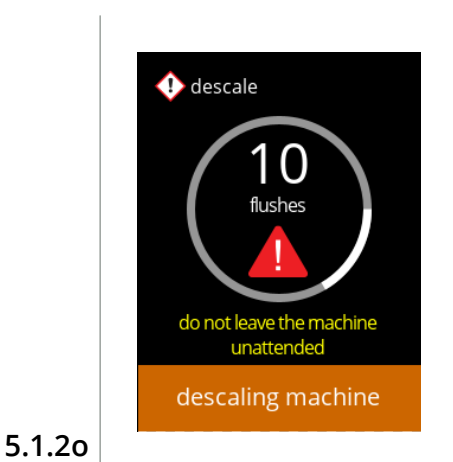

 $\bullet$  descale

<span id="page-25-0"></span>descale

hot water flush manual tap until next message do not leave the machine<br>unattended descaling machine

> release manual tap

> > $\checkmark$

 $\bigcap$ 

Avkalkning:

- invänta nästa skärm
	- » med manuell kran, skärm [5.1.2p](#page-25-0)
	- » utan manuell kran, skärm [5.1.2r](#page-25-1)
	- *► Varmt vatten med avkalkningslösning rinner ut ur dryckesutloppet.*

#### Avkalkning - manuell kran:

- öppna den manuella kranen
- invänta nästa skärm
	- *► Använd skyddshandskar och skyddsglasögon, vattnet är hett och innehåller avkalkningslösning*

#### Avkalkning - manuell kran:

- stänga den manuella kranen
- invänta nästa skärm

**5.1.2q**

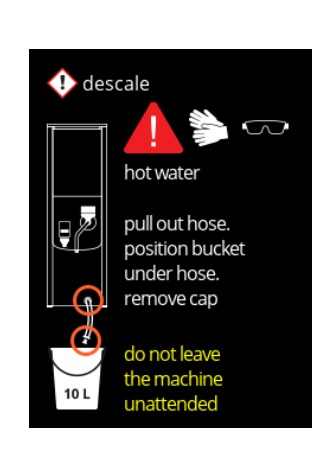

Avkalkning - dränering:

- följ instruktionerna på skärmen
	- *► Använd skyddshandskar och skyddsglasögon, vattnet är hett och innehåller avkalkningslösning*
- när vattnet flödar ur slangen visas följande skärm

**5.1.2p**

**22**

<span id="page-25-1"></span>**5.1.2r**

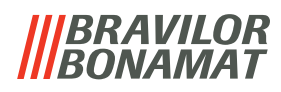

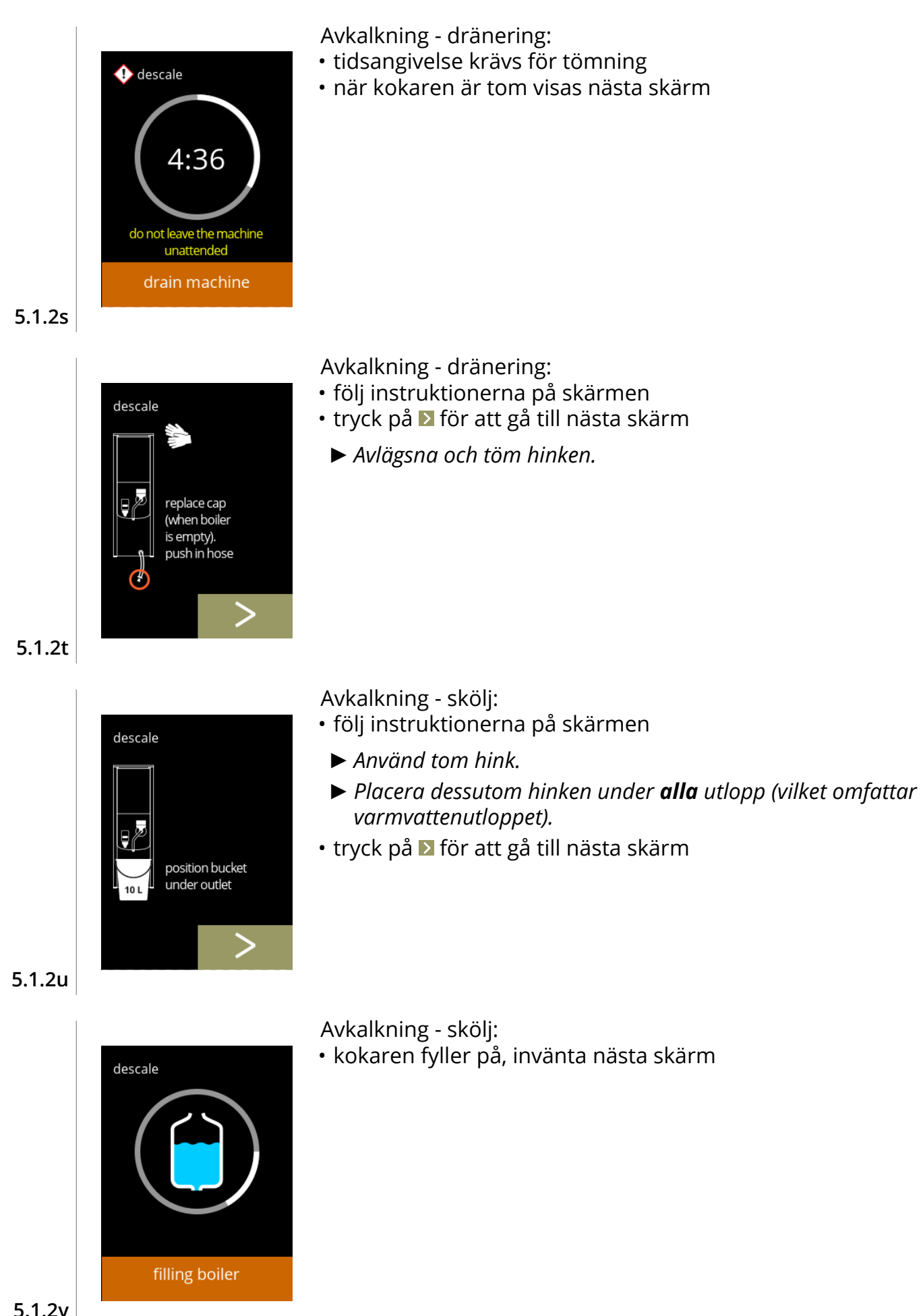

**5.1.2v**

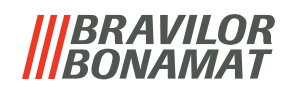

<span id="page-27-0"></span>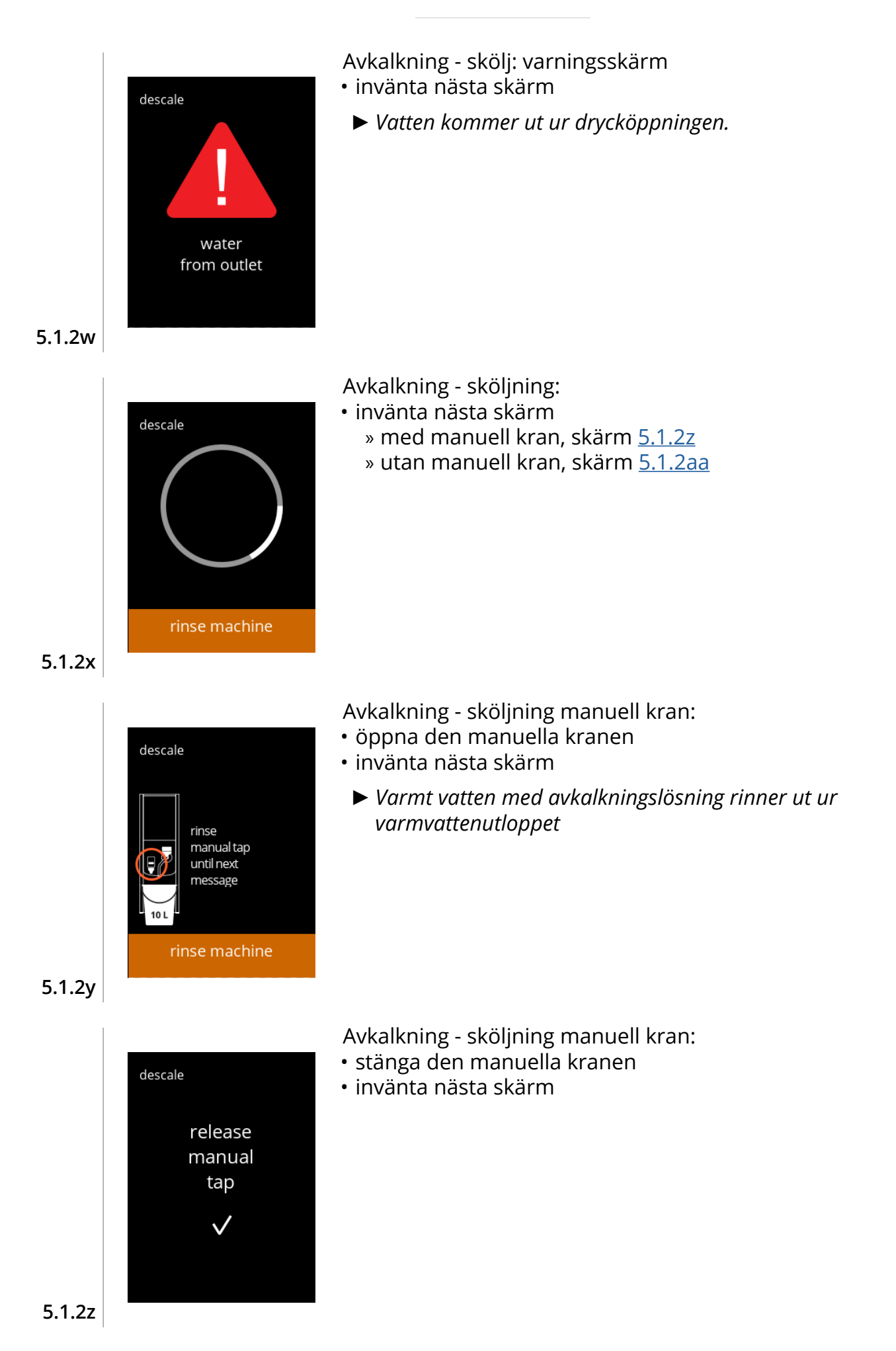

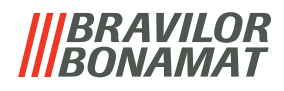

<span id="page-28-0"></span>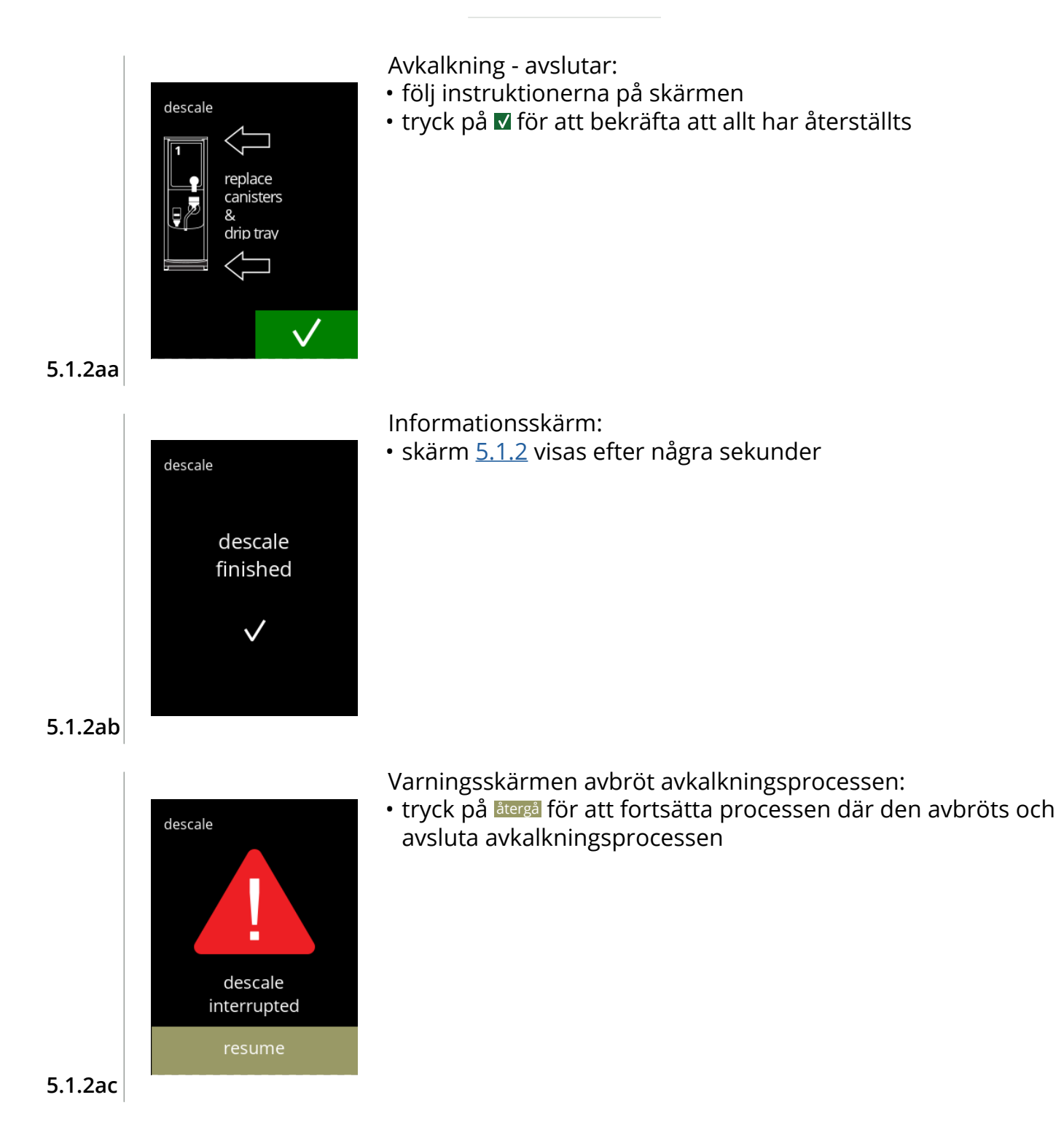

# *BRAVILOR*

# <span id="page-29-1"></span><span id="page-29-0"></span>**5.1.3 Vattenfilterhantering**

Om ett vattenfilter installeras, byts ut eller avlägsnas måste det bekräftas i programvaran så att räknaren uppdateras. Med ett vattenfilter blir det färre kalkavlagringar och färre orenheter i vattnet. Det innebär att Bolero inte behöver avkalkas så ofta, se [§7.1 på](#page-117-2) sid.114. Dessutom säkerställer det en konsekvent smak- och aromkvalitet på de varma dryckerna.

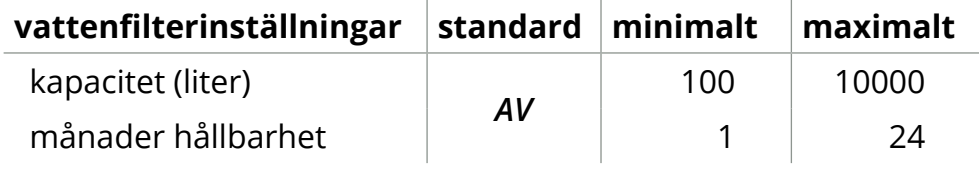

<span id="page-29-2"></span>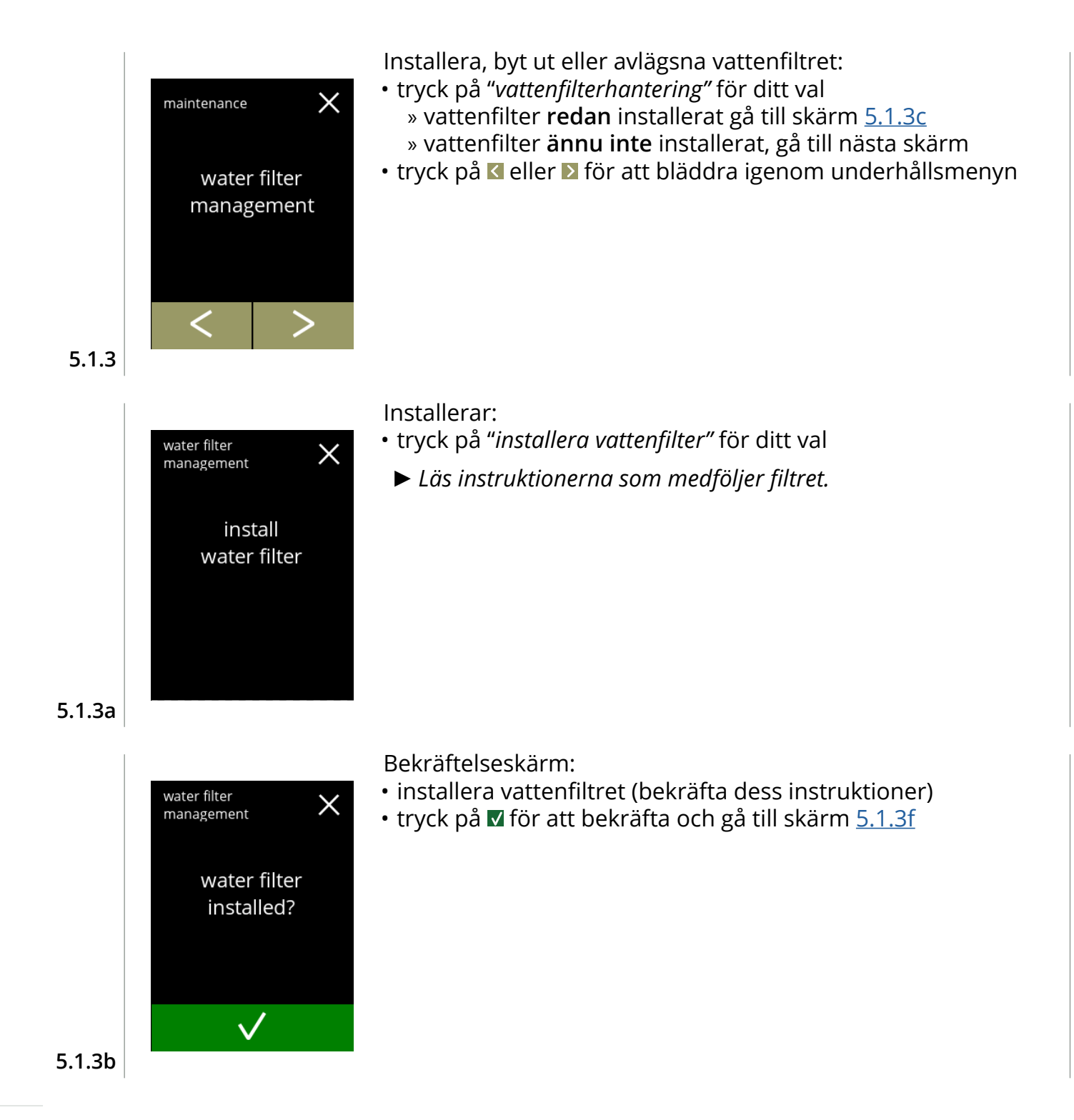

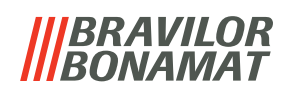

<span id="page-30-2"></span><span id="page-30-1"></span><span id="page-30-0"></span>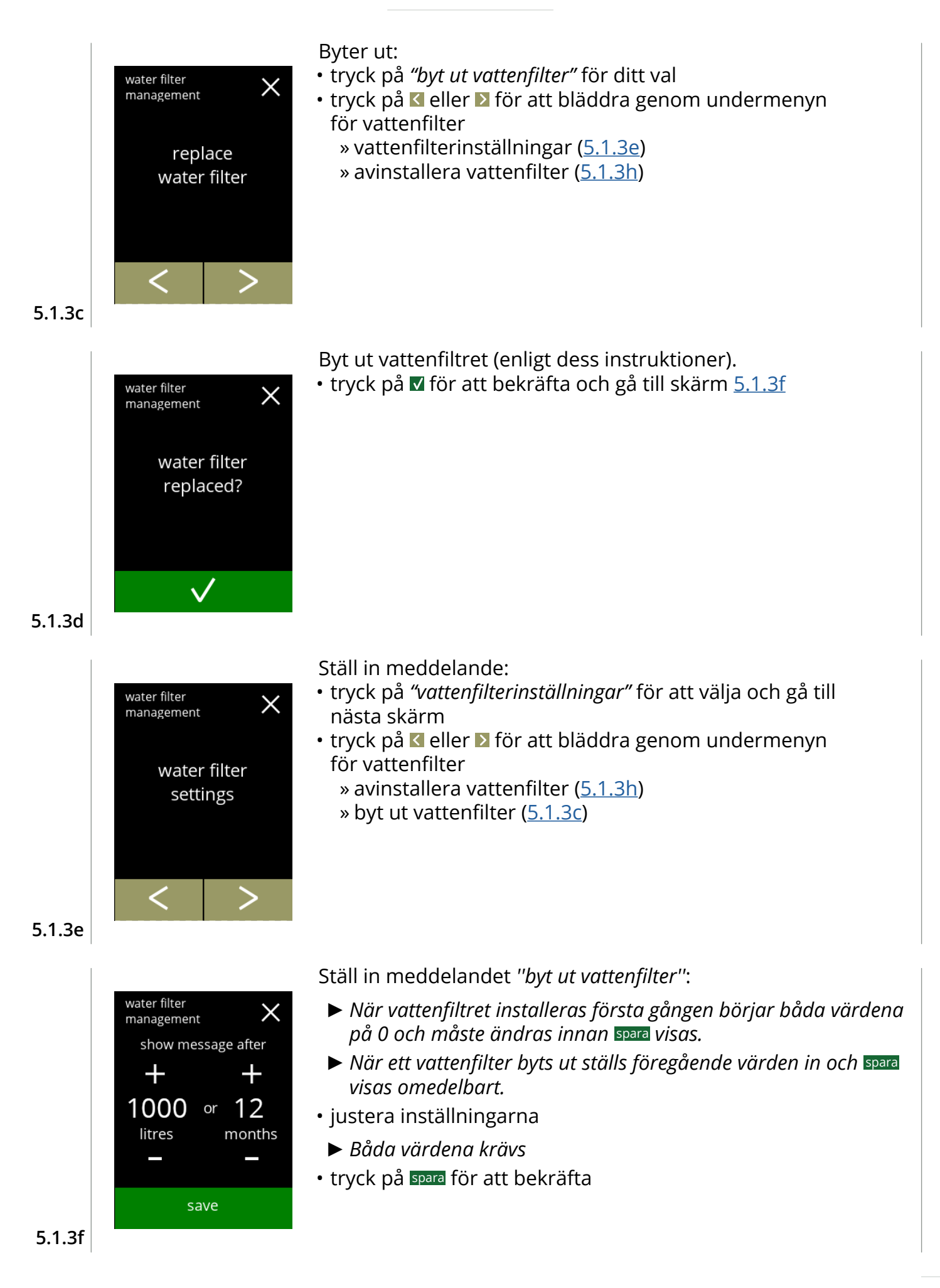

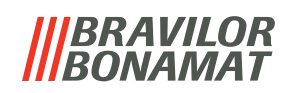

<span id="page-31-0"></span>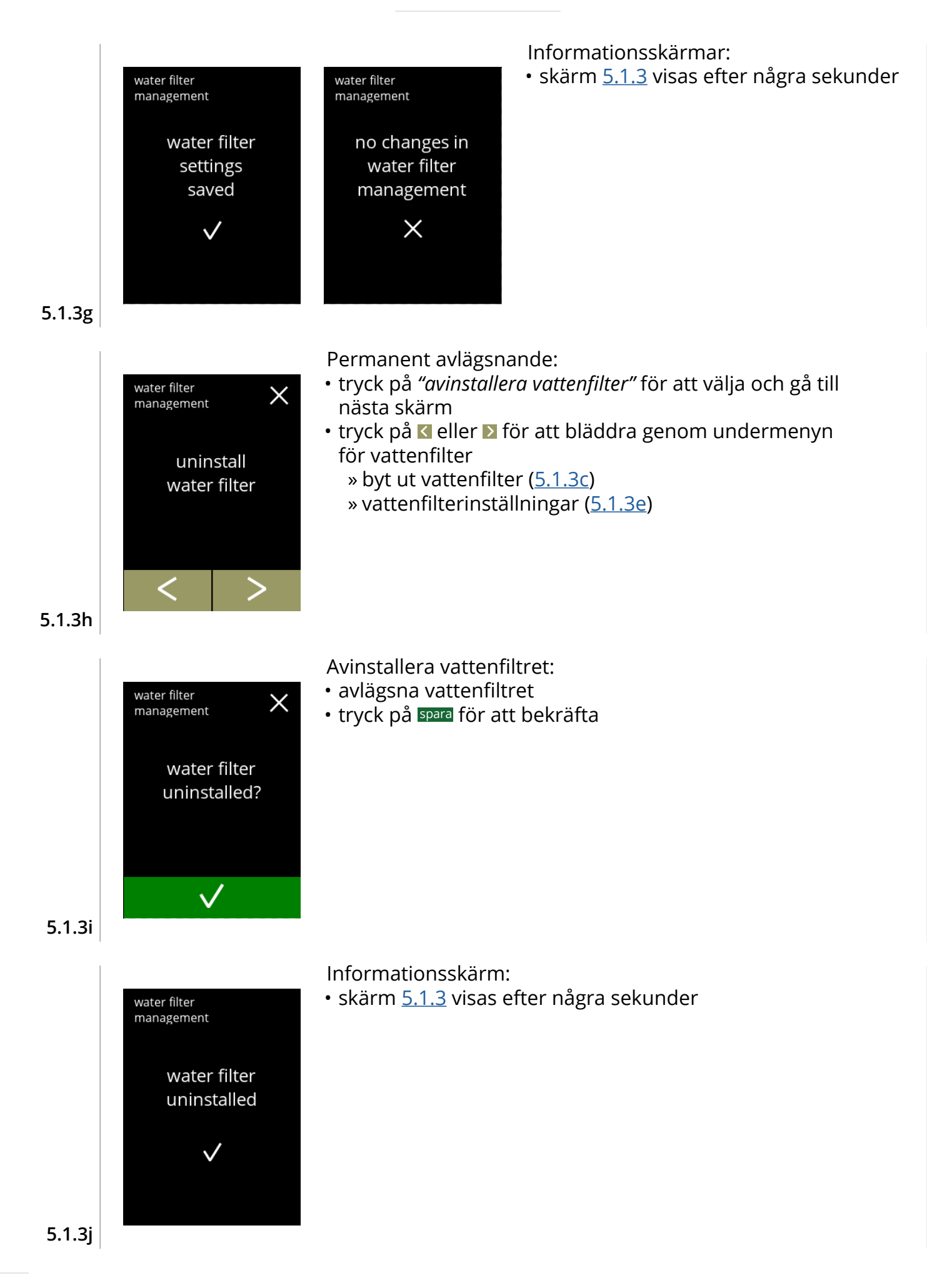

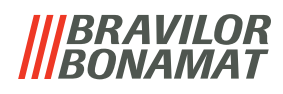

## <span id="page-32-1"></span><span id="page-32-0"></span>**5.1.4 Sköljfunktion med snabbknapp**

För att förhindra att systemet ska täppa igen måste man skölja blandningssystem flera gånger om dagen. För detta syfte kan man sätta upp en så kallad snabbknapp på skärmen. I denna meny är det möjligt att aktivera och inaktivera sköljningsfunktionen med snabbknapp på skärmen med val av dryck. *Standard: AV*

*► För att använda sköljningsfunktionen med snabbknapp, tryck in och håll inne S M L-knappen i fem sekunder på dryckesvalsskärmen så startar sköljningen av blandningssystemet omedelbart.*

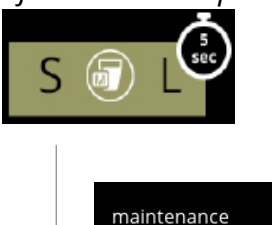

 $\times$ ☞  $5 \nG$ hotkey rinse mixing system ON OFF

maintenance

ON

 $S($ hotkey rinse mixing system

save

**OFF** 

Tillgänglighet av snabbknapp:

- tryck på *"PÅ"* så blir snabbknappen synlig
- tryck på **E** eller **D** för att bläddra igenom underhållsmenyn

Inställning av snabbknappen:

- tryck på spara för att bekräfta
	- *► Spara är endast aktivt om någonting har ändrats.*

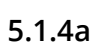

**5.1.4**

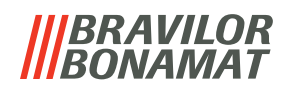

## <span id="page-33-1"></span><span id="page-33-0"></span>**5.1.5 Rengöringshantering**

På denna meny kan man sätta upp en tid för koppräknaren att visa en varning innan maskinen sköljs.

Varningen kan alltid avbrytas utan att skölja maskinen. *Standard: AV*

<span id="page-33-3"></span><span id="page-33-2"></span>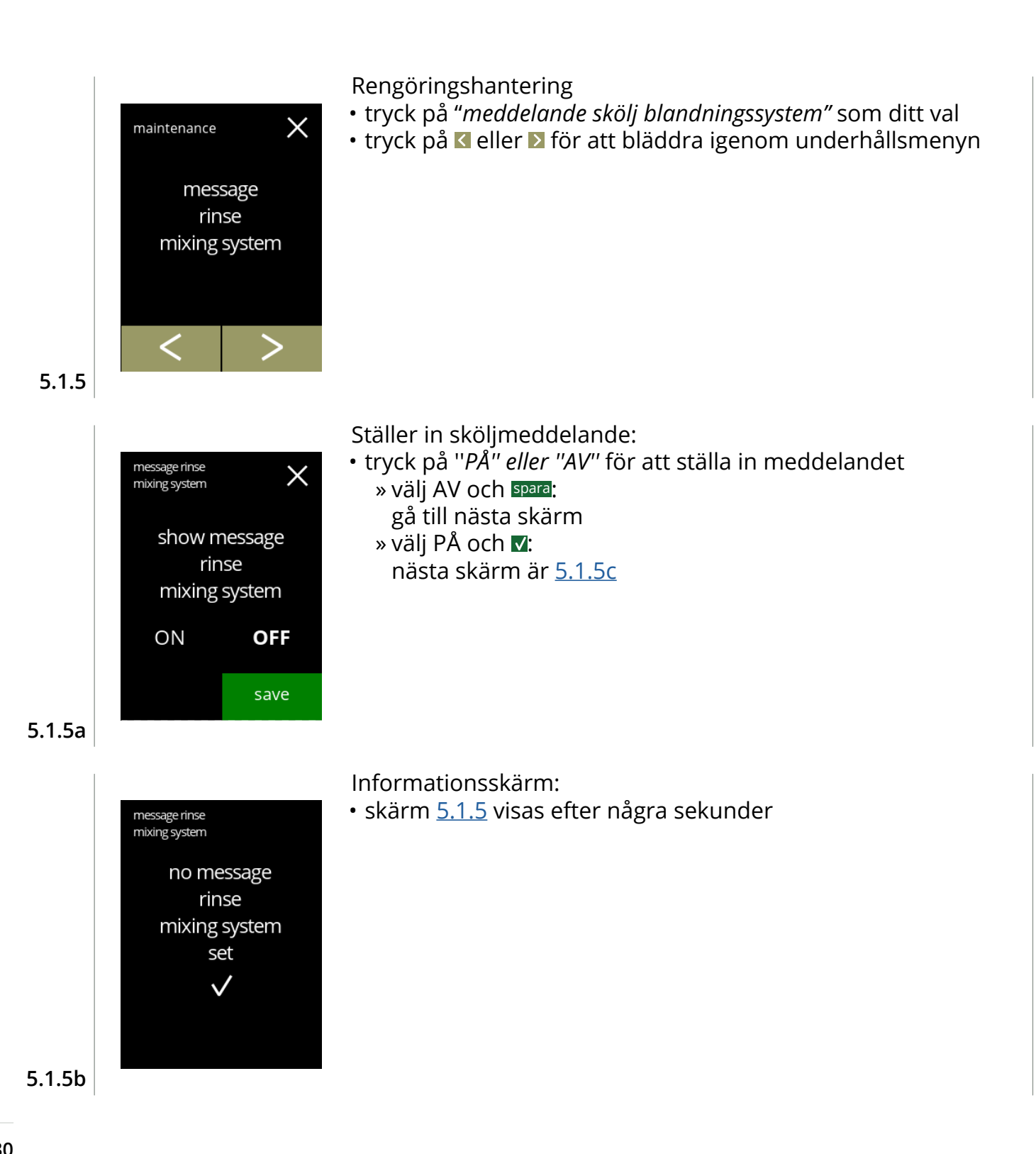

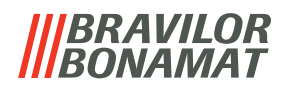

<span id="page-34-1"></span><span id="page-34-0"></span>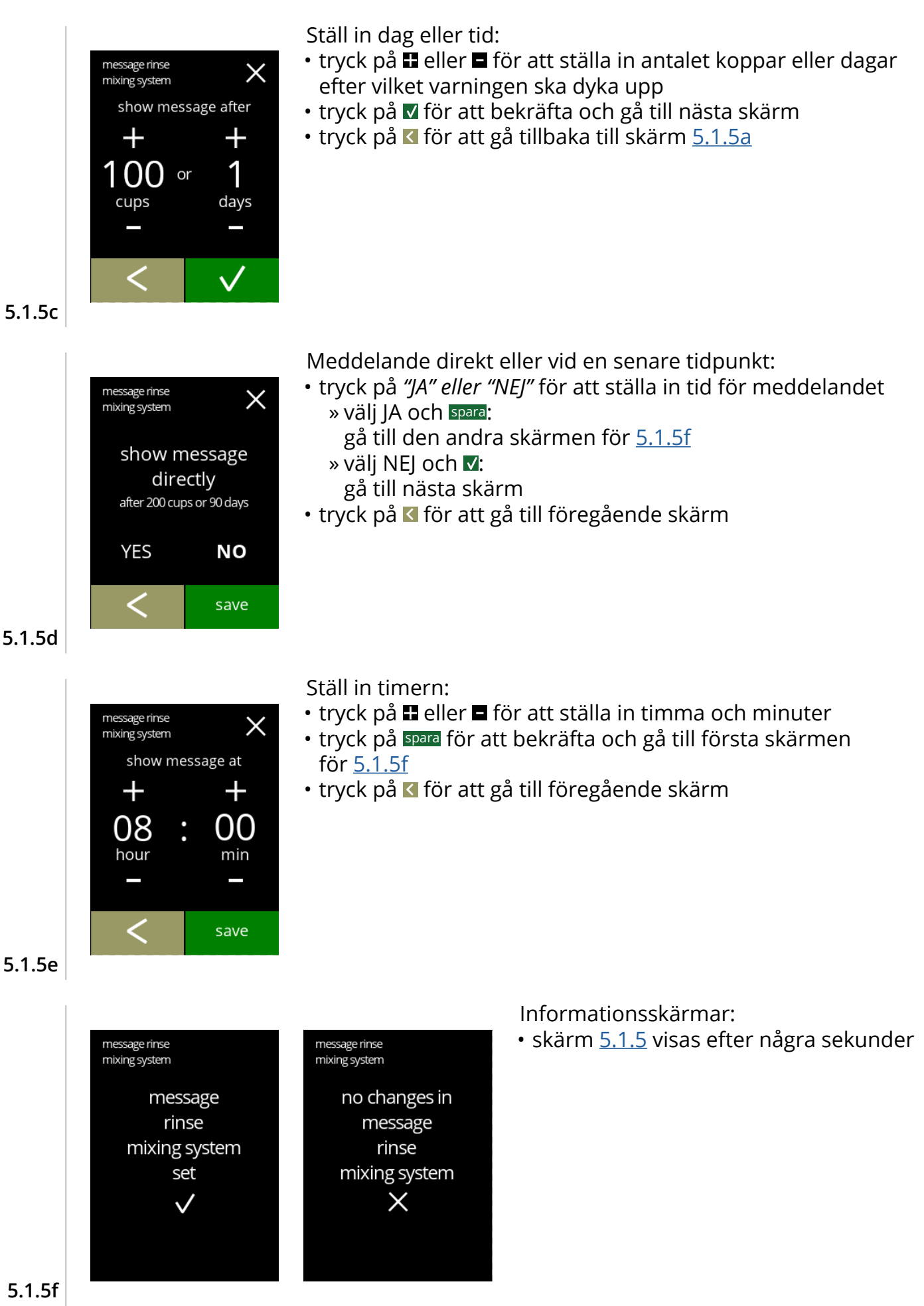

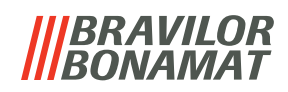

## <span id="page-35-1"></span><span id="page-35-0"></span>**5.1.6** Avkalkningshantering

Det är viktigt att känna till rätt vattenhårdhet (för att kunna ställa in avkalkningssignalen). Om så krävs, fråga det lokala vattenbolaget om hårdheten på vattnet, som levereras eller mät hårdheten som levereras med vattenhårdhetstestaren (i enlighet med motsvarande instruktioner).

#### *Standard: PÅ (med genomsnittlig vattenhårdhet)*

Se även §7.1 [Filterinformation och](#page-117-2) vattenhårdhet på sid.114.

<span id="page-35-2"></span>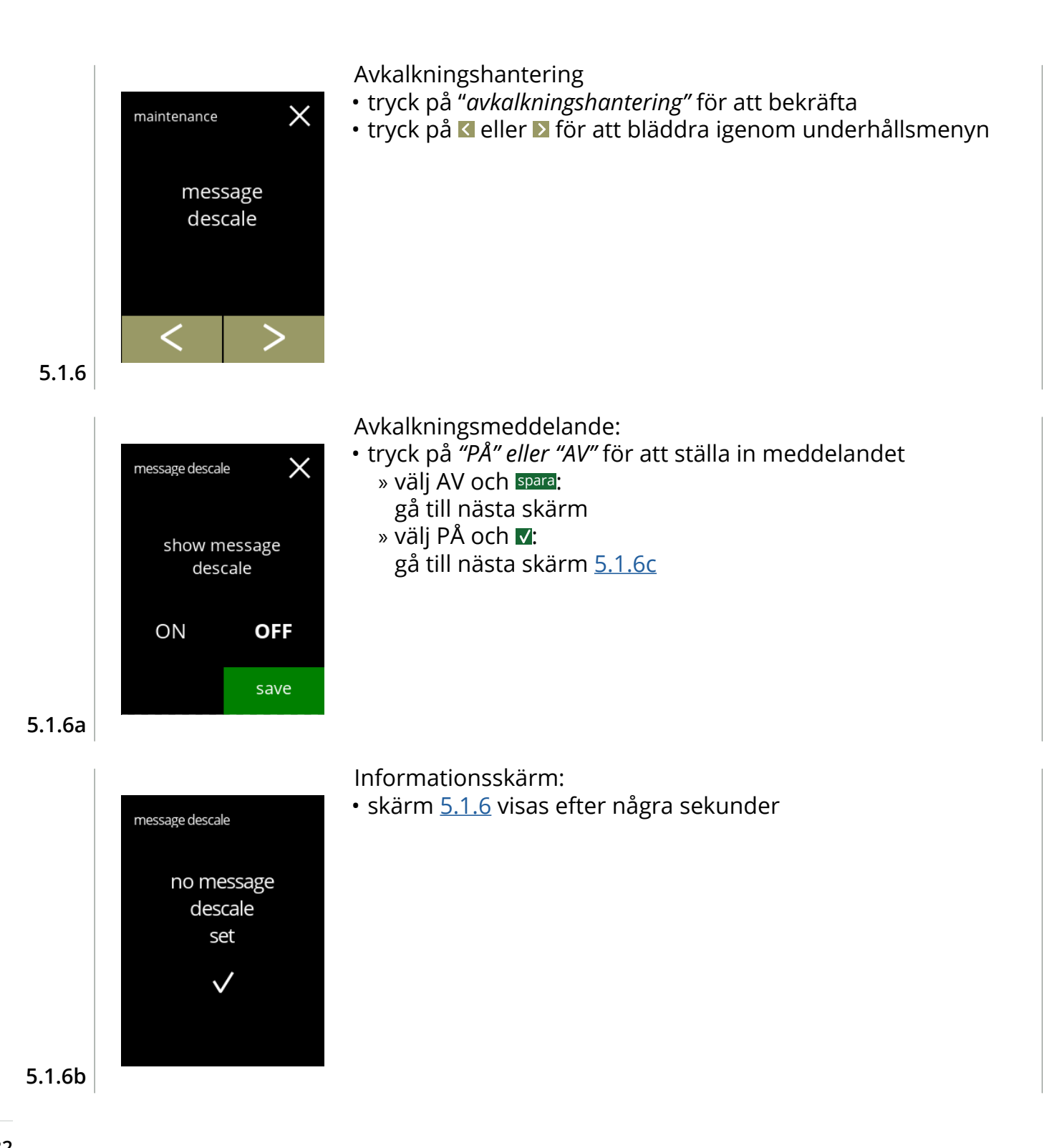
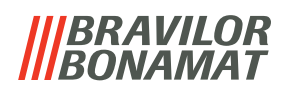

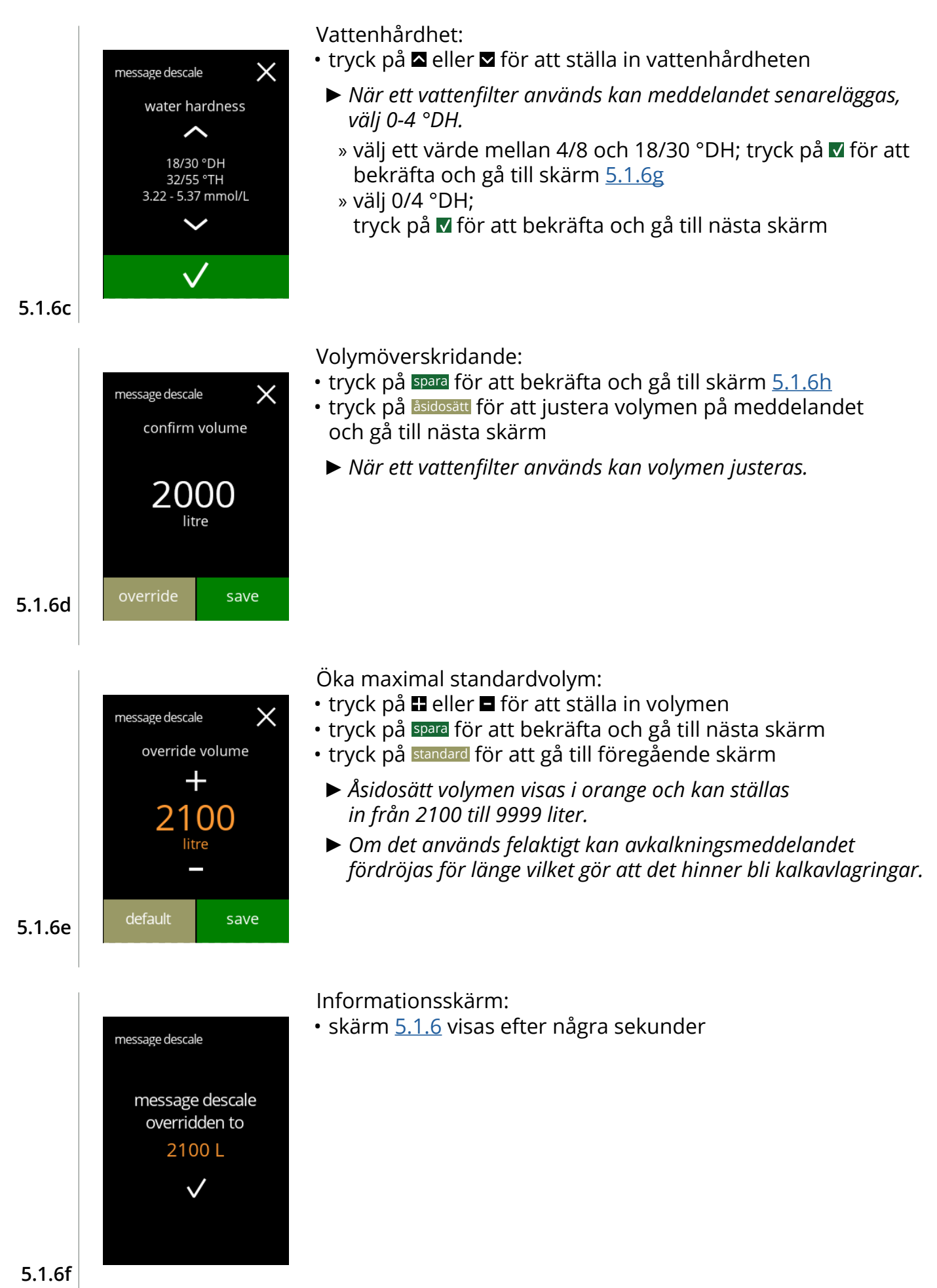

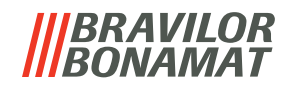

<span id="page-37-1"></span><span id="page-37-0"></span>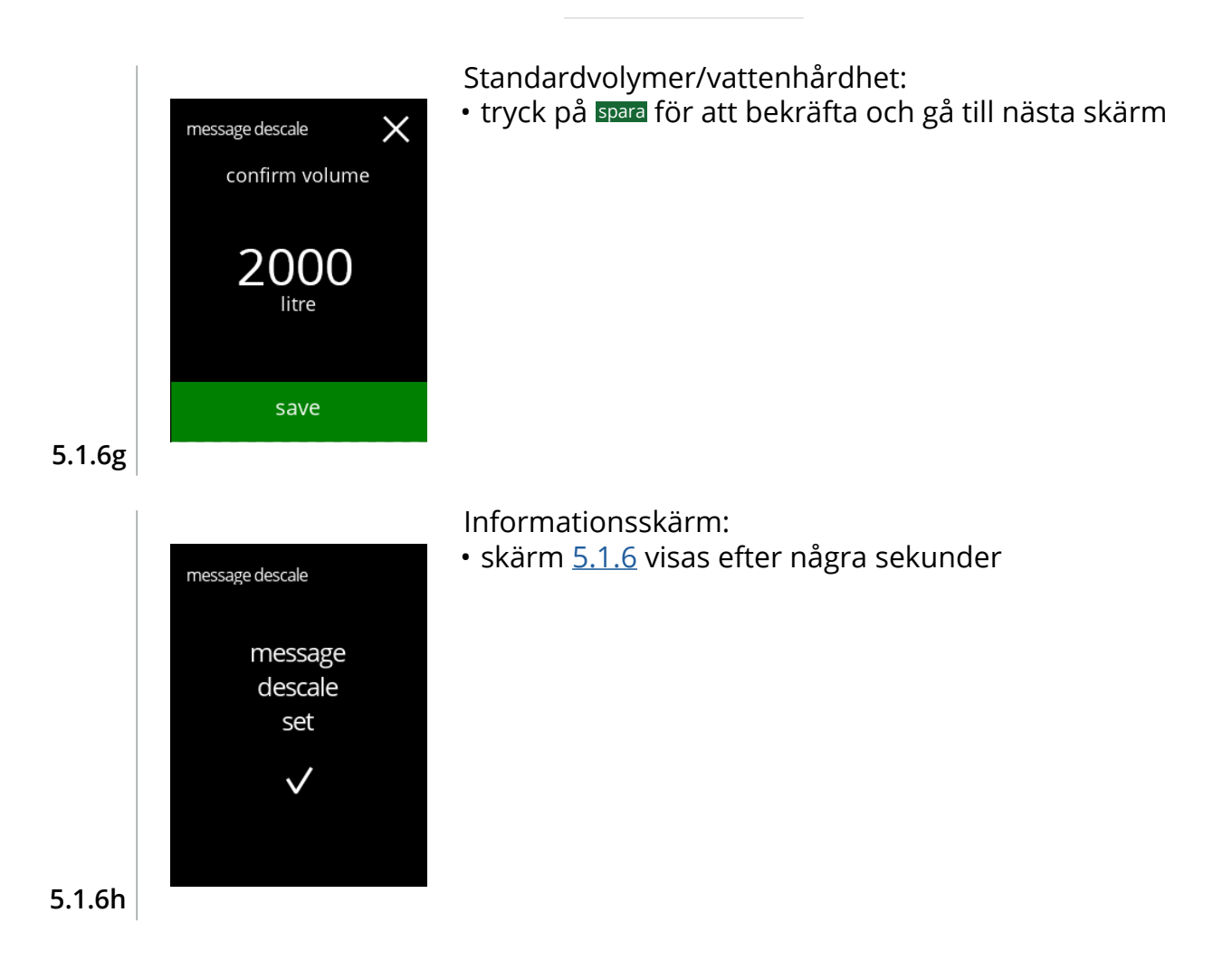

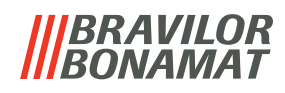

# **5.1.7 Behållarkalibrering**

I denna menyn kan behållarna kalibreras.

Kalibreringen avgör kvantiteten på ingrediensen när en behållarmotor går på en definierad hastighet under en definierad tid.

När det är klart måste den uppmätta vikten fyllas i.

### **Nödvändigheter:**

- tom kopp
- precisionsvåg

<span id="page-38-0"></span>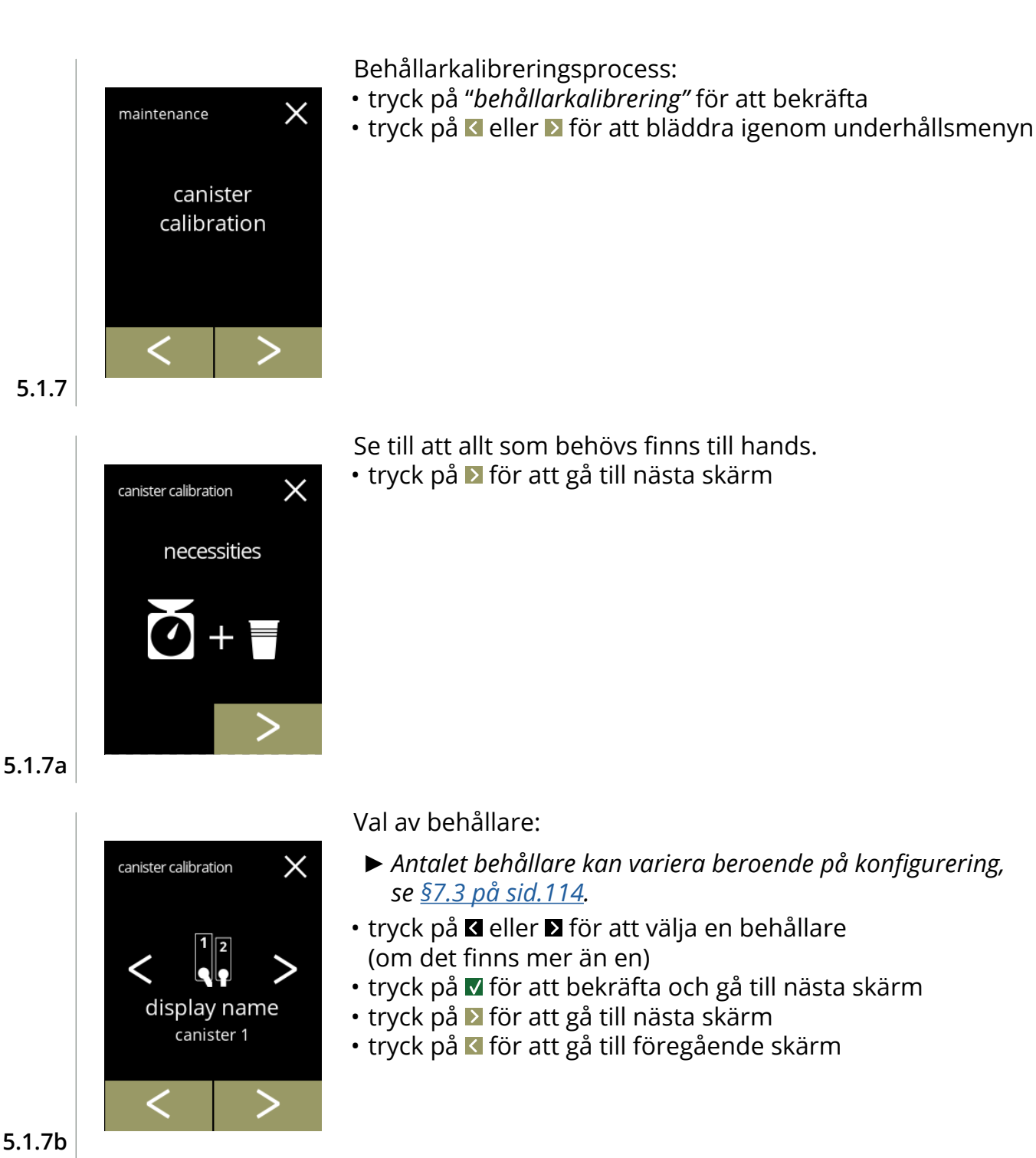

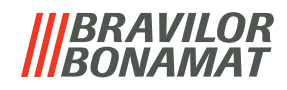

<span id="page-39-0"></span>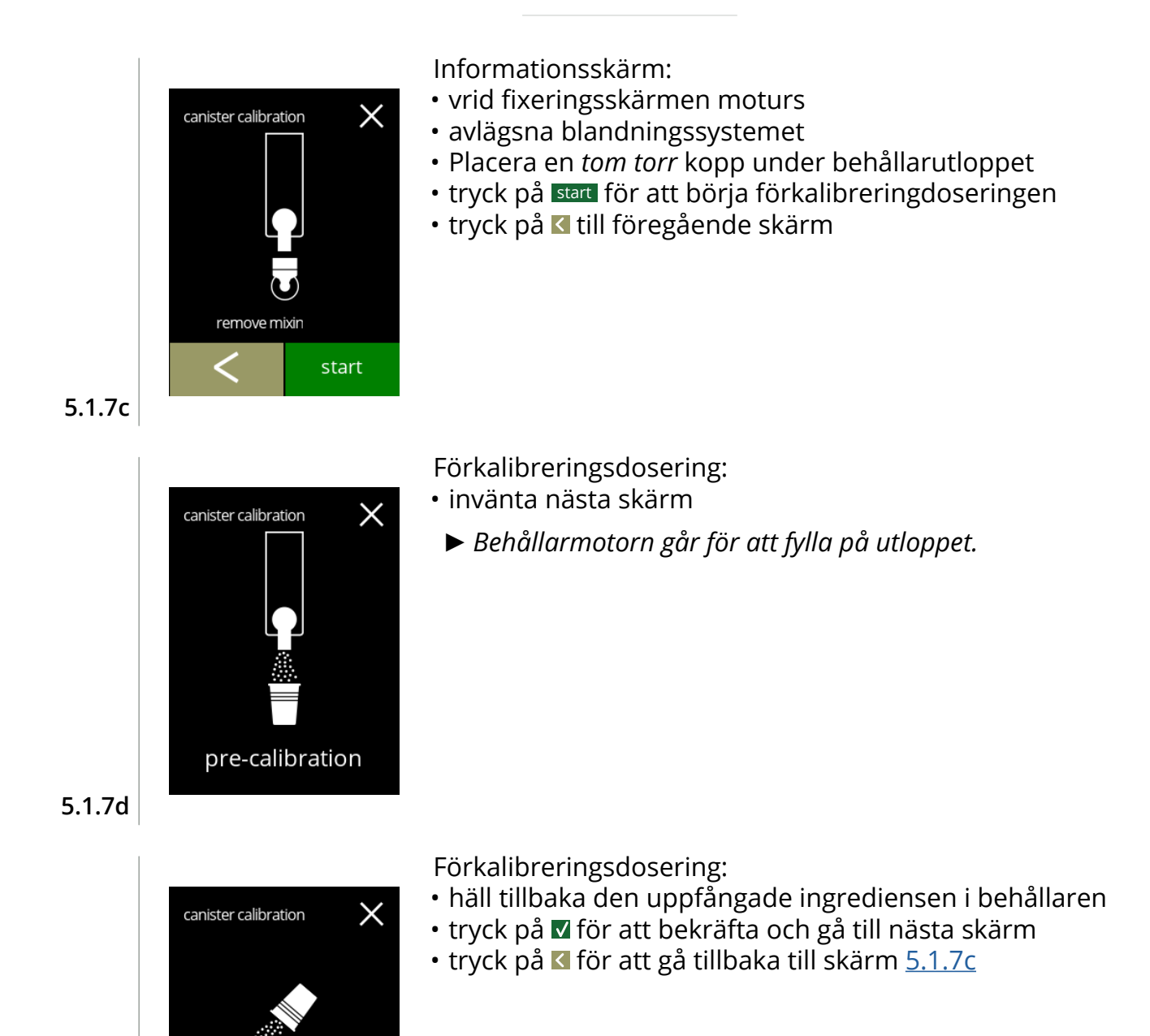

**5.1.7e**

<span id="page-39-1"></span>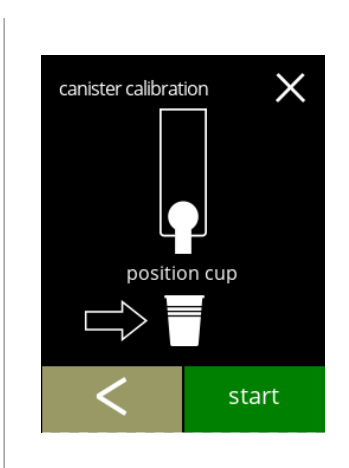

empty cup

Faktisk kalibrering:

- ställ en *torr* kopp på precisionsvågen för kalibrering
- placera koppen under behållarutloppet
- tryck på start för att börja doseringen
- tryck på **\*** till föregående skärm

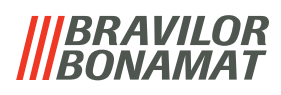

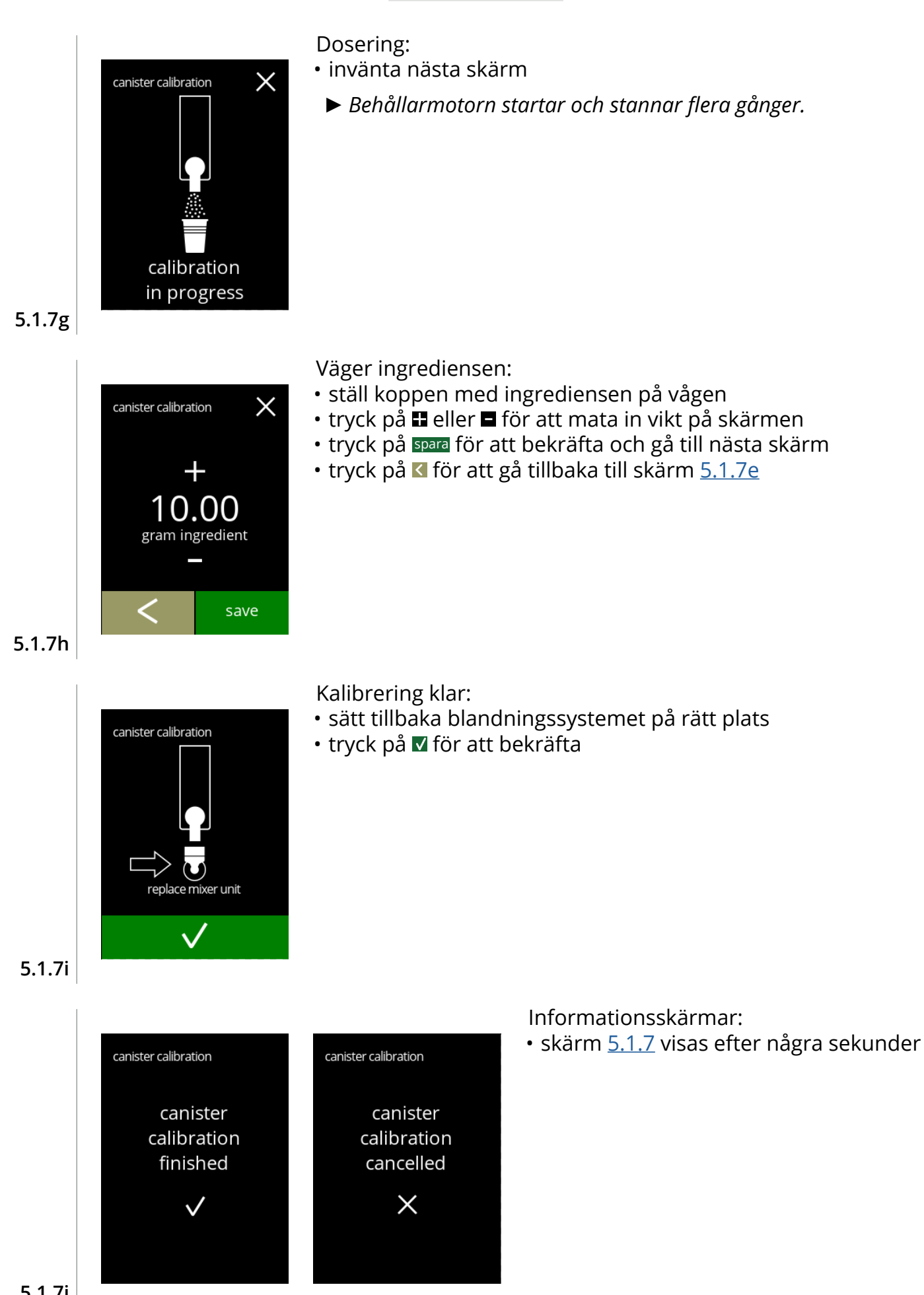

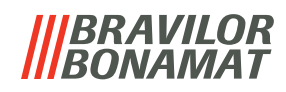

# **5.1.8 Pumpkalibrering**

På denna meny kan pumpen kalibreras. Med kalibrering avgörs vattenvolymen för ett definierat flöde och tid. När det är klart måste den uppmätta volymen fyllas i.

#### **Nödvändigheter:**

• mått (minst 200 ml)

<span id="page-41-1"></span><span id="page-41-0"></span>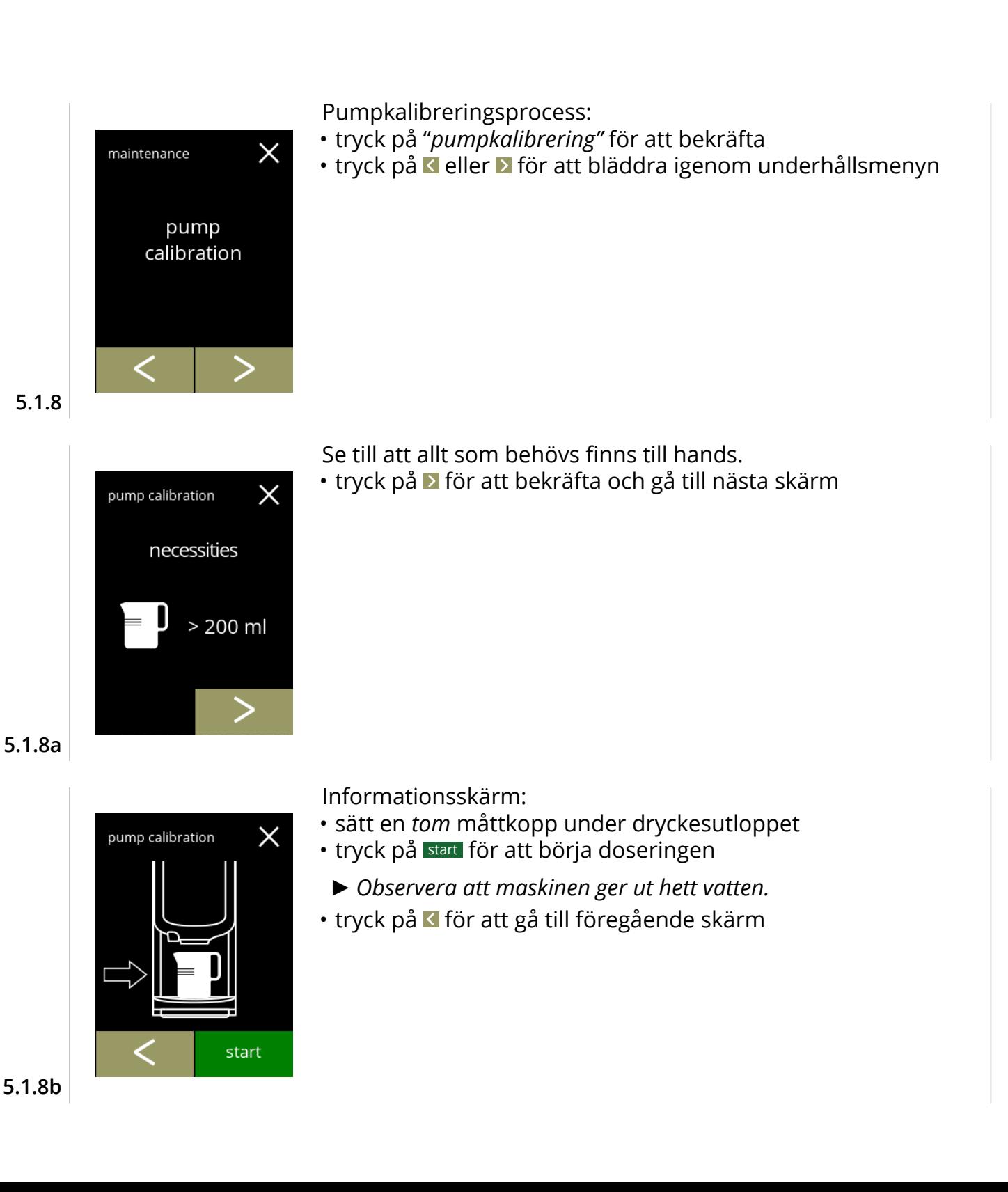

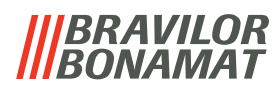

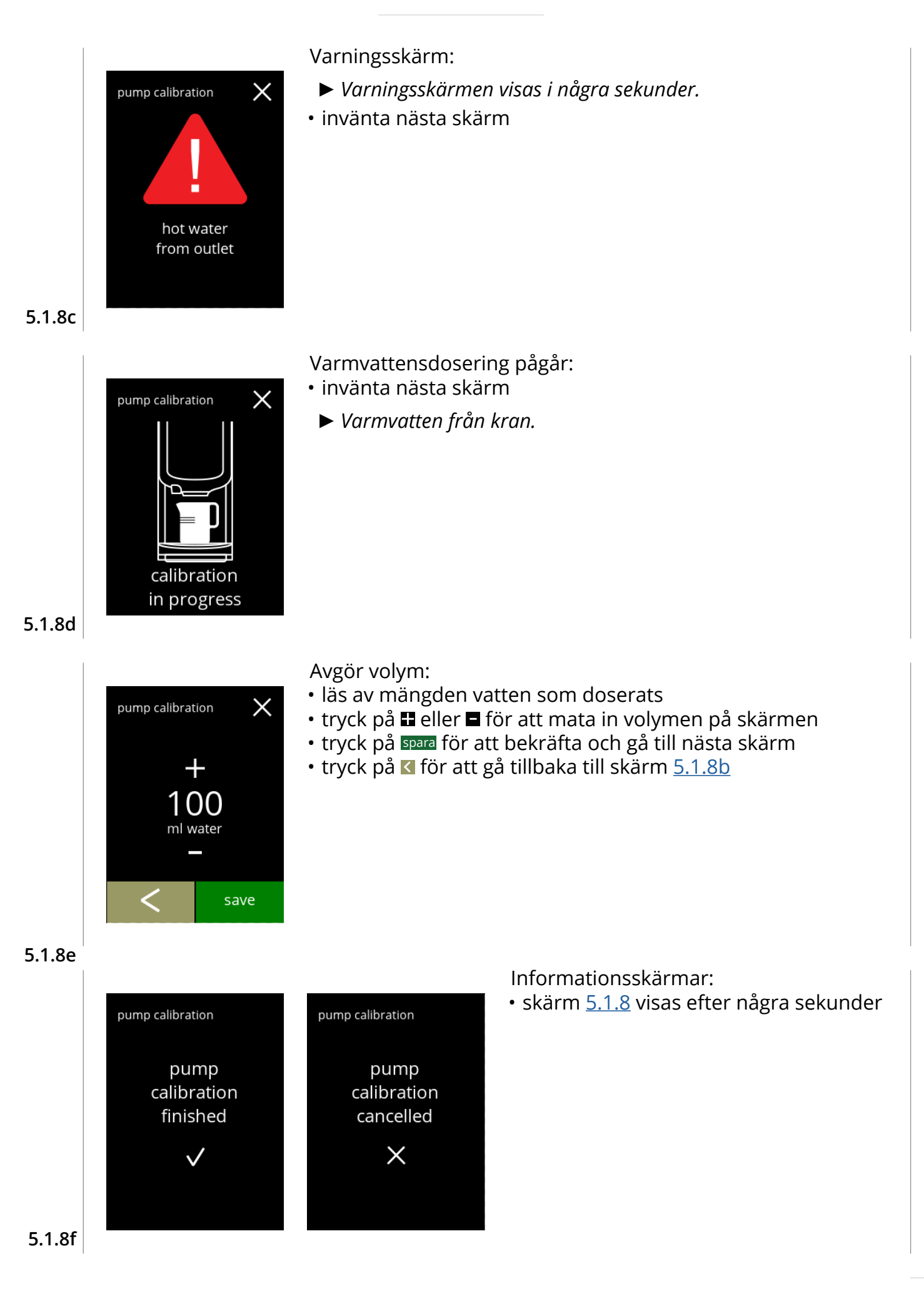

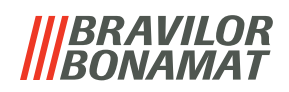

### **5.1.9 Inmatningstest**

För en korrekt felanalys måste det ställas en diagnos först. Ett inmatningstest kan utföras på följande komponenter:

- 
- pekskärm flottör NTC1 (lågt läge) och
- dörrbrytare/säkerhetsnyckel lågtryckspump MTC2 (högt läge)
- *► Trots att tillräckliga säkerhetsåtgärder vidtas kan arbete med systemen medföra risker. Vår utgångspunkt är att människor som aktiverar denna meny är tillräckligt kompetenta och därför kan korrekt bedöma dessa risker med hänsyn till säkerhet.*

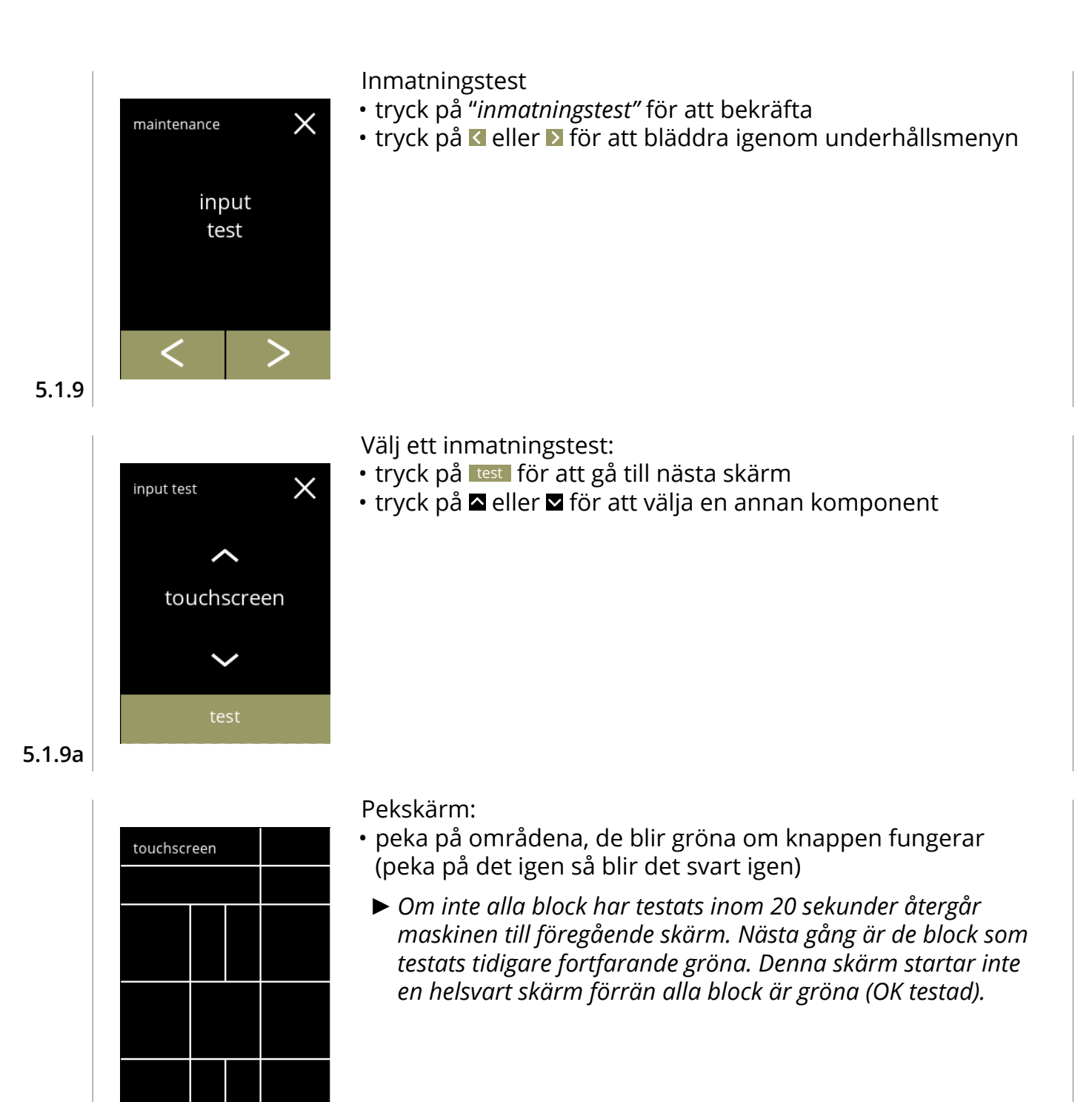

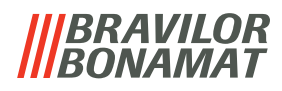

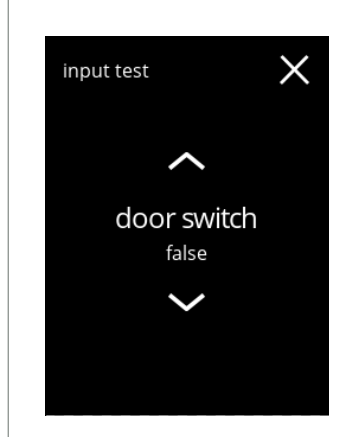

Dörrbrytare/säkerhetsnyckel:

- avlägsna servicenyckeln och återmontera den vilket leder till falskt/sant
- tryck på **¤** eller **¤** för att välja en annan komponent

# **5.1.9c**

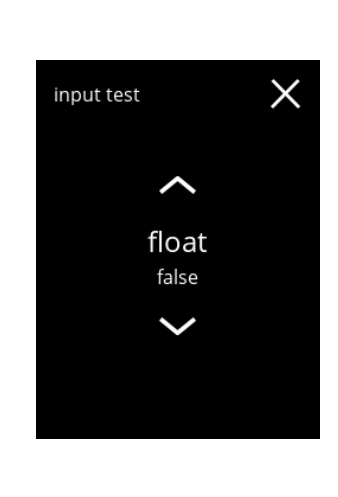

#### Flottör:

- visar aktuell status på skärmen (sant=våt eller falskt=torr)
- tryck på **¤** eller **¤** för att välja en annan komponent

### **5.1.9d**

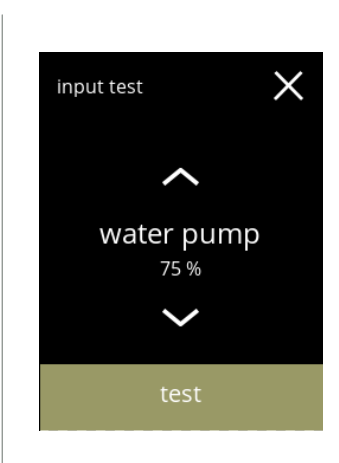

### Lågtryckspump:

- visar aktuell status på sensorn på skärmen (sant eller falskt)
- tryck på test för att gå till nästa skärm
- tryck på **a** eller **x** för att välja en annan komponent

### **5.1.9e**

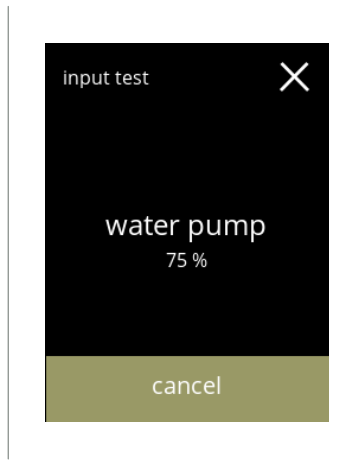

### Testa lågtryckspumpen:

- lågtryckspumpen sätts på i 10 sekunder och stannar sedan.
	- *► Motorn går långsamt så det kommer inte att komma ut något vatten från utloppet.*
- tryck avbryt för att gå tillbaka till föregående skärm

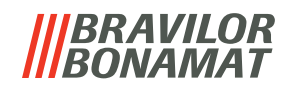

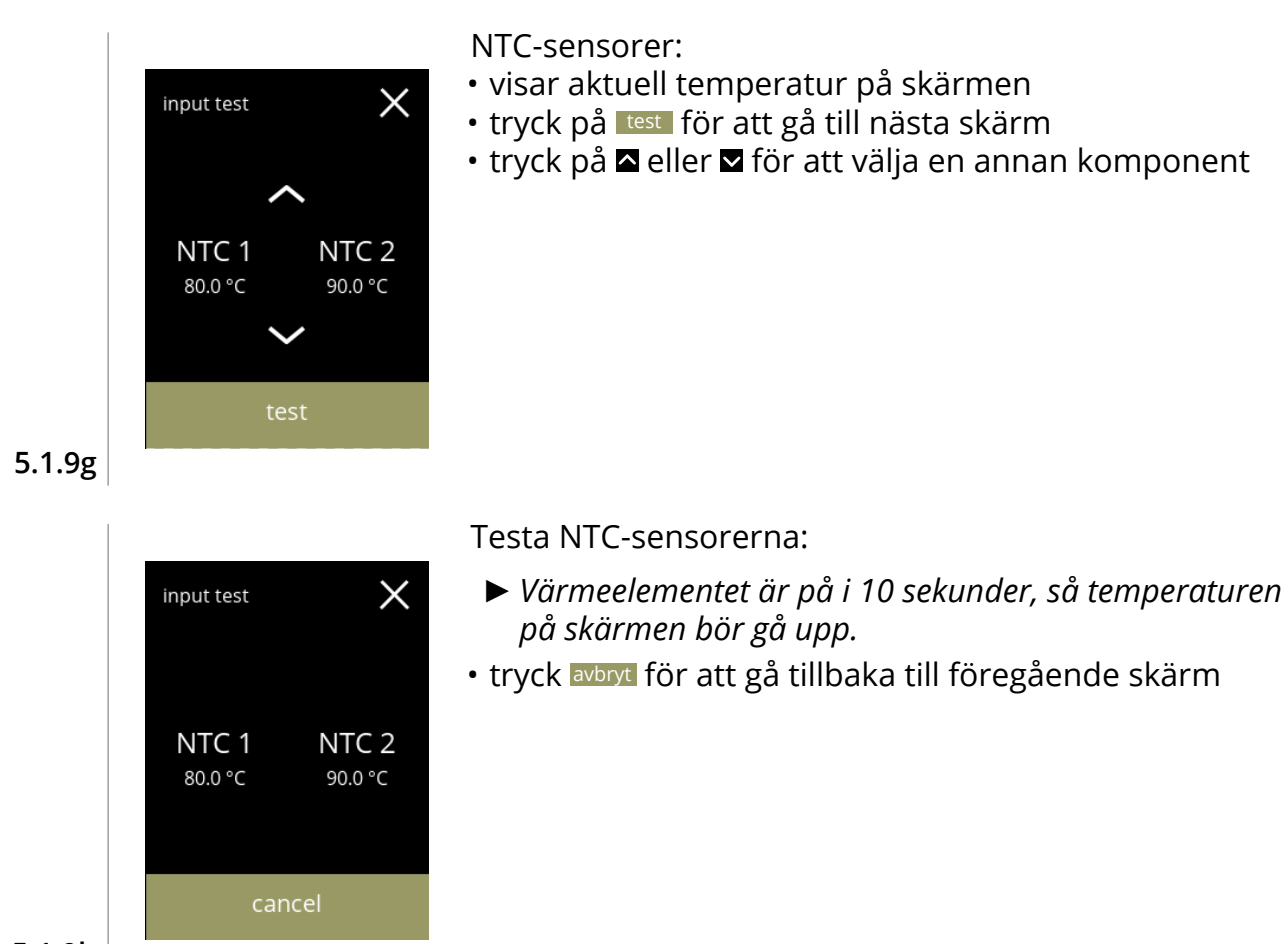

**5.1.9h**

# BRAVILOR NAMA1

# **5.1.10Utmatningstest**

För en korrekt felanalys bör en diagnos göras först.

Utmatningstest ger en överblick över alla delar som kan leverera signaler (elektriska komponenter). Komponenter som kan testas:

- 
- 
- signal mixermotor värmeelement fläktmotor

- 
- 
- behållare lågtryckspump magnetisk inloppsventil
- *► Trots att tillräckliga säkerhetsåtgärder vidtas kan arbete med systemen medföra risker. Vår utgångspunkt är att människor som aktiverar denna meny är tillräckligt kompetenta och därför kan korrekt bedöma dessa risker med hänsyn till säkerhet.*

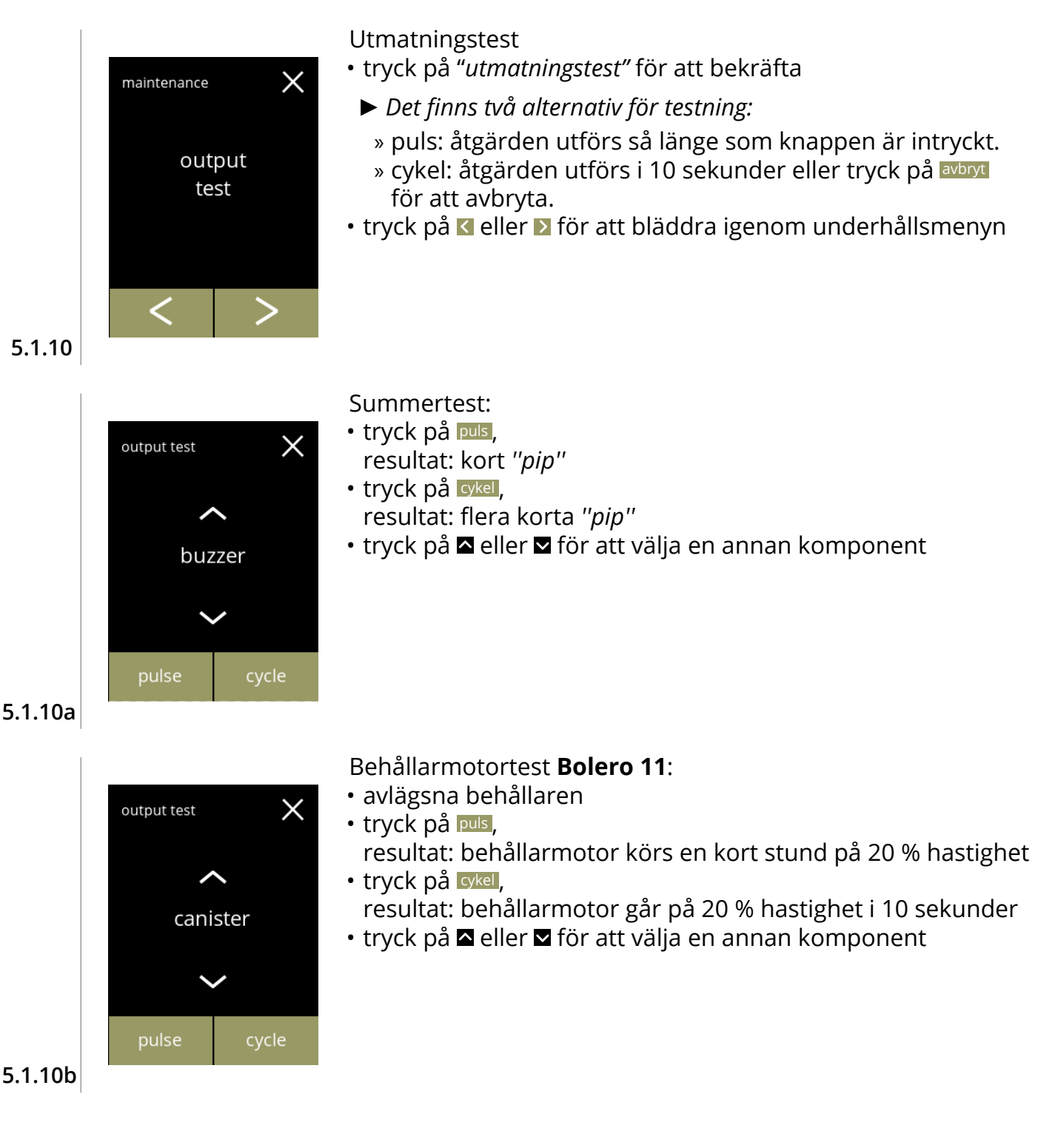

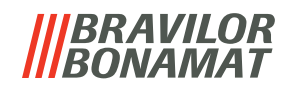

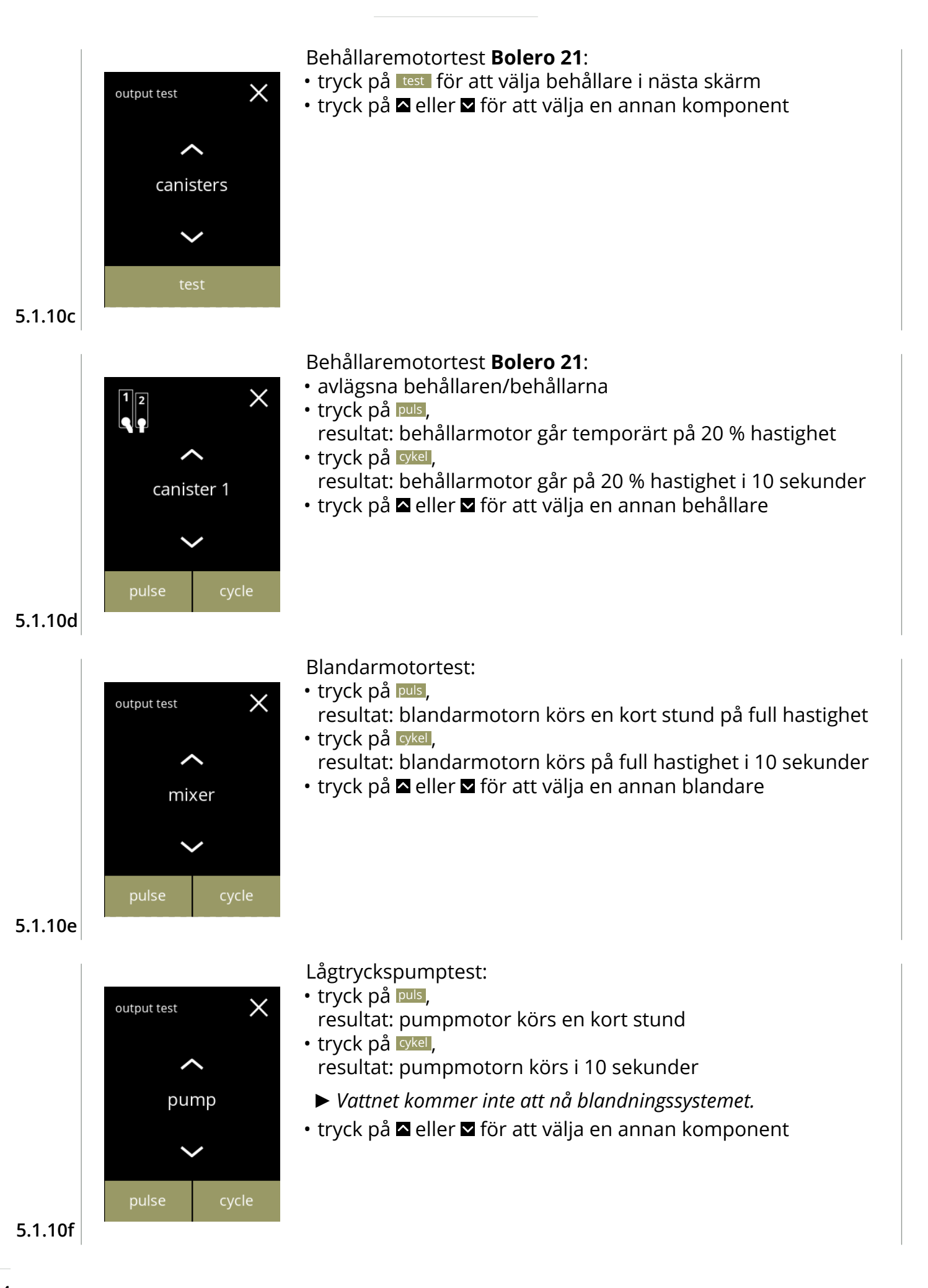

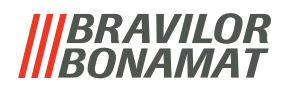

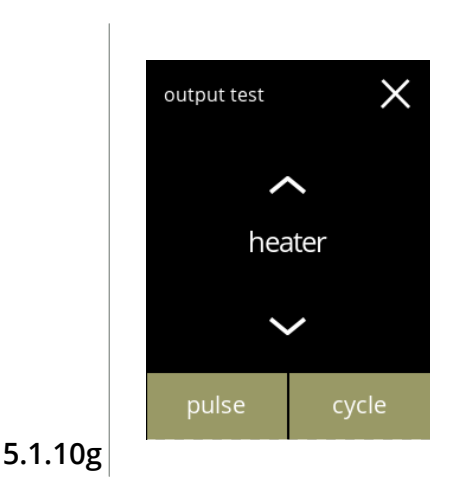

output test

pulse

Värmeelementtestet

- tryck på **puls** 
	- resultat: värmeelementet går igång ett ögonblick
- tryck på **cykel**, resultat: värmeelementet går igång i 10 sekunder
- tryck på **¤** eller **ø** för att välja en annan komponent

Test av den magnetiska inloppsventilen:

• tryck på **puls**,

 $\times$ 

- resultat: ventilen öppnas ett ögonblick
- *► Gör inte pulstestet flera gånger i rad eftersom det kan leda till översvämning i flottörtanken, av denna anledning är cykelknappen inte tillgänglig.*
- tryck på  $\blacksquare$  eller  $\blacksquare$  för att välja en annan komponent

**5.1.10h**

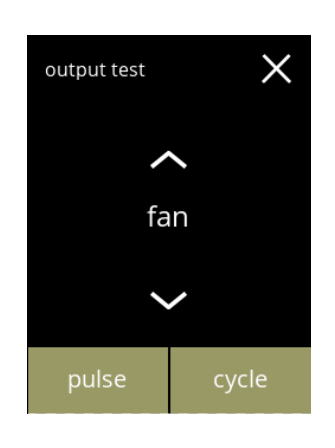

magnetic valve

Fläktmotortest:

- tryck på puls , resultat: fläktmotorn körs en kort stund på full hastighet
- tryck på cykel, resultat: fläktmotorn körs på full hastighet i 10 sekunder
- tryck på **¤** eller **¤** för att välja en annan komponent

**5.1.10i**

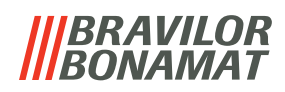

### **5.1.11Rengöringsinstruktioner**

För att Bolero ska fungera ordentligt måste den rengöras regelbundet.

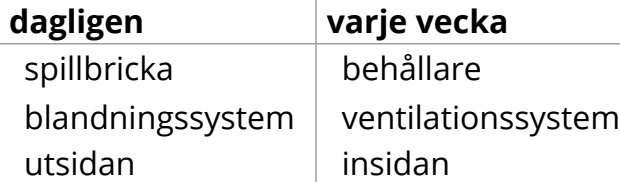

- *► Rengöringsinstruktionerna är också tillgängliga som animering genom att scanna QR-koden i denna meny.*
- *► Se även [kapitel 4. Rengöring på s.10](#page-13-1) för en detaljerad beskrivning.*

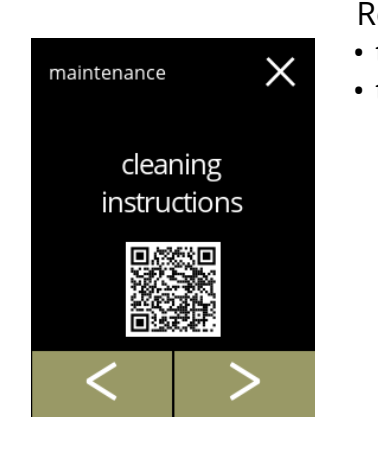

 $\times$ 

Rengöringsinstruktioner

- tryck på "*rengöringsinstruktioner"* för att bekräfta
- tryck på **E** eller **a** för att bläddra igenom underhållsmenyn

Dagliga rengöringsinstruktioner:

- tryck på "*rengör dagligen"* för att gå till nästa skärm
- *► För detaljerade instruktioner, se [§4.1 på sid.10](#page-13-0).*
- tryck på **K** eller **D** för att gå till veckorengöring  $(5.1.11e)$  $(5.1.11e)$

<span id="page-49-0"></span>**5.1.11a**

**5.1.11**

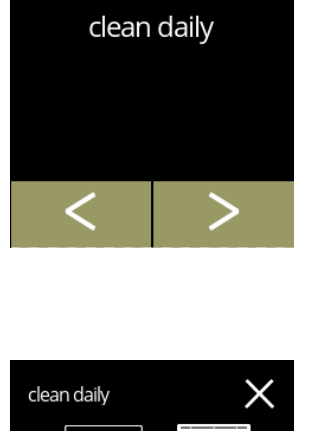

cleaning

drip tray clean all parts with water & soap. check float

instructions

Rengöring av spillbrickan:

- följ instruktionerna på skärmen
- tryck på **K** eller **D** för att välja en annan daglig rengöringsinstruktion

**5.1.11b**

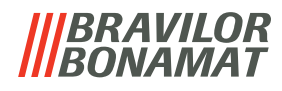

Rengöring av blandningssystemen:

- följ instruktionerna på skärmen
- tryck på **K** eller **D** för att välja en annan daglig rengöringsinstruktion

Rengöring av utsidan:

- följ instruktionerna på skärmen
- tryck på **«** eller **»** för att välja en annan instruktion för veckorengöring

**5.1.11d**

**5.1.11c**

clean daily

mixing cups remove mixing cups. clean all parts with water & soap. replace when finished. activate 'rinse mixing system'

clean daily

machine outside switch off machine. clean the outside with a damp cloth

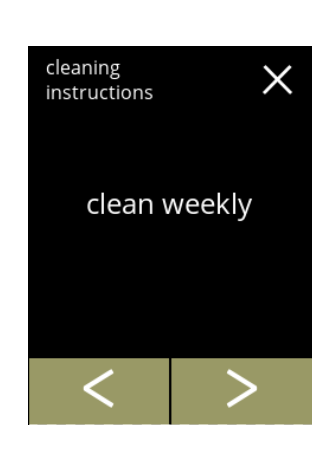

Rengöringsinstruktioner för rengöring varje vecka:

- tryck på "*rengör varje vecka"* för att gå till nästa skärm
	- *► För detaljerade instruktioner, se [§4.2 på sid.](#page-15-0)12.*
- tryck på  $\blacksquare$  eller  $\blacksquare$  för att gå till daglig rengöring [\(5.1.11a\)](#page-49-0)

**5.1.11e**

<span id="page-50-0"></span>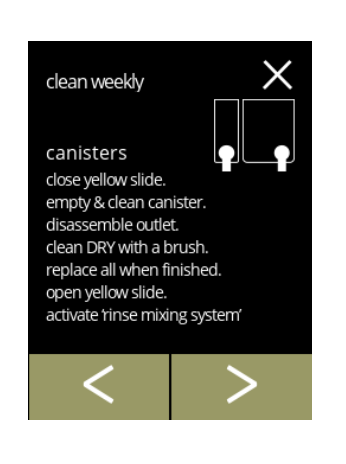

### Rengöring av behållarna:

- följ instruktionerna på skärmen
- tryck på **E** eller **D** för att välja en annan instruktion för veckorengöring

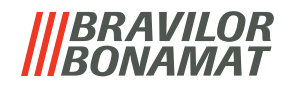

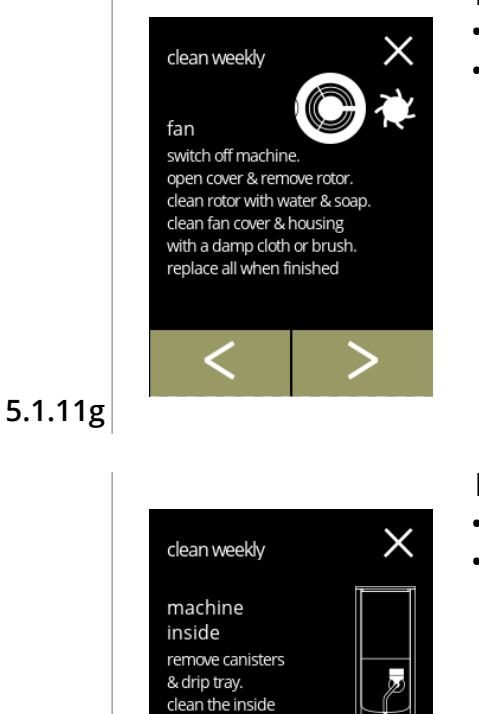

of the machine

 $\lt$ 

with a damp cloth

E

Rengöring av fläkten:

- följ instruktionerna på skärmen
- $\bm{\cdot}$  tryck på  $\bm{\mathsf{K}}$  eller  $\bm{\mathsf{\Sigma}}$  för att välja en annan instruktion för veckorengöring

Rengöring av insidan:

- följ instruktionerna på skärmen
- tryck på **N** eller **D** för att välja en annan instruktion för veckorengöring

**5.1.11h**

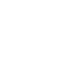

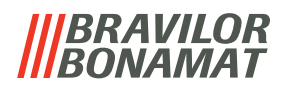

### **5.1.12Räknare**

Räknarna berättar för dig hur många drycker du har förberett.

En total räkning av alla utskänkta drycker visas också.

Om en dryck har tagits bort räknas fortfarande numret för den drycken med i den totala maskinräkningen.

<span id="page-52-0"></span>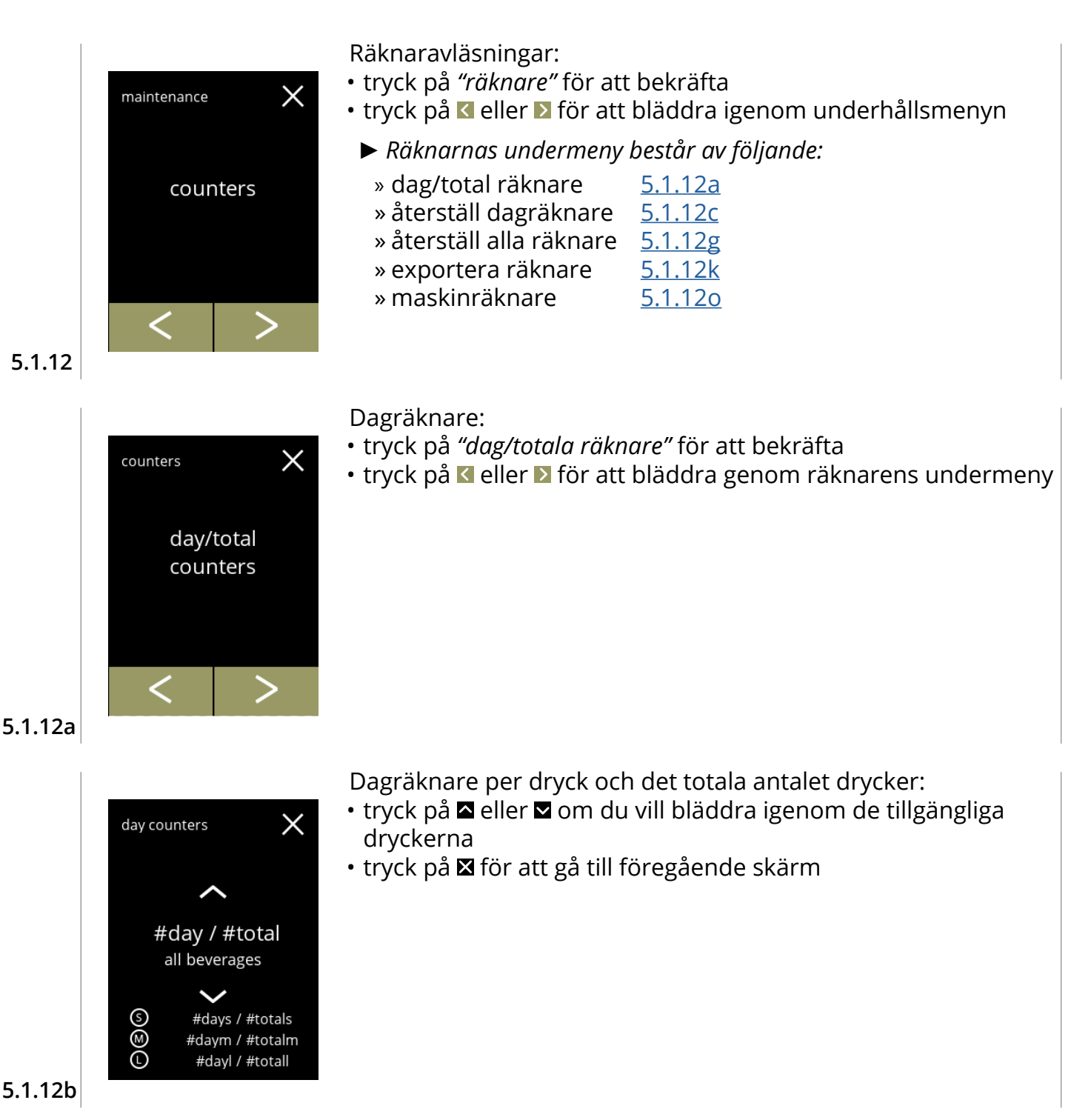

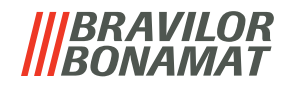

<span id="page-53-0"></span>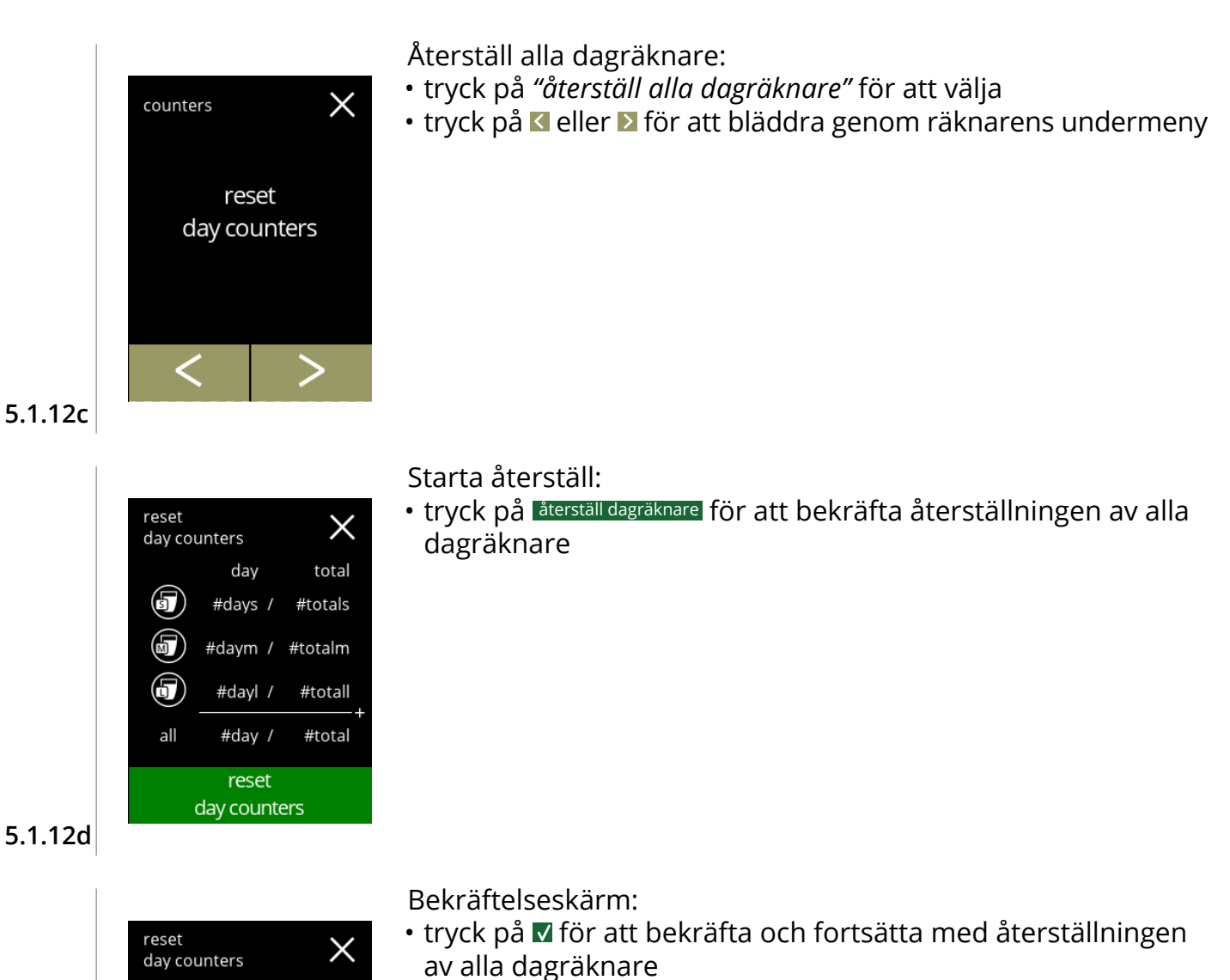

• tryck på för att avbryta och gå till föregående skärm

# **5.1.12e**

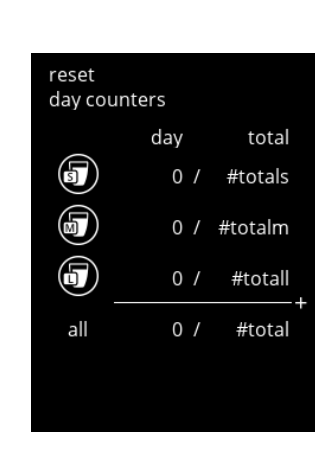

reset day counters?

 $\checkmark$ 

### Informationsskärm

• skärm [5.1.12c](#page-53-0) visas efter några sekunder

**5.1.12f**

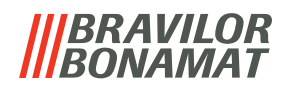

<span id="page-54-0"></span>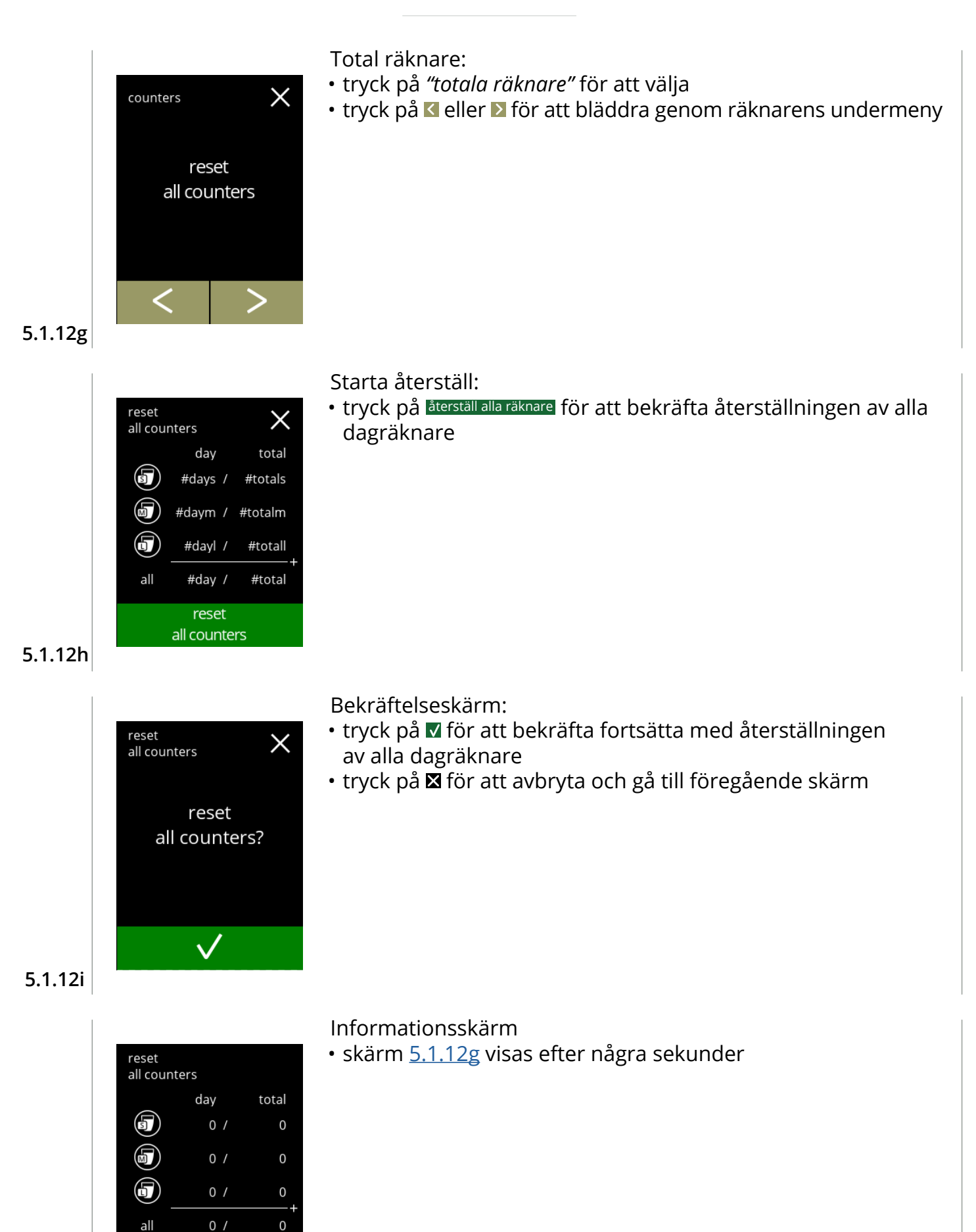

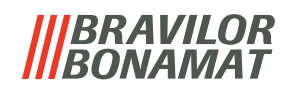

<span id="page-55-0"></span>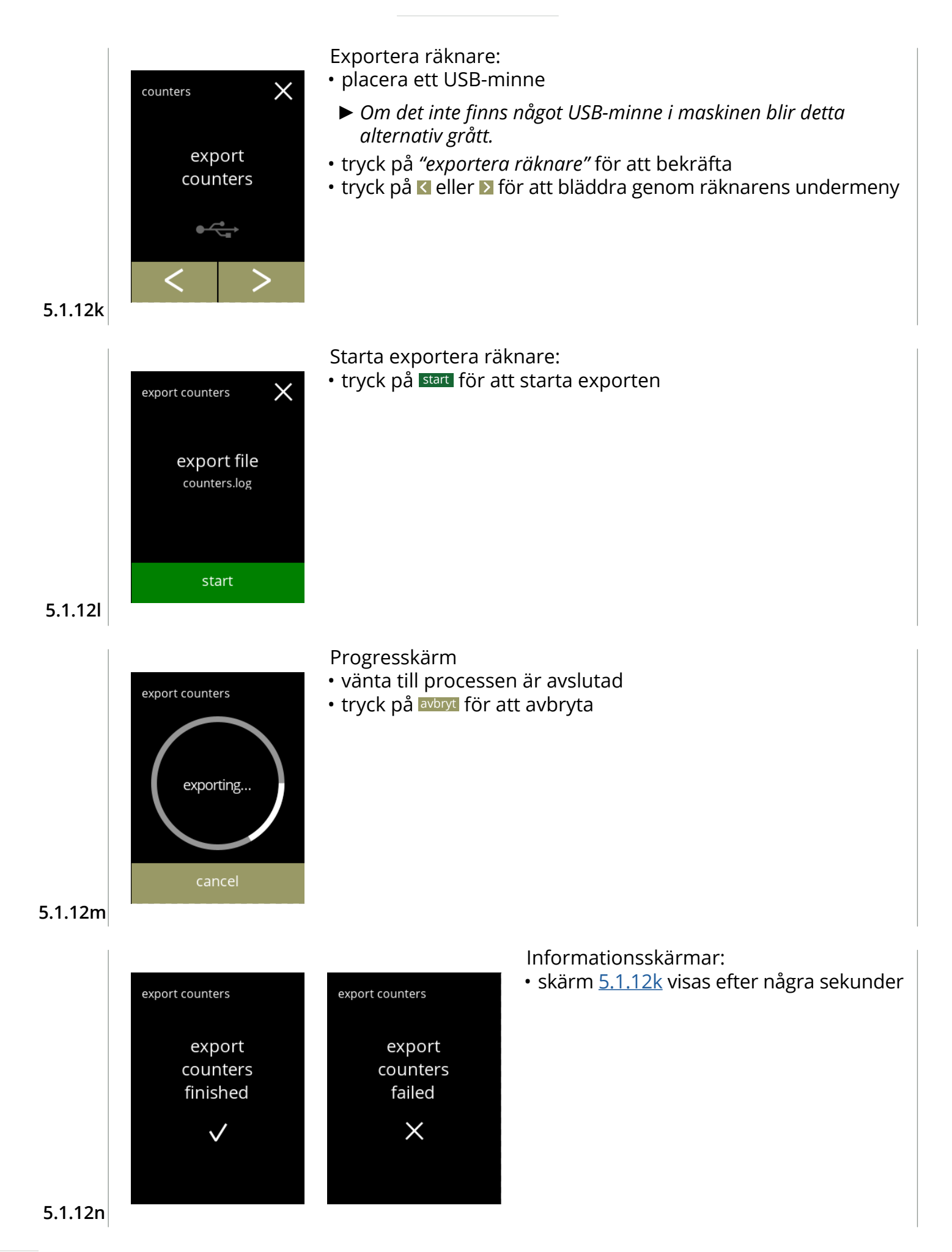

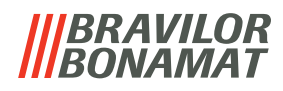

<span id="page-56-0"></span>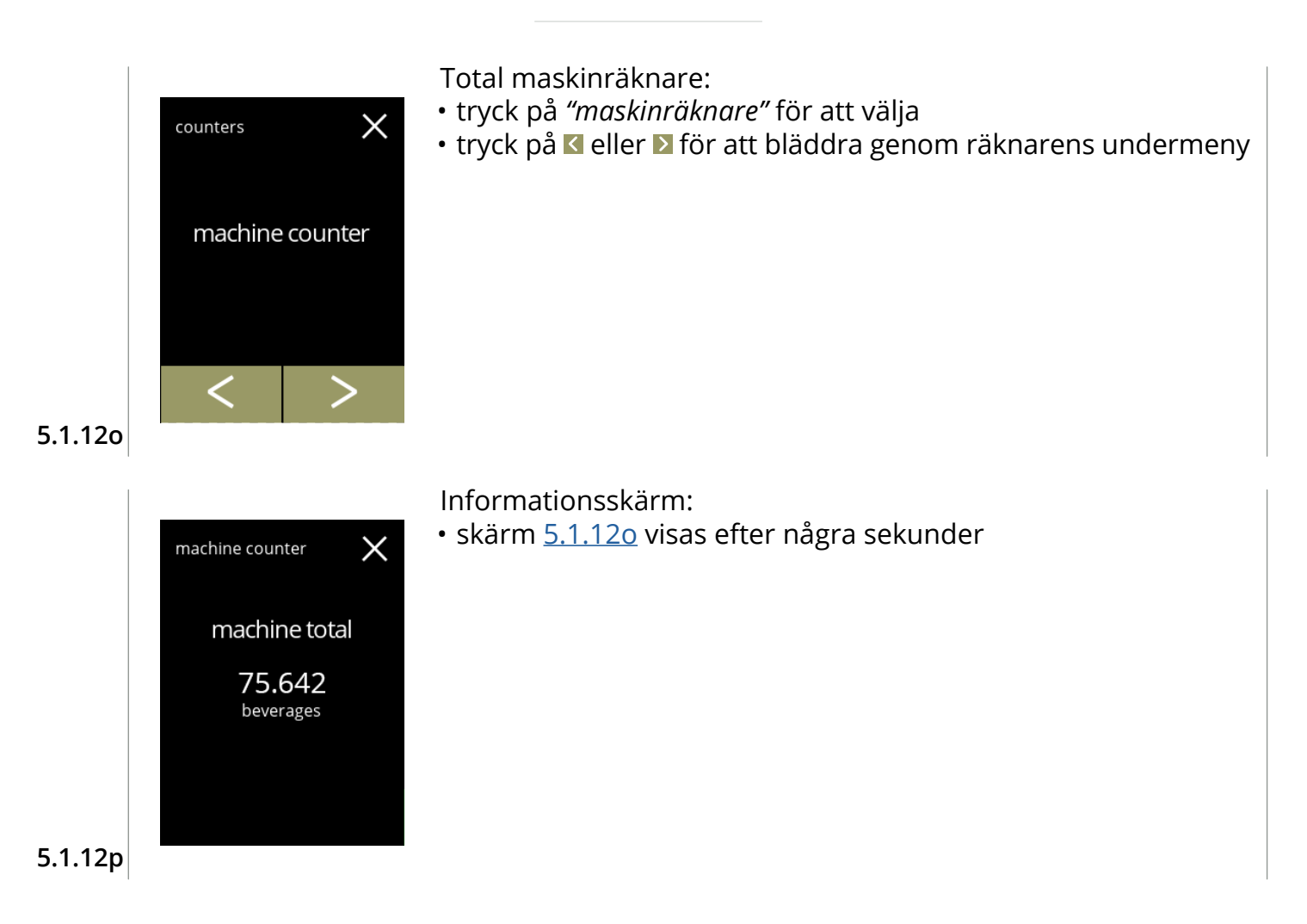

### **BRAVILOR** *BONAMAT*

# **5.2 Dryckesmenyn**

Dryckesmenyn innehåller alla funktioner som krävs för att justera dina drycker efter dina önskningar.

Välj något av följande alternativ

- tryck på eller för att välja nästa alternativ i *"programmeringsmenyn"*
- tryck på *"textområde"* för att välja nästa nivå i den menyn
- tryck på **X** för att gå tillbaka till kapitel 5. [Programmeringsmeny på](#page-17-0) s.14
- *► Dryckerna, recepten och inställningarna som används är endast exempel.*

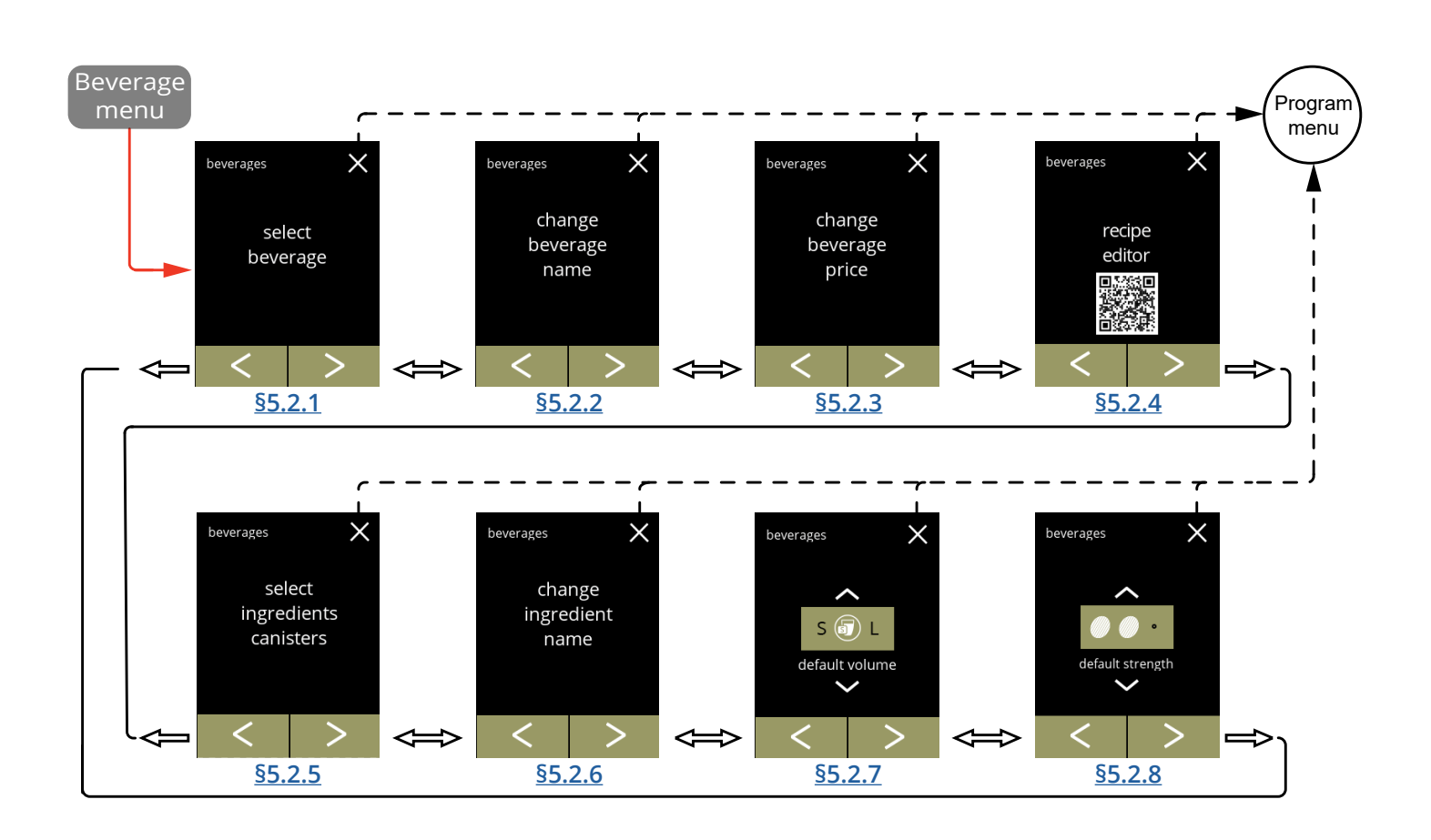

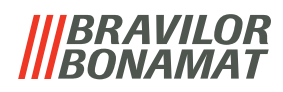

# <span id="page-58-0"></span>**5.2.1 Lägg till dryck till skärmen**

I denna meny kan de tillgängliga dryckerna (recepten) väljas och kopplas till ett dryckläge. Det är möjligt att byta ut en dryck, men det är inte möjligt att dra dryckerna till en annan plats. De öppna utrymmen där en annan dryck kan placeras är markerade med 3 prickar.

<span id="page-58-1"></span>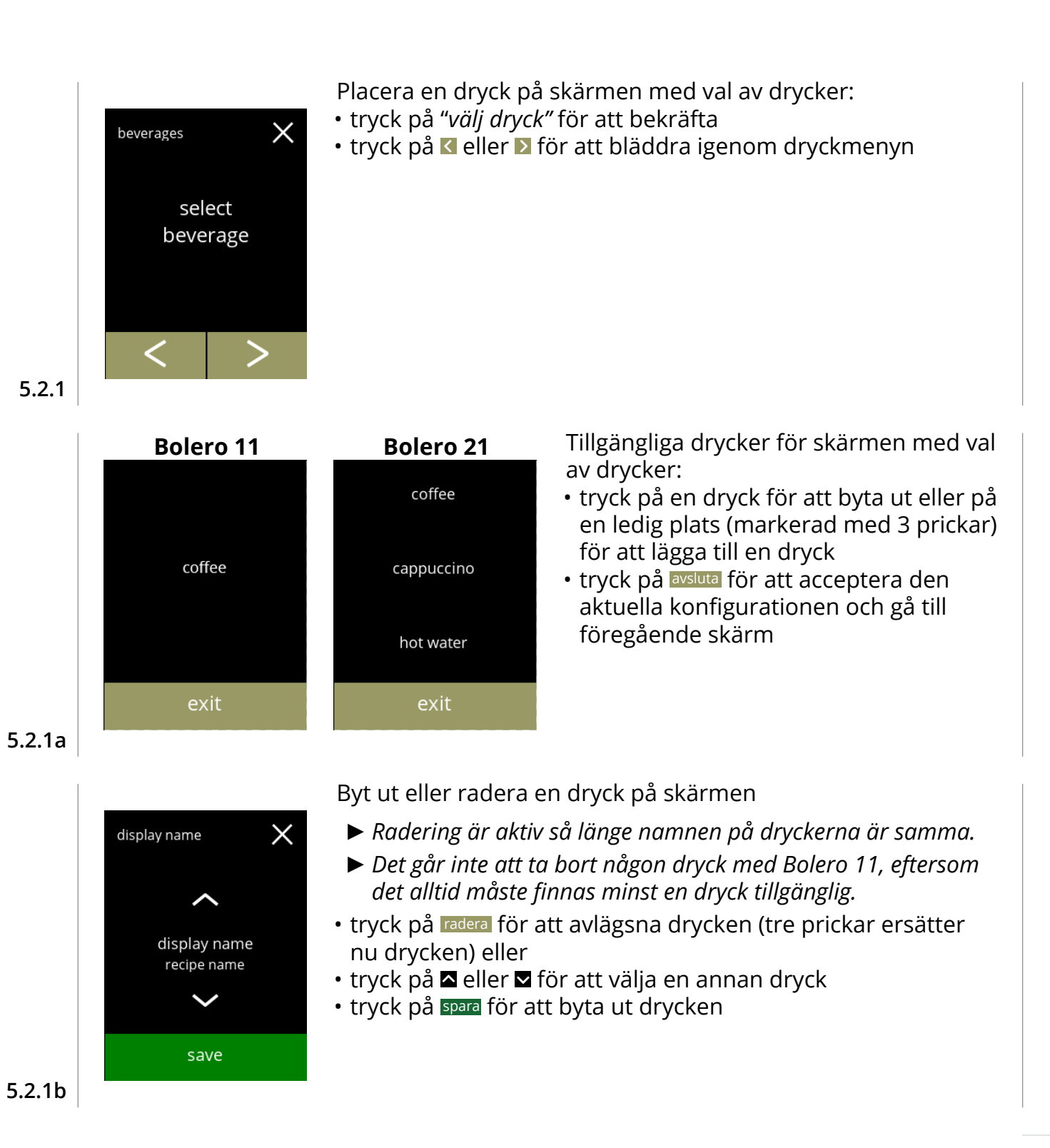

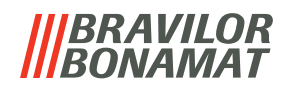

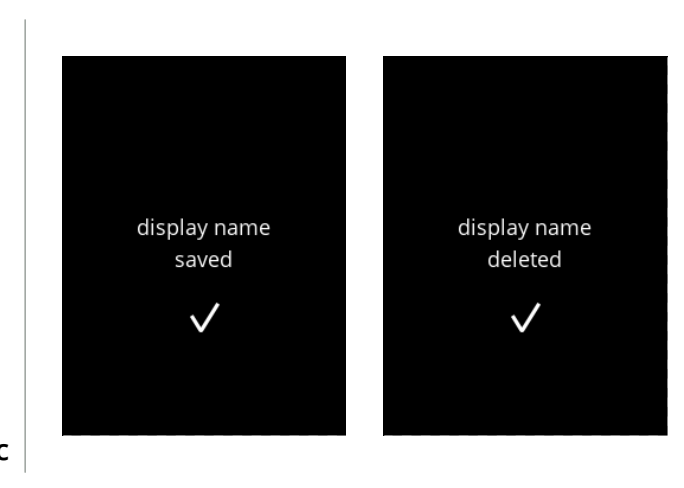

Informationsskärmar:

• skärm [5.2.1](#page-58-1) visas efter några sekunder

**5.2.1c**

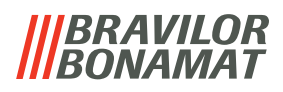

# <span id="page-60-0"></span>**5.2.2 Ändra namn på drycken**

På denna meny kan namnet på drycken ändras till ett eget definierat namn.

<span id="page-60-1"></span>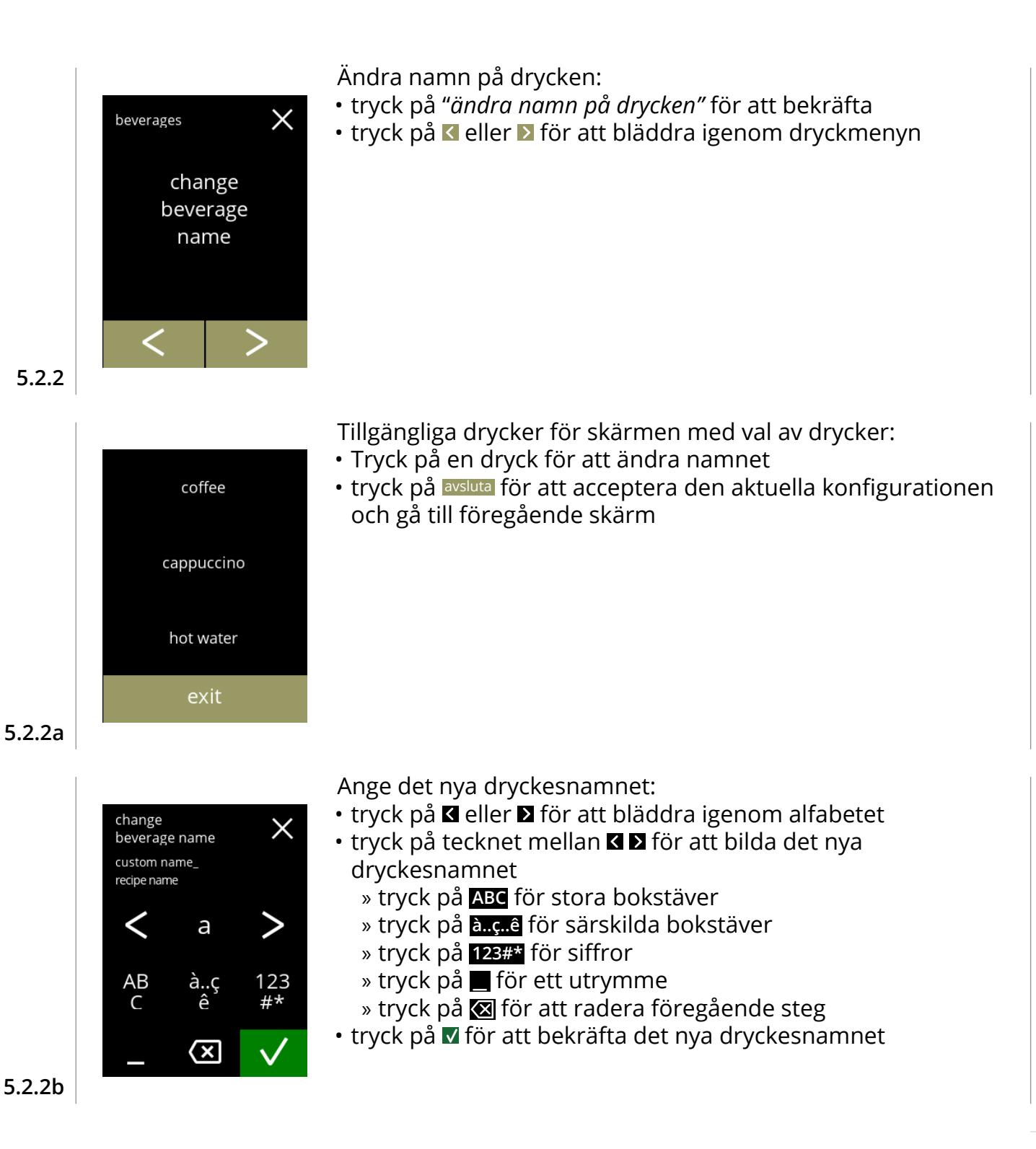

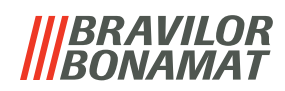

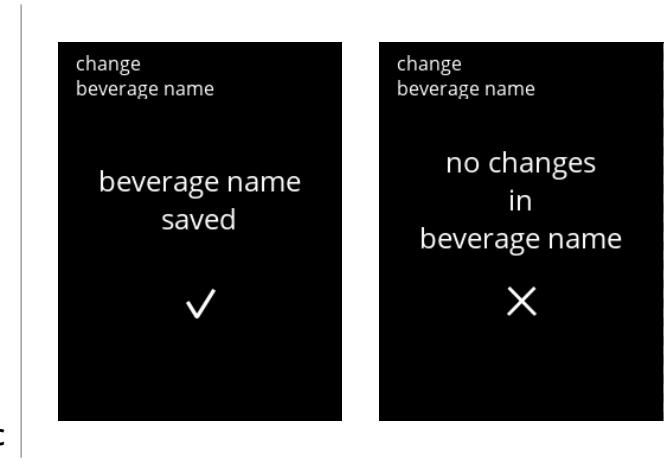

Informationsskärmar:

• skärm [5.2.2](#page-60-1) visas efter några sekunder

**5.2.2c**

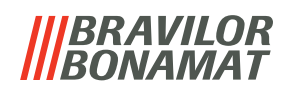

# <span id="page-62-0"></span>**5.2.3 Ändra pris på drycken**

I denna meny kan priset per dryck sättas eller ändras. Priser kan vara ett token eller en valuta.

Priset kan sättas per kopptyp (kopp, mugg, kanna).

- *► Mynt som ska användas anges [§5.3.12 på sid.](#page-94-0)91.*
- *► Valutasymbolen och valutaseparatorn bestäms av det externa betalningssystemet.*

<span id="page-62-2"></span><span id="page-62-1"></span>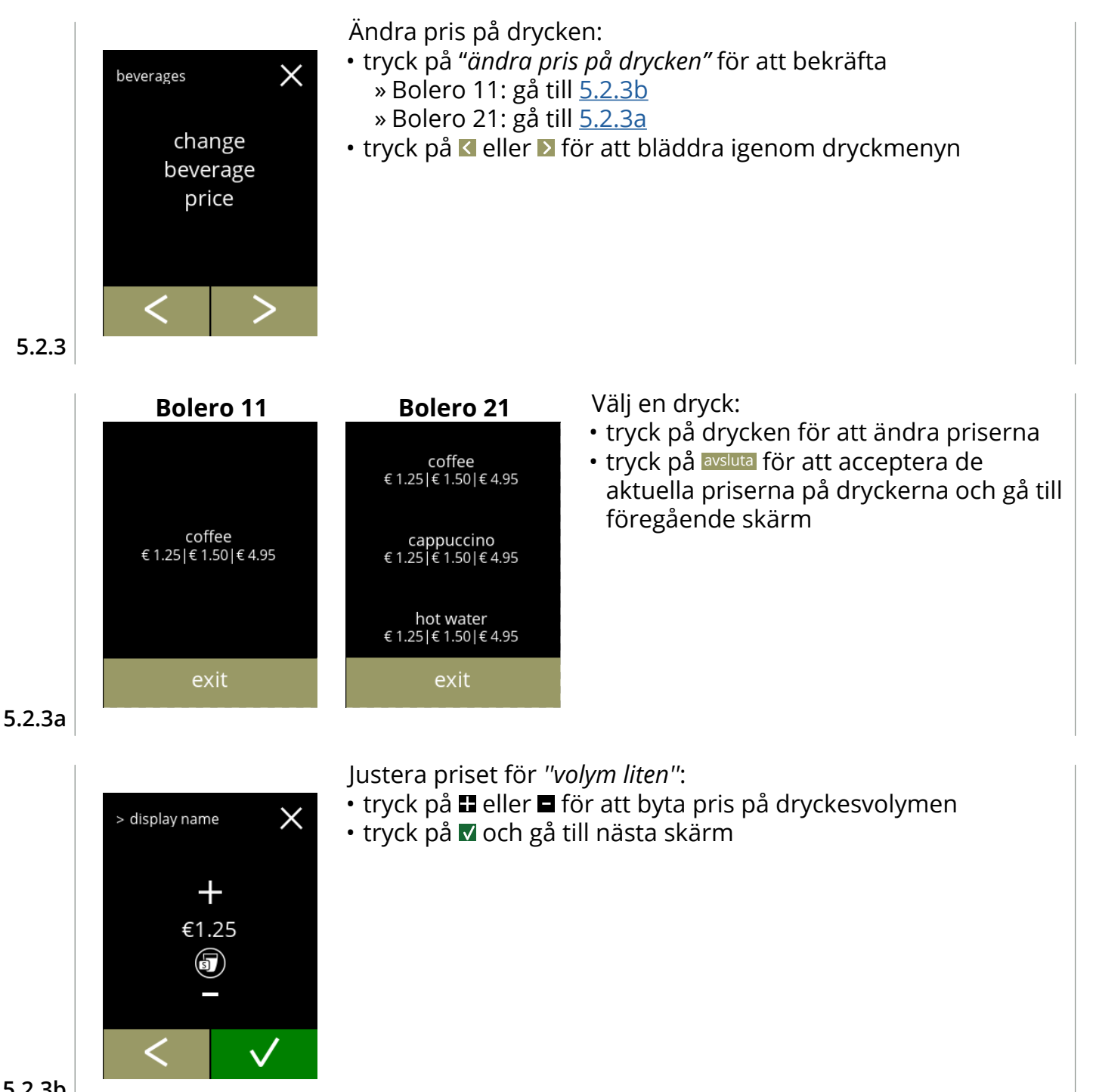

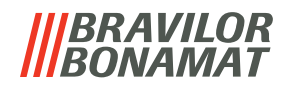

Justera priset på *''volym medium''*:

- tryck på **I** eller **E** för att byta pris på dryckesvolymen
- tryck på **M** och gå till nästa skärm

**5.2.3c**

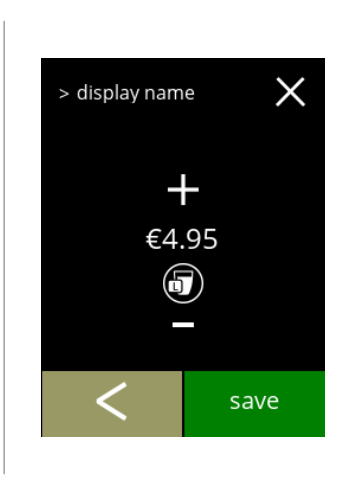

 $\times$ 

 $\checkmark$ 

> display name

 $\pm$ €1.50 6)

Justera priset på *''volym stor''*:

- tryck på **E** eller **E** för att byta pris på dryckesvolymen
- tryck på spara för att godkänna alla och gå till nästa skärm

**5.2.3d**

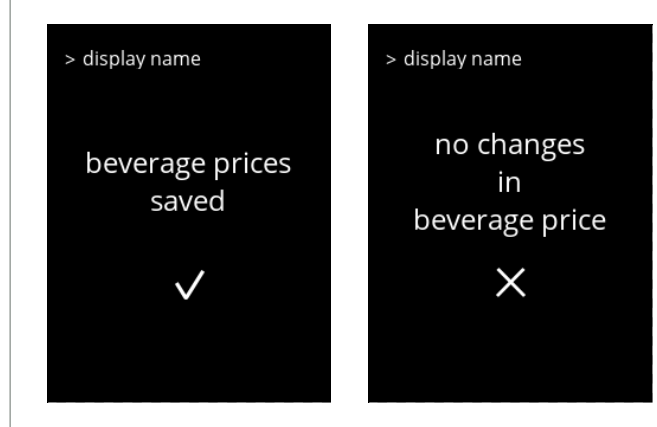

Informationsskärmar:

• skärm [5.2.3a](#page-62-2) visas efter några sekunder

**5.2.3e**

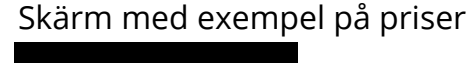

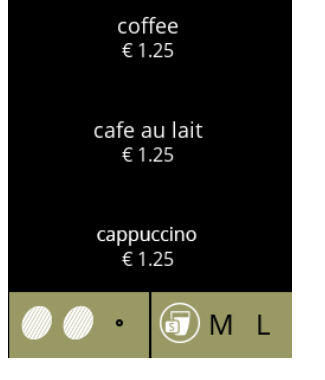

### Skärm med exempel på priser Skärm med exempel på tokens

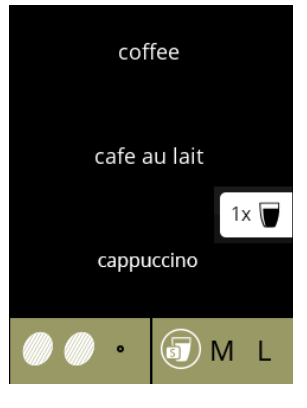

**5.2.3f**

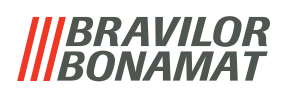

# <span id="page-64-0"></span>**5.2.4 Receptredigerare**

Följande inställning på dryckesrecept kan ändras:

- volym styrka mixerhastighet
- *► Använd endast ingredienser som är lämpliga för automater och använd den rekommenderade doseringen som anges på förpackningen.*
- *► Med receptredigeraren kan ett standardrecept ändras (nya recept kan inte läggas till).*
- *► Ett ändrat recept kan återställas till standardvärdena med hjälp av testa recept, se [5.2.4t på](#page-69-0)  [sid.66](#page-69-0)*
- *► Maskinen kan inte ge återkoppling (fel) när mixermotorn inte är igång eller när behållarmotorn är inställd på ett mycket lågt varvtal.*

<span id="page-64-3"></span><span id="page-64-2"></span><span id="page-64-1"></span>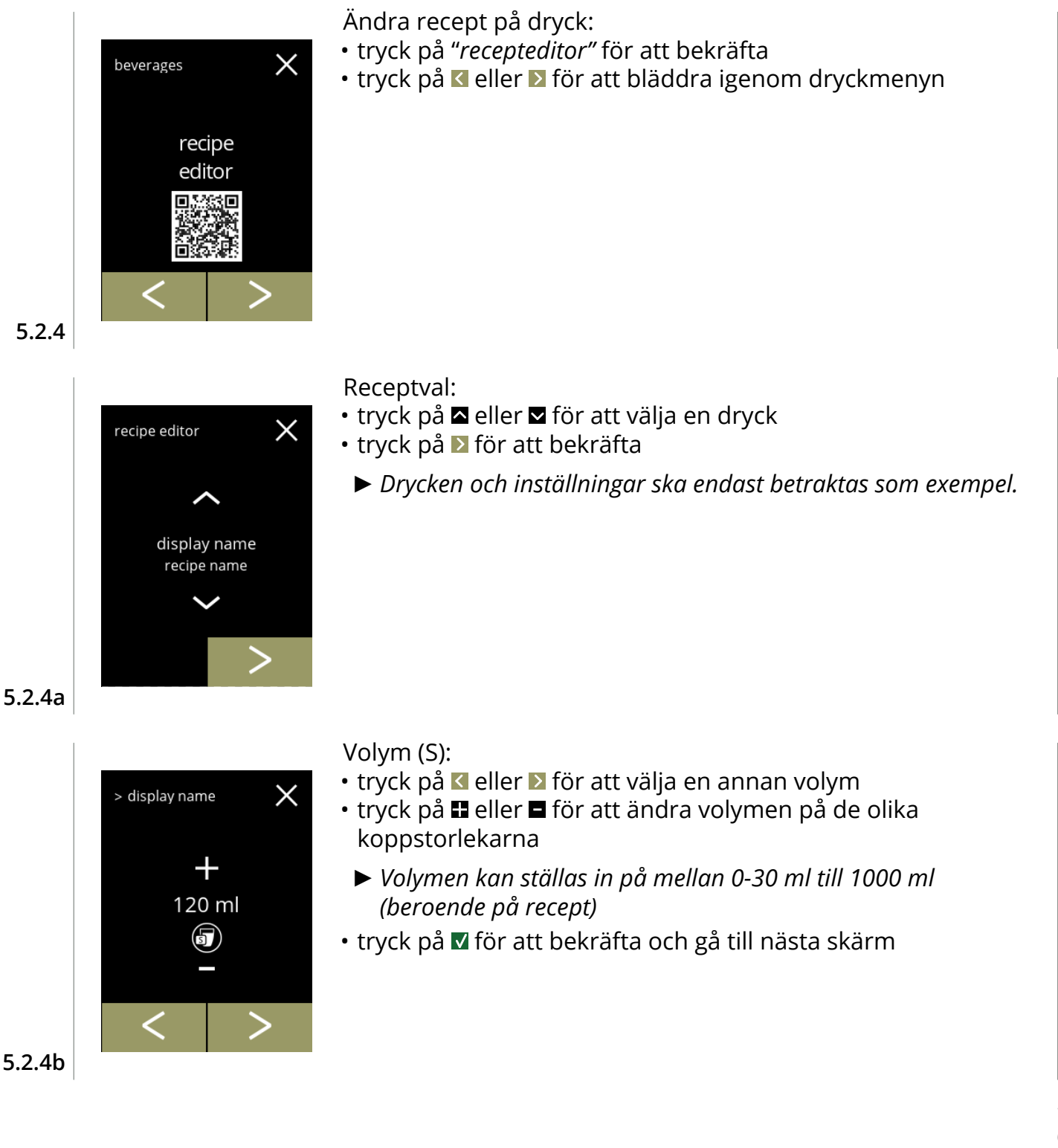

# *BRAVILOR NAMAT*

 $\times$ > display name  $\pm$ 150 ml  $\left( \blacksquare \right)$ **5.2.4c**

> display name

 $\pm$ 

300 ml volume large

#### Volym (M):

- tryck på **K** eller **E** för att välja en annan volym
- tryck på **E** eller **E** för att ändra volym för olika koppstorlekar
	- *► Volymen kan ställas in på mellan 0-30 ml till 1000 ml (beroende på recept)*
- tryck på **v** för att bekräfta och gå till nästa skärm

# Volym (L):

 $\times$ 

- tryck på **«** eller **»** för att välja en annan volym
- tryck på **II** eller **E** för att ändra volym för olika koppstorlekar
	- *► Volymen kan ställas in på mellan 0-30 ml till 1000 ml (beroende på recept)*
- tryck på **M** för att bekräfta » välj en dryck med 1 ingrediens till nästa skärm » välj en dryck med 2 ingredienser till skärm [5.2.4h](#page-66-0)

### **5.2.4d**

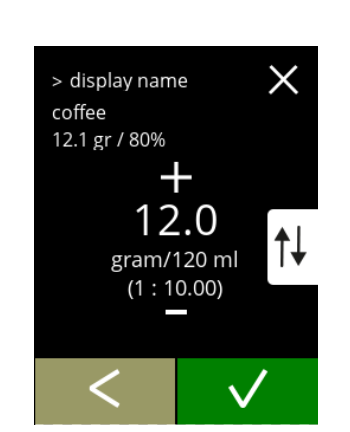

# **Dryck med en ingrediens**

Styrka:

- *► Använd till att byta mellan förhållande och gr/ ml*
- tryck på **E** eller **E** för att ändra förhållandet ingrediens/vatten
- tryck på **V** för att bekräfta

**5.2.4e**

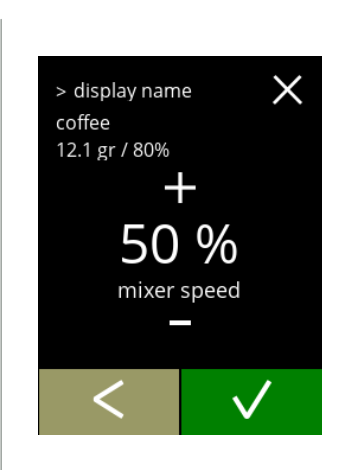

# **Dryck med en ingrediens**

Blandarhastighet:

- tryck på **II** eller **E** för att ändra blandarhastigheten
- tryck på Ø för att bekräfta

**5.2.4f**

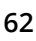

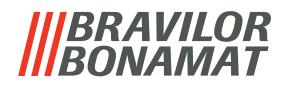

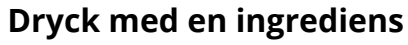

Informationsskärm:

 $\times$ 

save

 $\times$ 

⇅

topping

> display name

coffee ratio: 12.1 gr<br>mixer speed: 80%

> display name

12.1 gr / 80% 11.6 gr / 70% Ħ 12.0

> gram/120 ml  $(1:10.00)$

coffee

- *► Ett sammandrag av de nya ingrediensinställningarna visas.*
- tryck på **K** för att gå till föregående skärm
- tryck på spara för att bekräfta och gå till [5.2.4m](#page-67-0)

### **Drycker med två ingredienser**

Styrka första ingrediensen:

- *► Använd till att gå mellan förhållande och gram/120 ml*
- tryck på **E** eller **E** för att ändra förhållandet ingrediens/vatten
- tryck på Ø för att bekräfta

#### **5.2.4h**

**5.2.4g**

<span id="page-66-0"></span>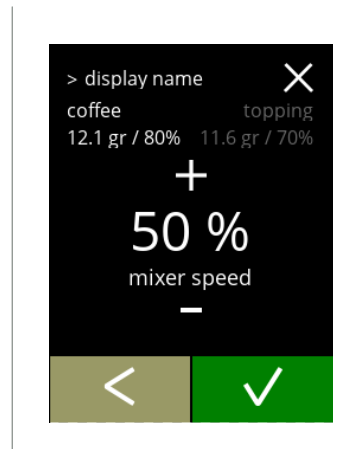

### **5.2.4i**

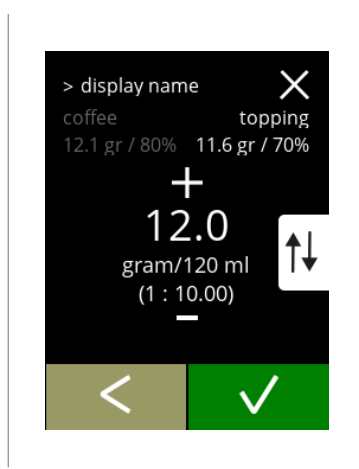

### **Drycker med två ingredienser**

Blandarhastighet, första ingrediensen:

- tryck på **E** eller **E** för att ändra förhållandet ingrediens/vatten
- tryck på M för att bekräfta

### **Drycker med två ingredienser**

Styrka andra ingrediensen:

- *► Använd till att gå mellan förhållande och gram/120 ml*
- tryck på **E** eller **E** för att ändra förhållandet ingrediens/vatten
- tryck på **M** för att bekräfta

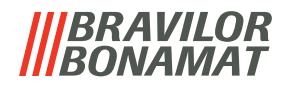

<span id="page-67-0"></span>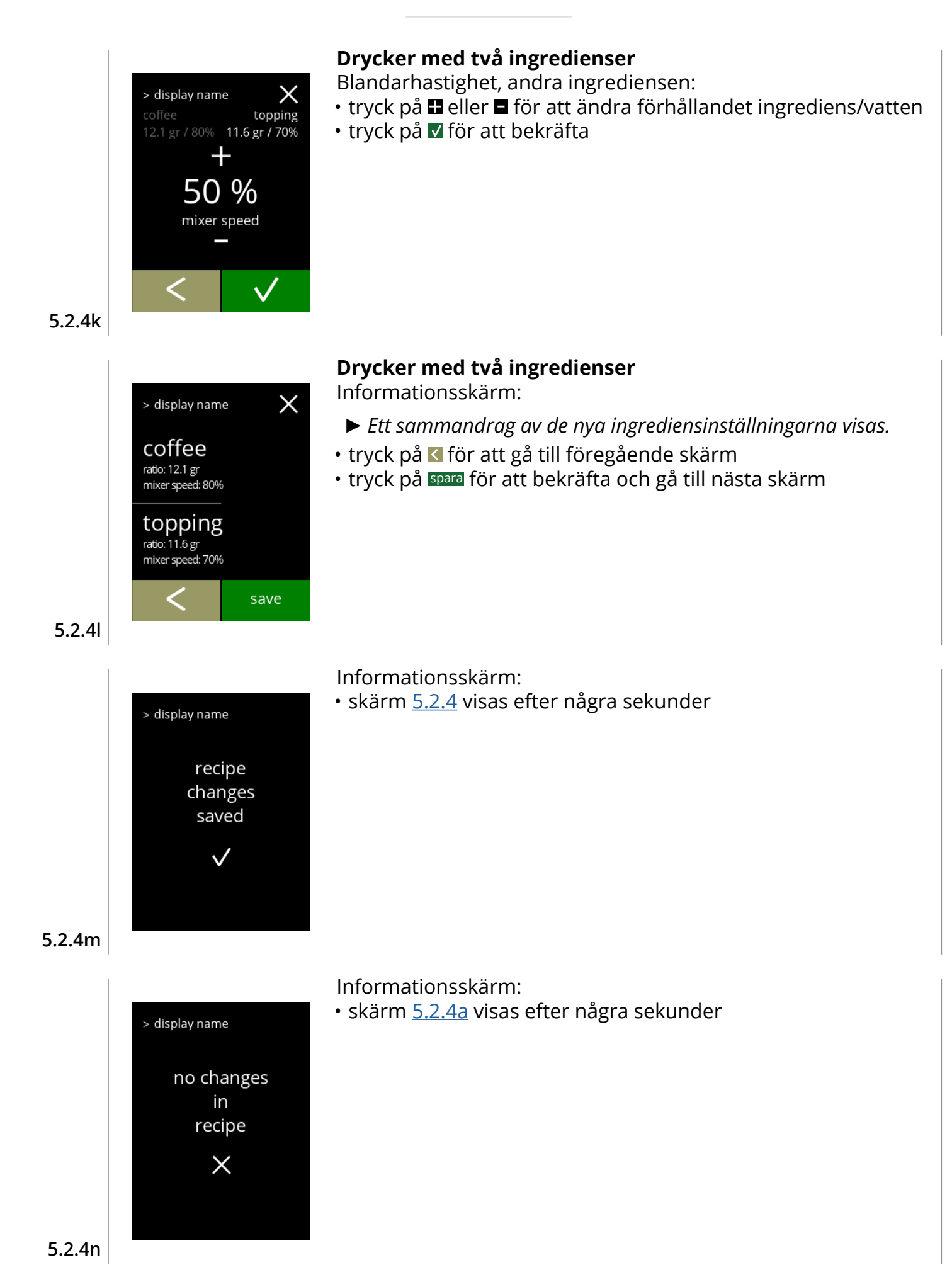

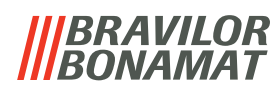

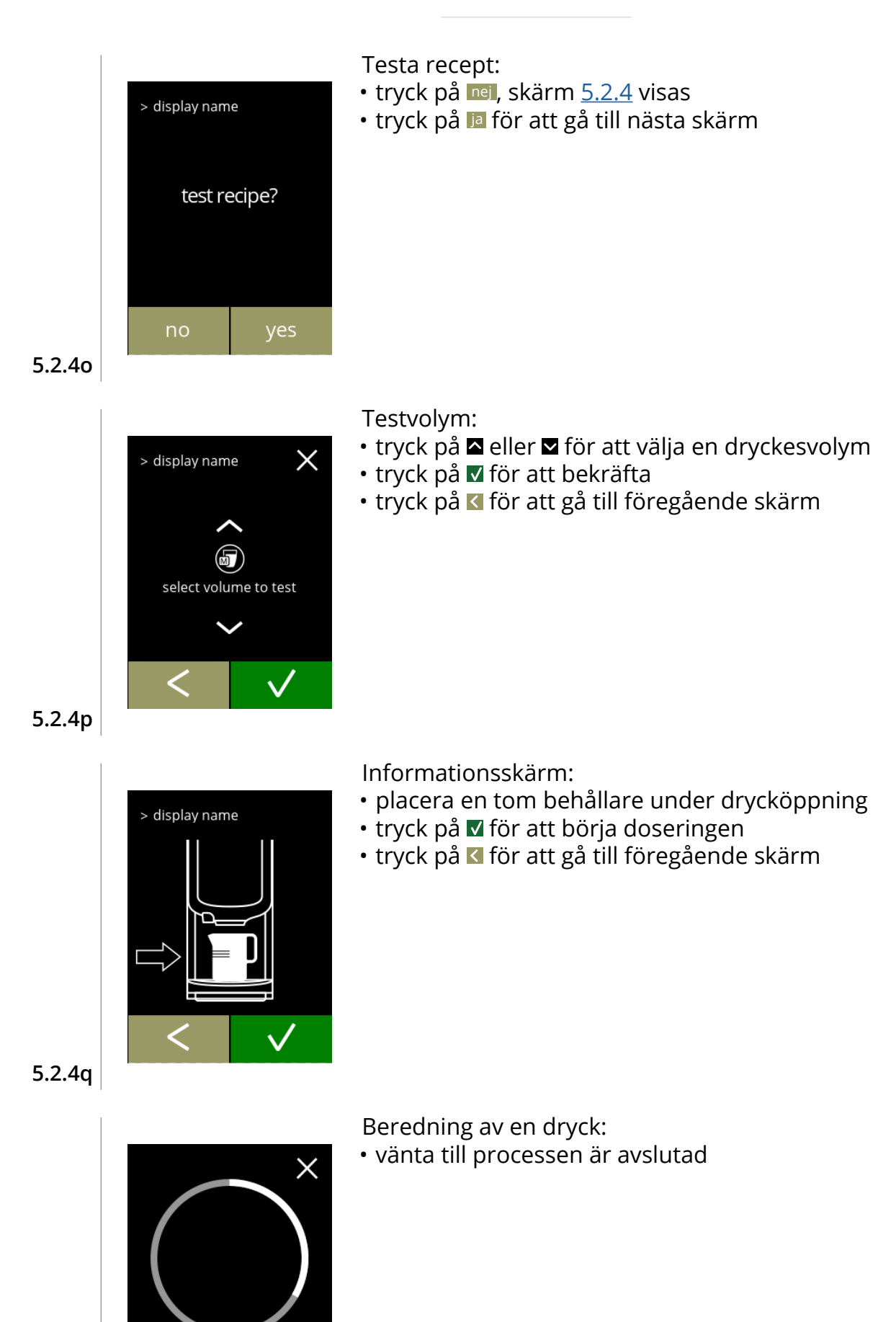

**5.2.4r**

<span id="page-68-0"></span>your coffee is being prepared

**65**

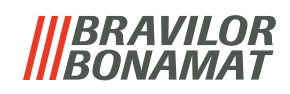

<span id="page-69-1"></span><span id="page-69-0"></span>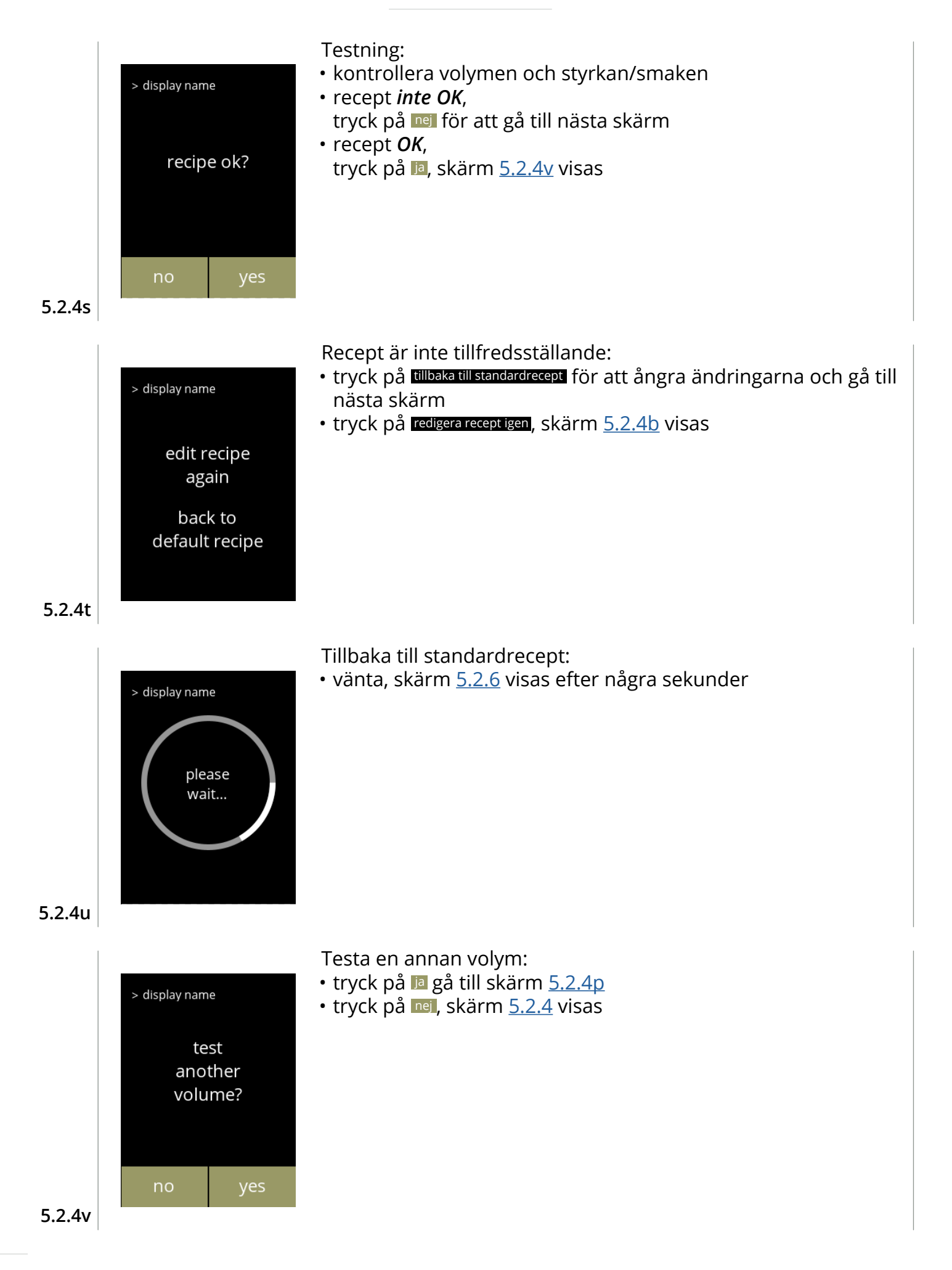

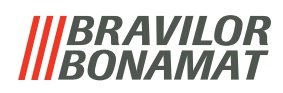

# <span id="page-70-0"></span>**5.2.5 Välj ingrediensbehållare**

Instant standardingredienser som är tillgängliga i maskinen:

- vanligt kaffe
- espresso
- topping (endast Bolero 21)
- kakao
- förblandning
- *► Använd endast ingredienser som är lämpliga för automater.*
- *► Namnet på ingredienserna kan ändras i [§5.2.6 på sid.](#page-72-0)69.*

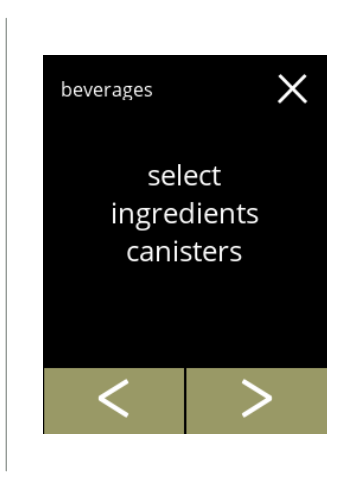

- Välj en ingrediens per behållare:
- tryck på "*välj ingrediensbehållare"* för att bekräfta
	- » Bolero 11 gå till nästa skärm » Bolero 21 gå till [5.2.5b](#page-70-1)
- tryck på **K** eller **D** för att bläddra igenom dryckmenyn

**5.2.5**

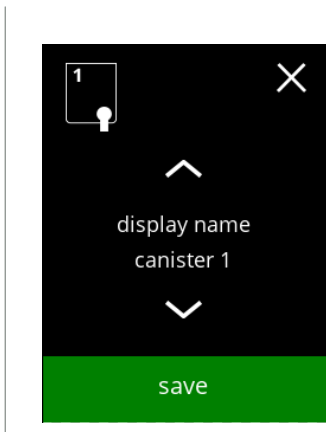

### **Bolero 11**

Välj en ingrediens

- tryck på **a** eller **a** om du vill bläddra igenom de tillgängliga ingredienserna
- tryck på spara för att bekräfta och gå till föregående skärm
	- *► Spara är endast aktivt om någonting har ändrats.*

**5.2.5a**

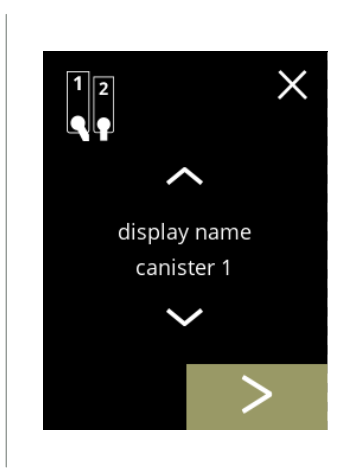

### **Bolero 21 behållare 1**

Välj en ingrediens:

- tryck på **D** för att välja nästa behållare
- tryck på  $\blacksquare$  eller  $\blacksquare$  om du vill bläddra igenom de tillgängliga ingredienserna
- <span id="page-70-1"></span>• tryck på en ingrediens för att välja och gå till nästa skärm
	- *► Bekräfta är endast aktivt om någonting har ändrats.*

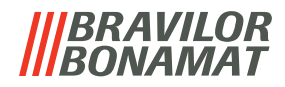

### **Bolero 21 behållare 2**

Välj en ingrediens:

 $\times$ 

- tryck på för att välja föregående skärm
- tryck på **D** för att välja nästa skärm
- tryck på **a** eller **a** om du vill bläddra igenom de tillgängliga ingredienserna
- tryck på en ingrediens för att välja och gå till nästa skärm
- *► Bekräfta är endast aktivt om någonting har ändrats.*

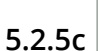

 $\sqrt{\frac{1}{2}}$ 

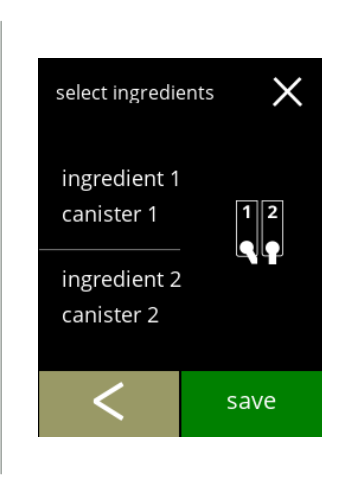

display name canister 2  $\overline{\phantom{0}}$ 

# **Bolero 21**

Styrskärm:

- *► Denna skärm visas när eller tryck på den senaste behållaren.*
- tryck på **K** för att välja föregående skärm
- tryck på spara för att bekräfta

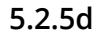

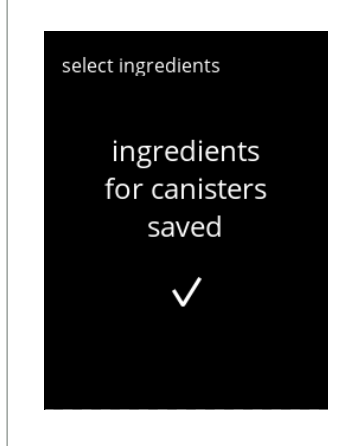

Informationsskärm:

*► Endast om en ny ingrediens skiljer sig från den ursprungliga, gå till [§5.2.1 Lägg till dryck till skärmen på sid.55](#page-58-0). Drycks som tillretts med föregående ingrediens ställs in på inaktiv och deras namn har bytts ut mot de 3 prickarna. Det är därför som du måste kombinera nya drycker med knapparna. När åtgärden är klar kommer maskinen att fungera igen med nya ingredienser.*

**5.2.5e**
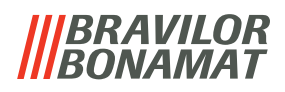

#### **5.2.6 Ändra ingrediensnamn**

I denna menyn kan namnet på ingrediensen ändras till ett eget definierat ingrediensnamn.

<span id="page-72-1"></span><span id="page-72-0"></span>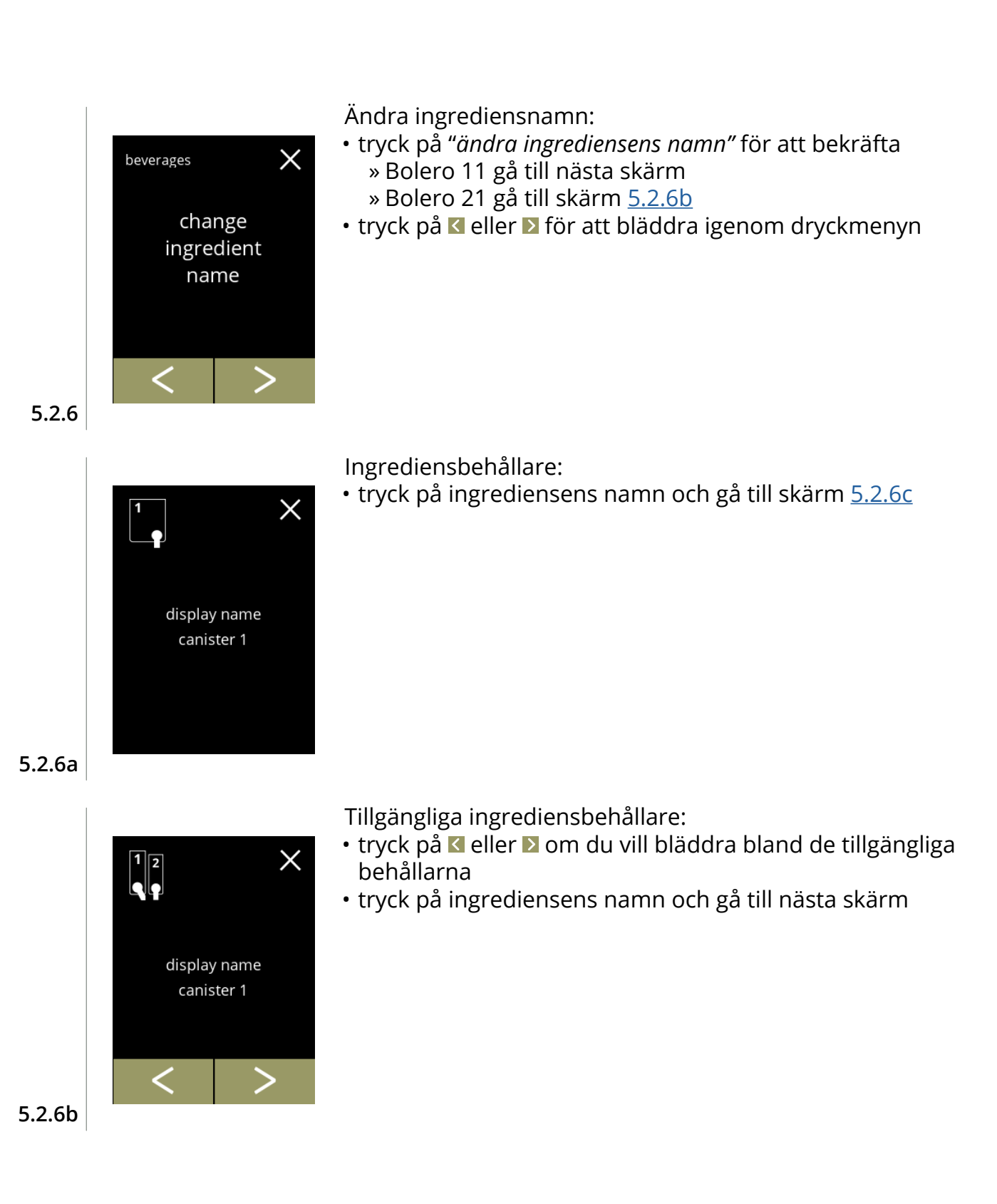

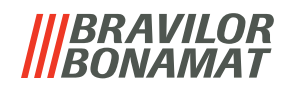

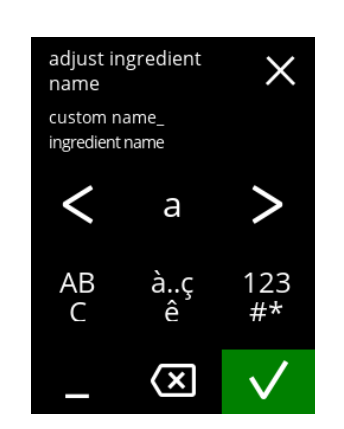

Ange det nya ingrediensnamn

- tryck på **d** eller **a** för att bläddra igenom alfabetet
- tryck på tecknet mellan **de** för att bilda det nya ingrediensnamn
	- » tryck på **ABC** för stora bokstäver
	- » tryck på **à..ç..ê** för särskilda bokstäver
	- » tryck på **123#\*** för siffror
	- » tryck på för ett utrymme
	- » tryck på för att radera föregående steg
- tryck på för att bekräfta det nya ingrediensnamn

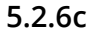

<span id="page-73-0"></span>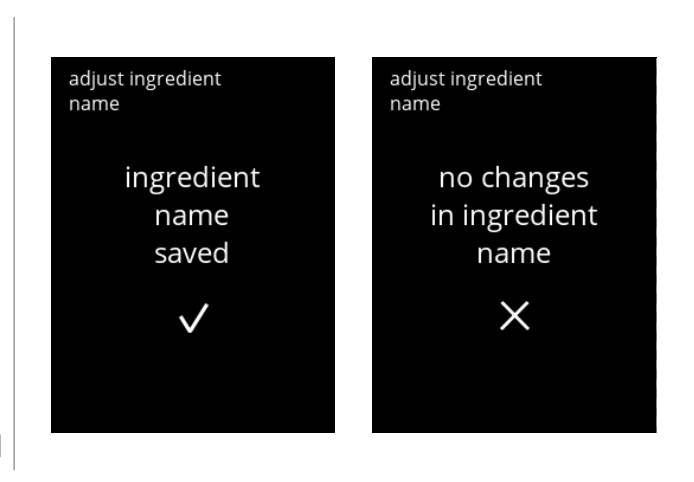

Informationsskärmar:

• skärm [5.2.6](#page-72-1) visas efter några sekunder

**5.2.6d**

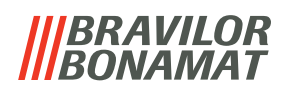

#### **5.2.7 Ställ in standardvolymen**

I denna menyn kan standardvolymen för dryckvalskärmen ställas in. Denna standardinställning gäller för alla drycker på dryckvalskärmen. Mängden ml per dryck kan justeras i receptmenyn [§5.2.4 på](#page-64-0) sid.61.

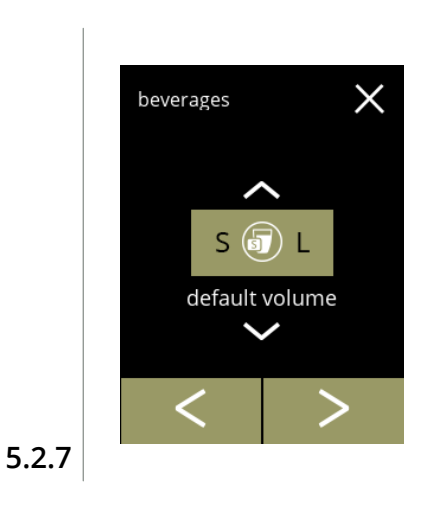

beverages

M

default volume

save

 $\times$ 

Ändra standardvolymen:

- tryck på  $\blacksquare$  eller  $\blacksquare$  för att ställa in standardvolymen
- tryck på **E** eller **D** för att bläddra genom dryckesmenyn

Bekräftar ändringar:

- tryck på spara för att bekräfta
	- *► Spara är endast aktivt om någonting har ändrats.*

**5.2.7a**

#### **BRAVILOR** *VAMAT*

#### **5.2.8 Ställ in standardstyrka**

I denna menyn kan standardstyrkan för dryckvalskärmen ställas in. Denna standardinställning gäller för alla drycker på dryckvalskärmen.

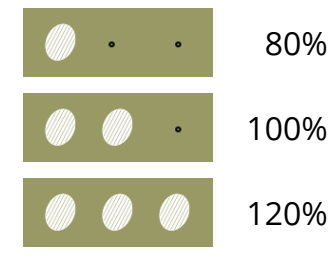

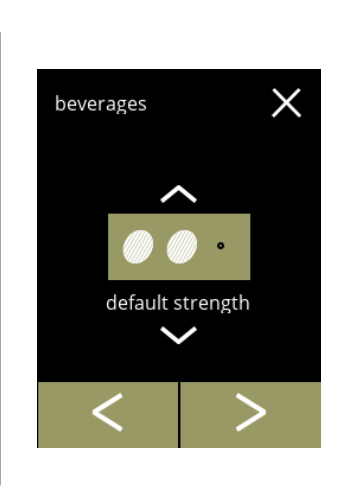

Ändra standardstyrkan:

- tryck på **¤** eller ø för att ställa in standardstyrkan
- tryck på **E** eller **D** för att bläddra genom dryckesmenyn

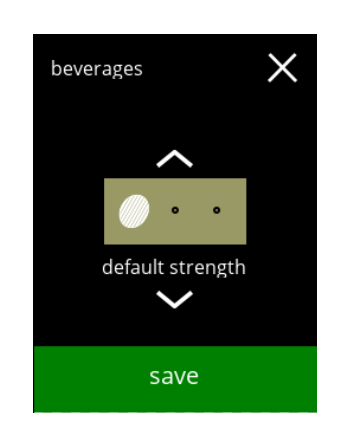

Bekräftar ändringar:

- tryck på spara för att bekräfta
	- *► Spara är endast aktivt om någonting har ändrats.*

**5.2.8a**

**5.2.8**

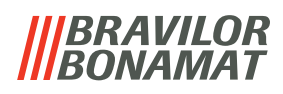

# **5.3 Maskinmeny**

Du kan programmera maskininställningarna i denna meny. Välj något av följande alternativ:

- tryck på **<** eller > för att välja nästa alternativ i "maskinmenyn"
- tryck på *"textområde"* för att välja nästa nivå i den menyn
- tryck på **X** för att gå tillbaka till kapitel 5. [Programmeringsmeny på](#page-17-0) s.14

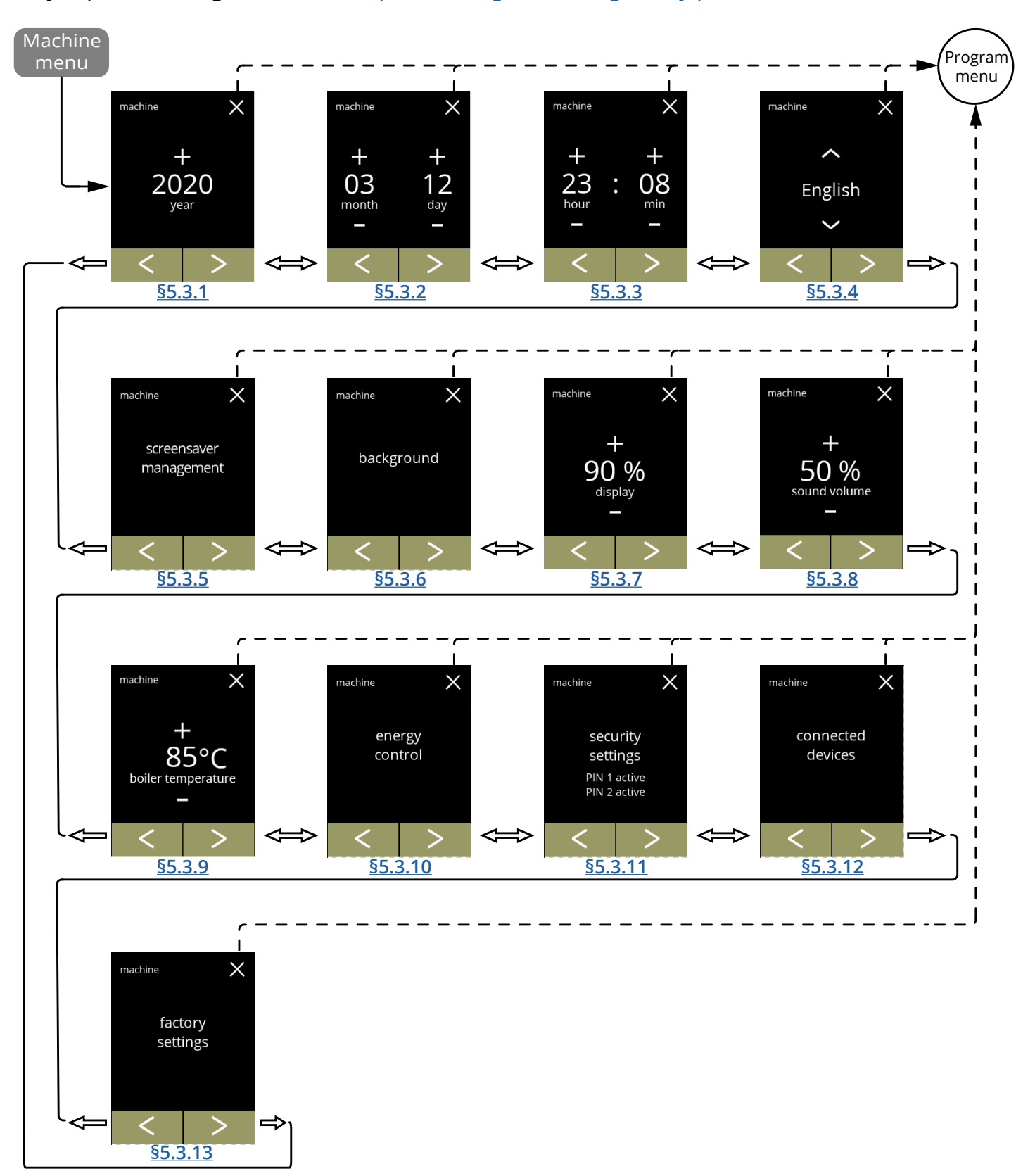

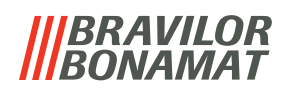

<span id="page-77-0"></span>**5.3.1 År** Justera år.

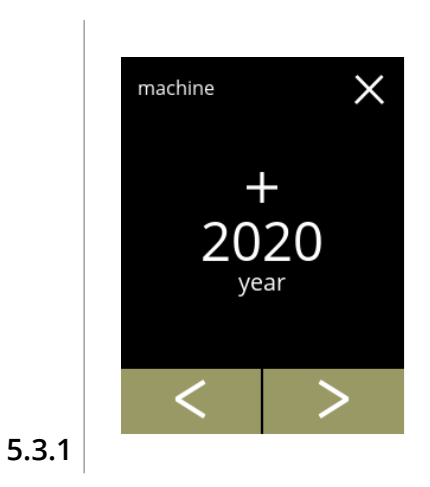

2021 year

save

 $\times$ 

machine

Ändra datum:

- tryck på **II** eller **E** för att ställa in år
- tryck på **E** eller **D** för att bläddra igenom maskinmenyn

Bekräftar ändringar: • tryck på spara för att bekräfta

*► Spara är endast aktivt om någonting har ändrats.*

**5.3.1a**

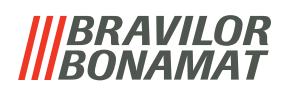

#### <span id="page-78-0"></span>**5.3.2 Datum**

Justera dag och månad.

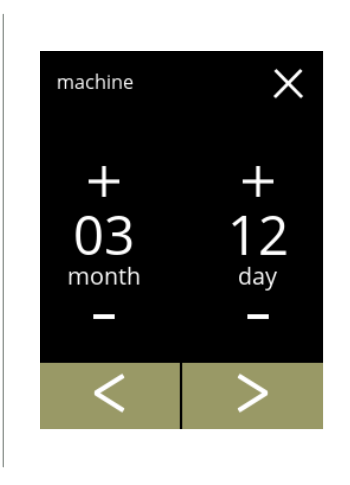

#### Ändra månad och dag:

- $\bm{\cdot}$  tryck på  $\bm{\mathbb{H}}$  eller  $\bm{\mathbb{H}}$  för att ställa in aktuell månad och dag
- $\bm{\cdot}$  tryck på  $\bm{\mathsf{S}}$  eller  $\bm{\mathsf{\Sigma}}$  för att bläddra igenom maskinmenyn

**5.3.2**

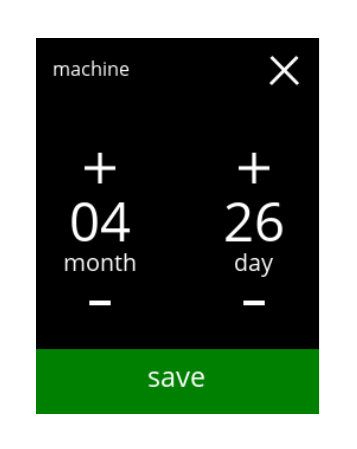

Bekräftar ändringar:

- tryck på spara för att bekräfta
- *► Spara är endast aktivt om någonting har ändrats.*

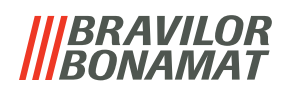

#### <span id="page-79-0"></span>**5.3.3 Klockan**

Justera klockan.

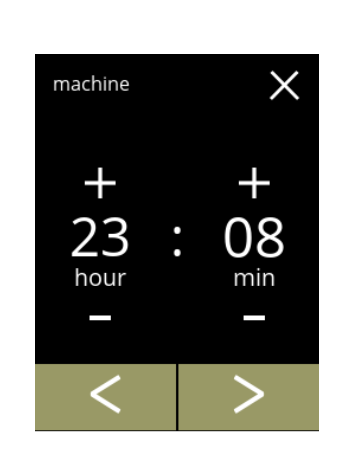

Ändra klockan:

- tryck på **II** eller **E** för att ställa in aktuell timma och minuter
- tryck på eller för att bläddra igenom maskinmenyn

**5.3.3**

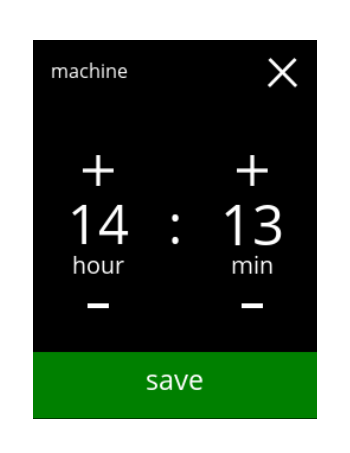

Bekräftar ändringar:

- tryck på spara för att bekräfta
- *► Spara är endast aktivt om någonting har ändrats.*

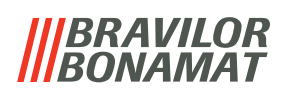

# <span id="page-80-0"></span>**5.3.4 Språk**

De tillgängliga språken är:

- Engelska Polska
- 
- Franska Svenska
- Italienska Danska
- Nederländska Tyska
- Norska

#### *Standard: Engelska*

machine

English

- 
- Spanska Portugisiska
	-
	-
	-

Ändra språket:

 $\times$ 

- tryck på **¤** eller **¤** om du vill bläddra igenom de tillgängliga språken
- tryck på språket för att ställa in som aktuellt språk
- tryck på **E** eller **D** för att bläddra igenom maskinmenyn

**5.3.4**

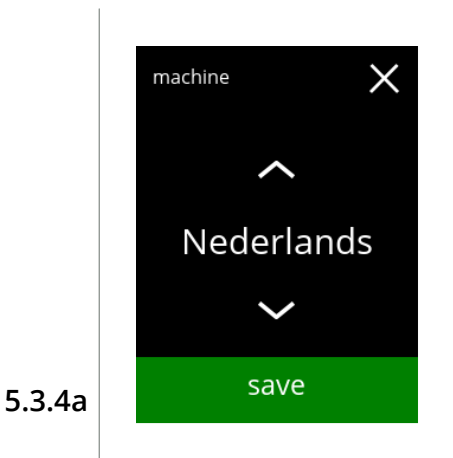

Bekräftelse av ändring:

- tryck på spara för att bekräfta
	- *► Spara är endast aktivt om någonting har ändrats.*

# *BRAVILOR*

#### <span id="page-81-0"></span>**5.3.5 Skärmsläckarhantering**

I denna menyn kan du ställa in när skärmsläckaren blir aktiv.

#### **inställning skärmsläckare**

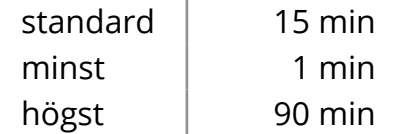

Skärmsläckaren kan ställas in på en egen definierad skärmsläckare. Du kan alltid återgå till den förinställda skärmsläckaren.

*► Skärmsläckaren behöver inte ha en transparent bakgrund.*

<span id="page-81-1"></span>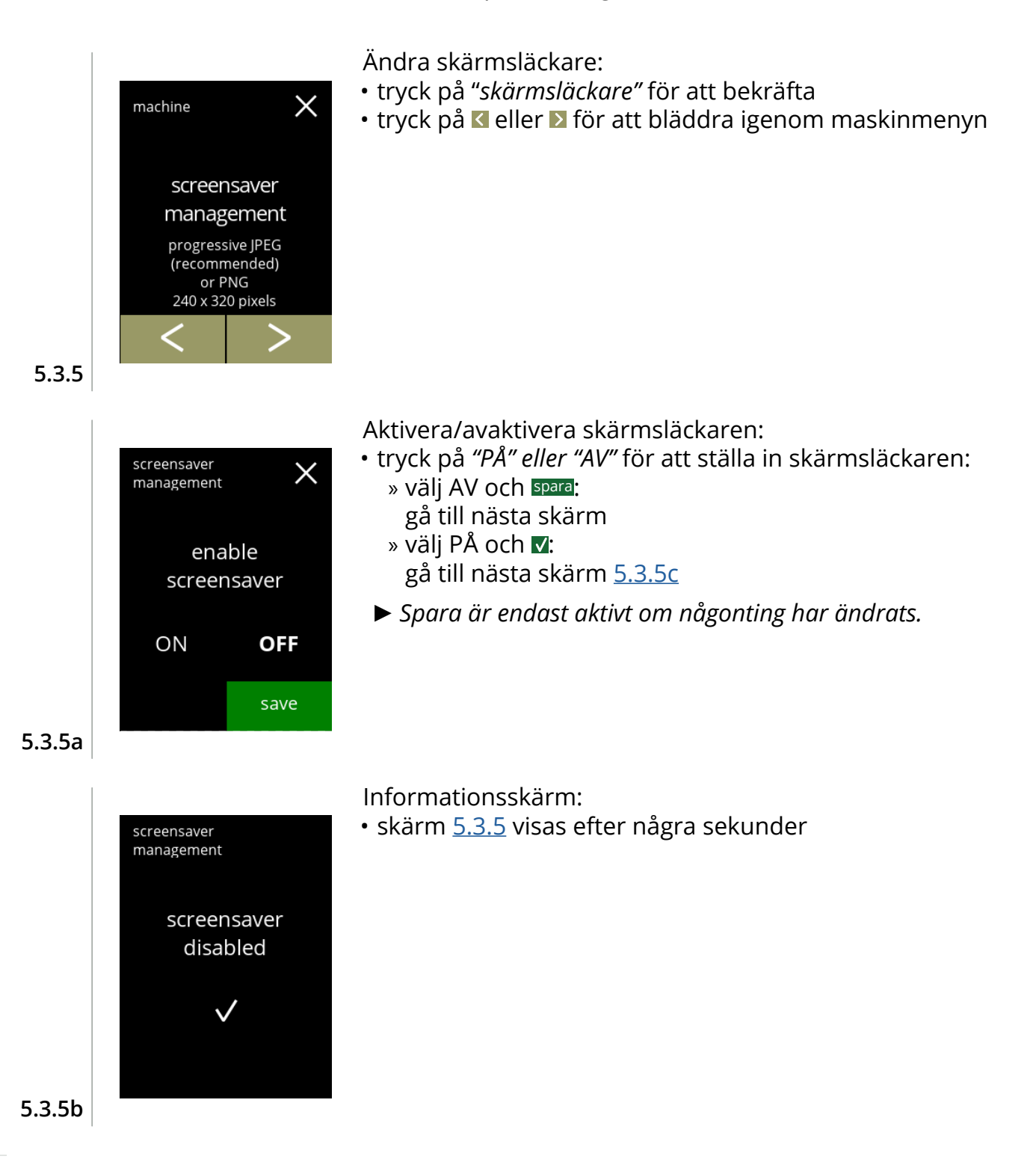

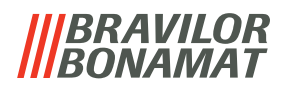

<span id="page-82-0"></span>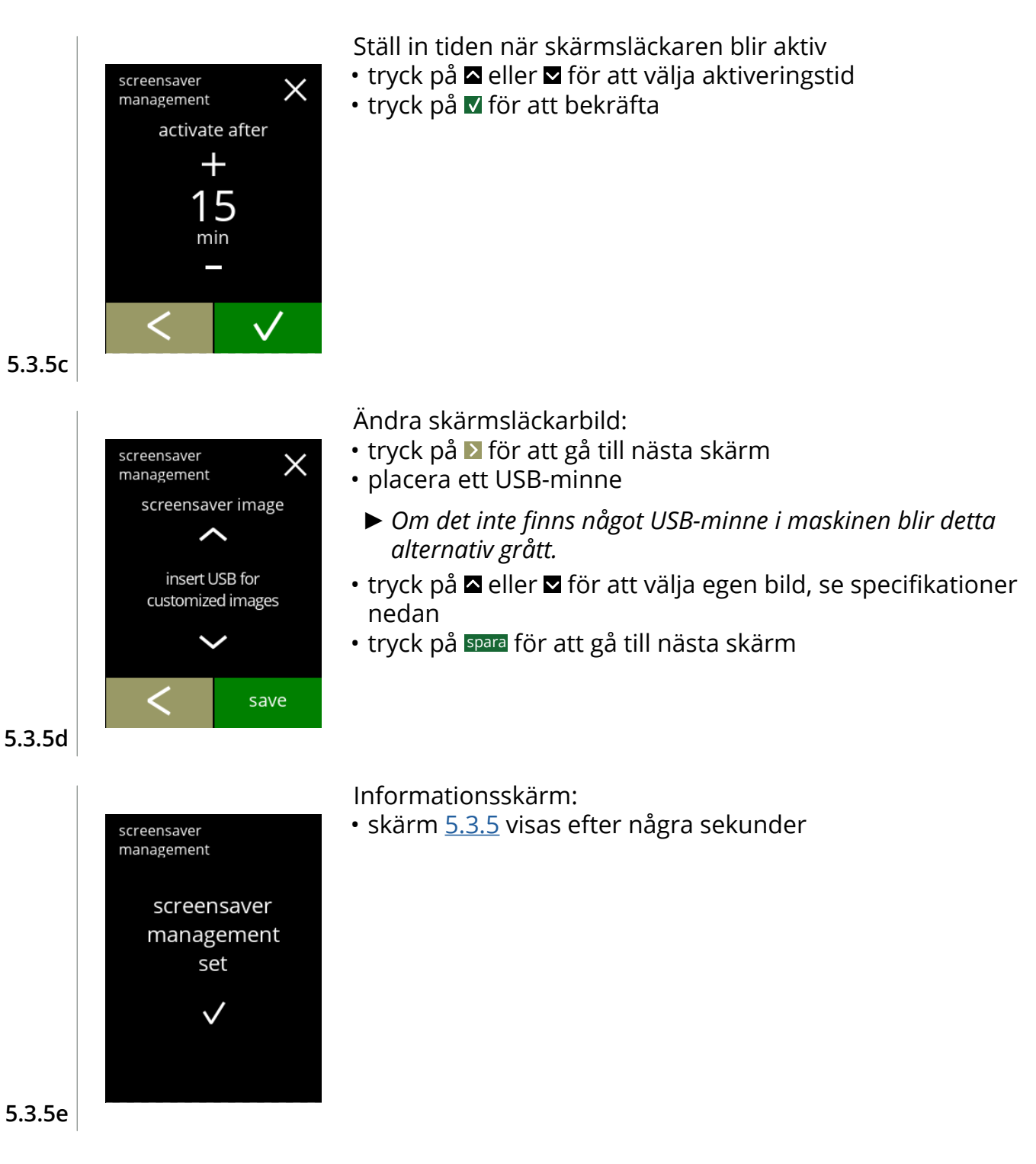

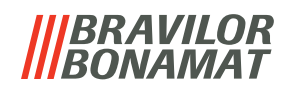

#### <span id="page-83-0"></span>**5.3.6 Bakgrund**

På denna menyn kan bakgrunden till dryckvalskärmen ställas in. Bakgrunden kan ställas in till en egen definierad bakgrund, se specifikationer. Standardbakgrunden finns alltid kvar i GUI, så du kan alltid gå tillbaka till standardbakgrunden.

*► För läsbarhetens skull rekommenderar vi att du inte använder ljusa färger eller vitt.*

<span id="page-83-1"></span>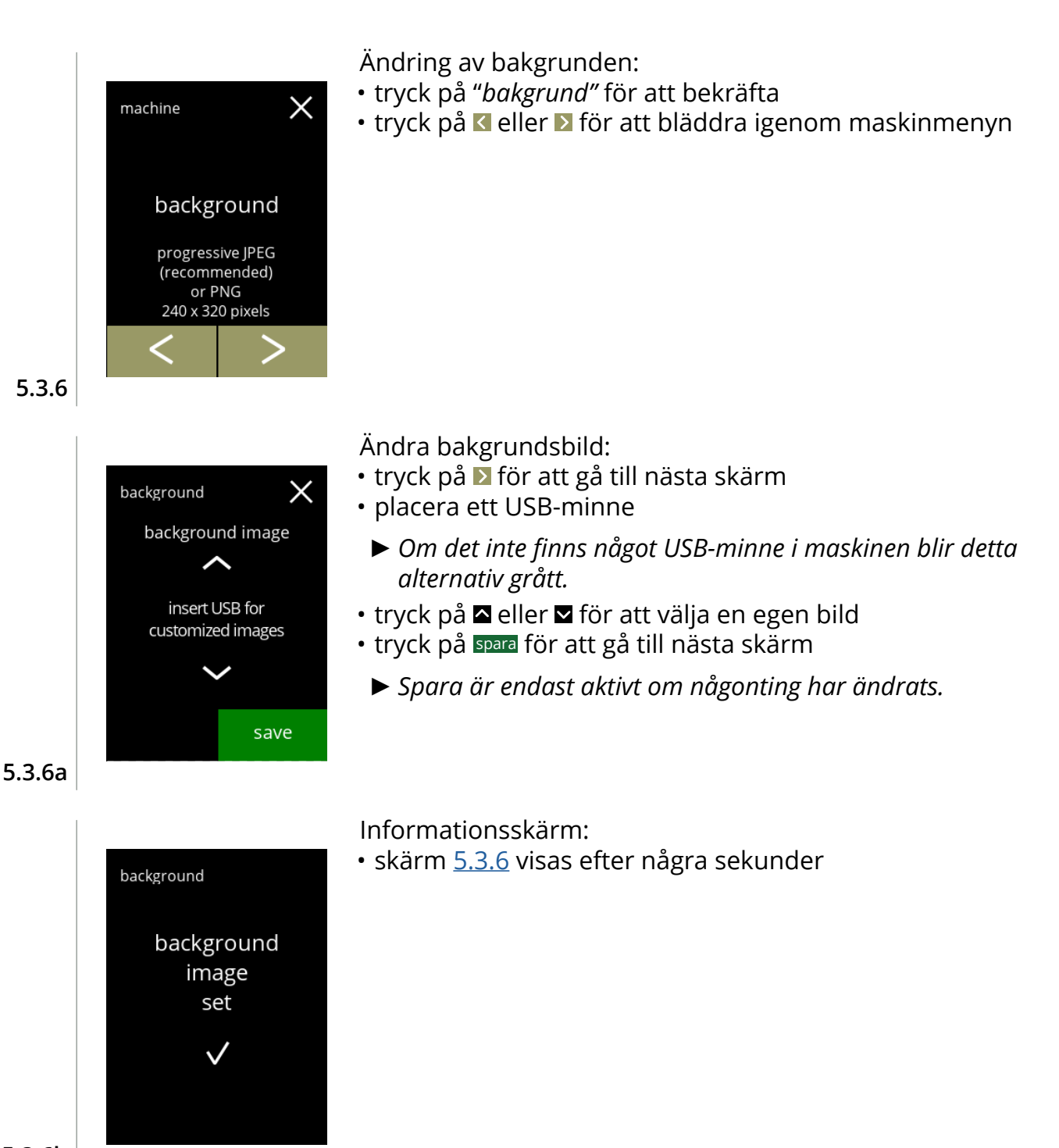

**5.3.6b**

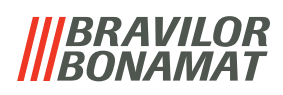

# <span id="page-84-0"></span>**5.3.7 Ljusstyrka på display**

Ljusstyrkan på displayen kan ökas eller sänkas i steg på 5 %.

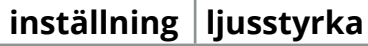

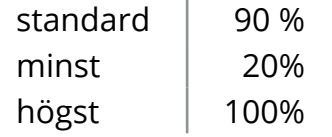

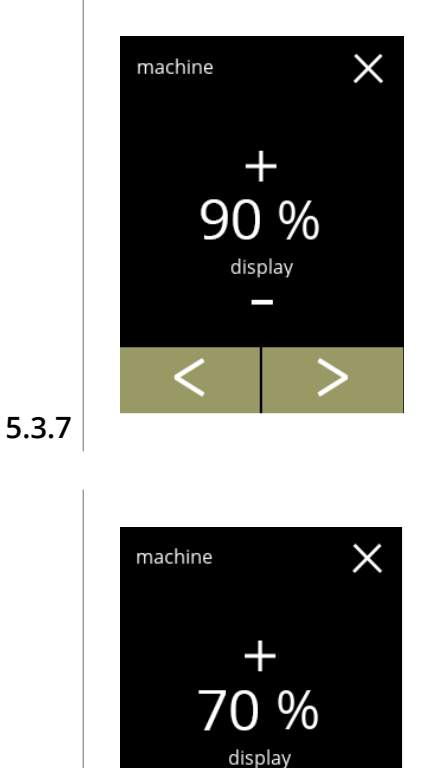

save

Ändra ljusstyrkan på displayen:

- $\bm{\cdot}$  tryck på  $\bm{\Box}$  eller  $\bm{\Box}$  för att välja ljusstyrka
- $\bm{\cdot}$  tryck på  $\bm{\mathsf{S}}$  eller  $\bm{\mathsf{\Sigma}}$  för att bläddra igenom maskinmenyn

Bekräftelse av ändring:

- tryck på spara för att bekräfta
- *► Spara är endast aktivt om någonting har ändrats.*

**5.3.7a**

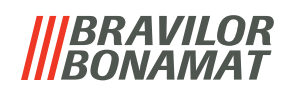

# <span id="page-85-0"></span>**5.3.8 Ljudnivå på feedback**

Ljudnivån på feedback kan höjas eller sänkas.

# **inställning ljudnivå**

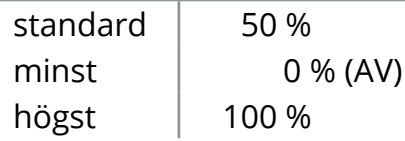

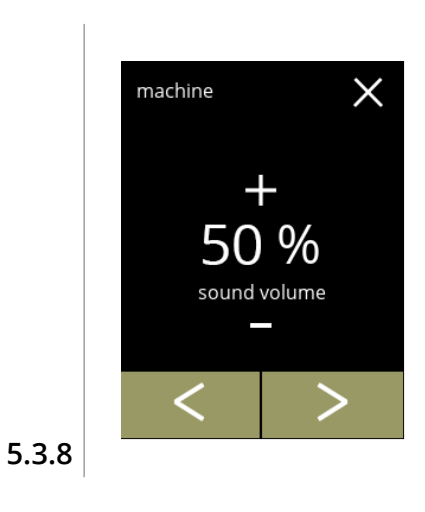

Ljudnivå på feedback:

- tryck på **E** eller **E** för att ställa in ljudnivån
	- *► När ljudnivån höjs eller sänks genereras ett pip i den volymen för verifiering.*
- tryck på **E** eller **D** för att bläddra igenom maskinmenyn

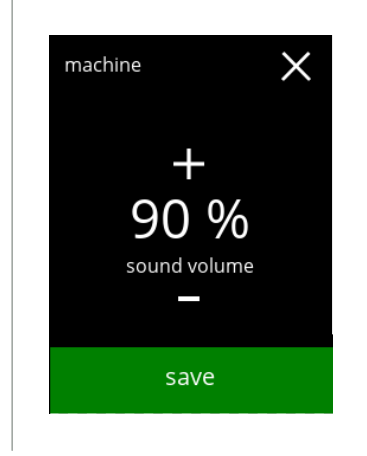

Bekräftelse av ändring:

- tryck på spara för att bekräfta
	- *► Spara är endast aktivt om någonting har ändrats.*

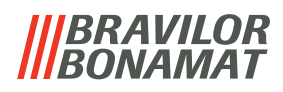

#### <span id="page-86-0"></span>**5.3.9 Kokartemperatur**

Temperaturen ställs in med en absolut temperaturinställning i grader Celsius

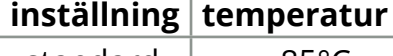

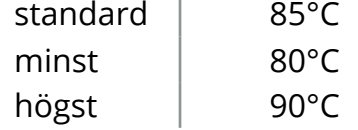

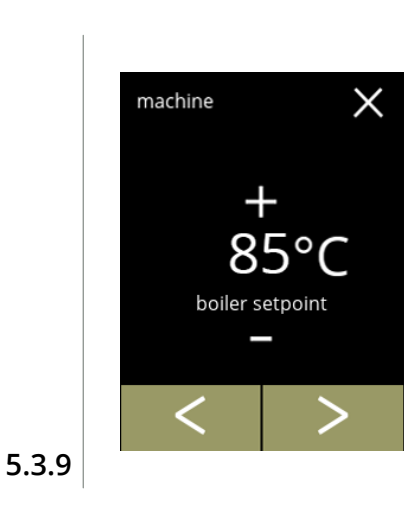

boiler setpoint

save

 $\times$ 

machine

#### Ändra kokartemperatur:

- tryck på **E** eller **E** för att ställa in temperaturen
- tryck på **E** eller **E** för att bläddra igenom maskinmenyn

Bekräftelse av ändring:

- tryck på spara för att bekräfta
- *► Spara är endast aktivt om någonting har ändrats.*

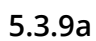

#### *BRAVILOR VAMAT*

#### <span id="page-87-0"></span>**5.3.10 Energi‑sparläge (ECO)**

Efter en inställd tid har gått går Bolero automatiskt över till viloläge. Systemet blir aktivt när skärmen vidrörs.

Tiden för energispararläge kan ställas in enligt definition i tabellen nedan.

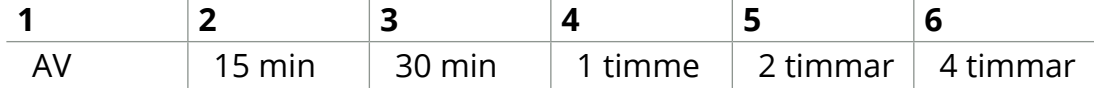

#### **Standard: 2 timmar**

När energispararläget blir aktivt utförs följande åtgärder:

- kokaren värms upp inaktiverad
	-
- bakgrundsbelysningen ställs in på låg procent. • fläkt **inaktiverad**
- 
- *► Energikontrolläget har företräde före skärmsläckarläget*

<span id="page-87-2"></span><span id="page-87-1"></span>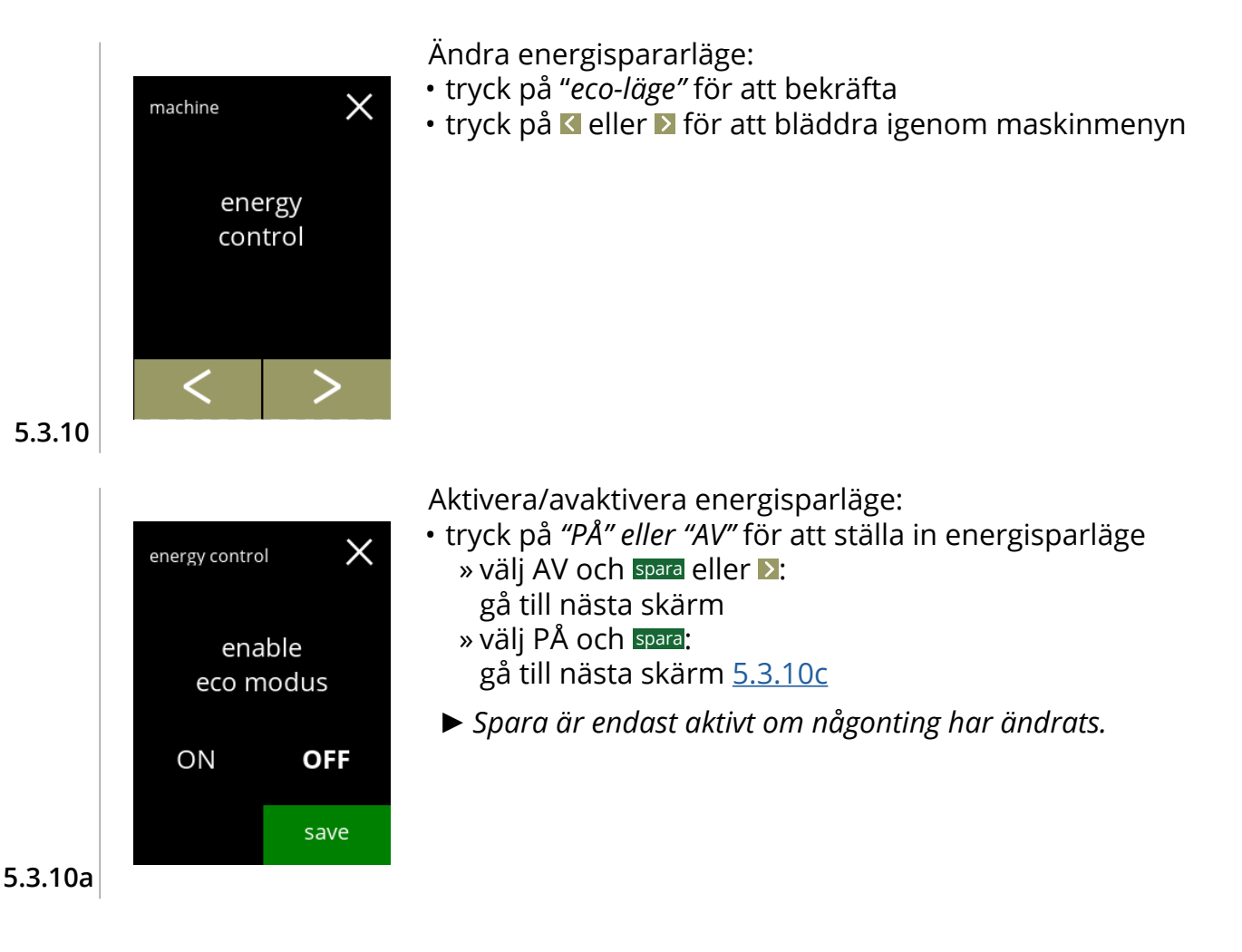

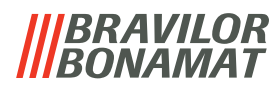

<span id="page-88-0"></span>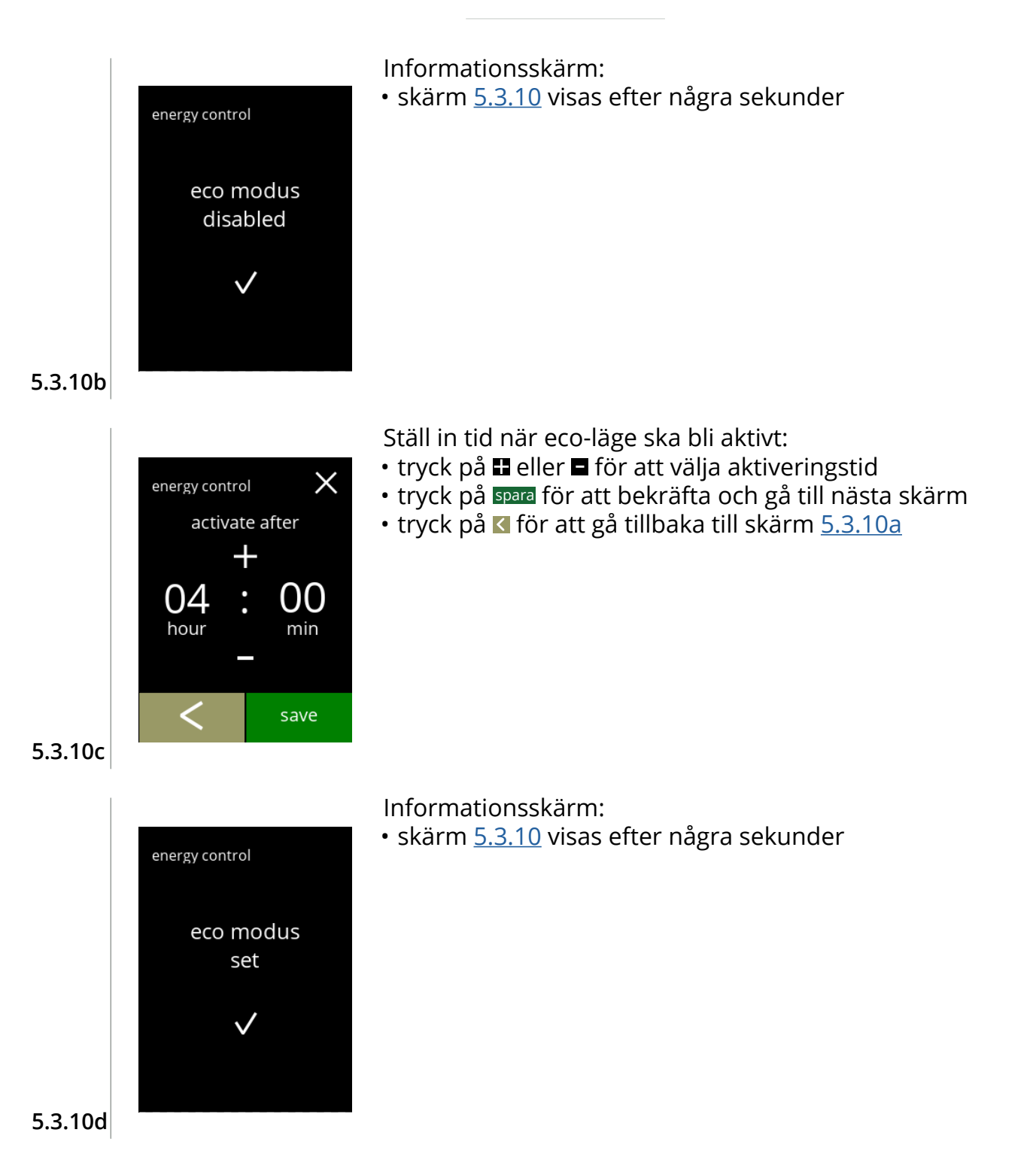

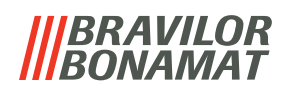

#### <span id="page-89-0"></span>**5.3.11 S**äkerhets**inställningar**

I denna menyn kan man definiera PIN-kodsinställningarna. Det finns 2 PIN-koder:

- PIN 1 (allmänt skydd)
- PIN 2 (specifikt skydd)

[§7.2 på](#page-117-0) sid.114 Beskriver vilka PIN-koder som skyddar vilka alternativ.

Om en PIN-kod matas in för att komma åt menyn, fortsätter den att gälla tills användaren lämnar menyn igen.

<span id="page-89-2"></span><span id="page-89-1"></span>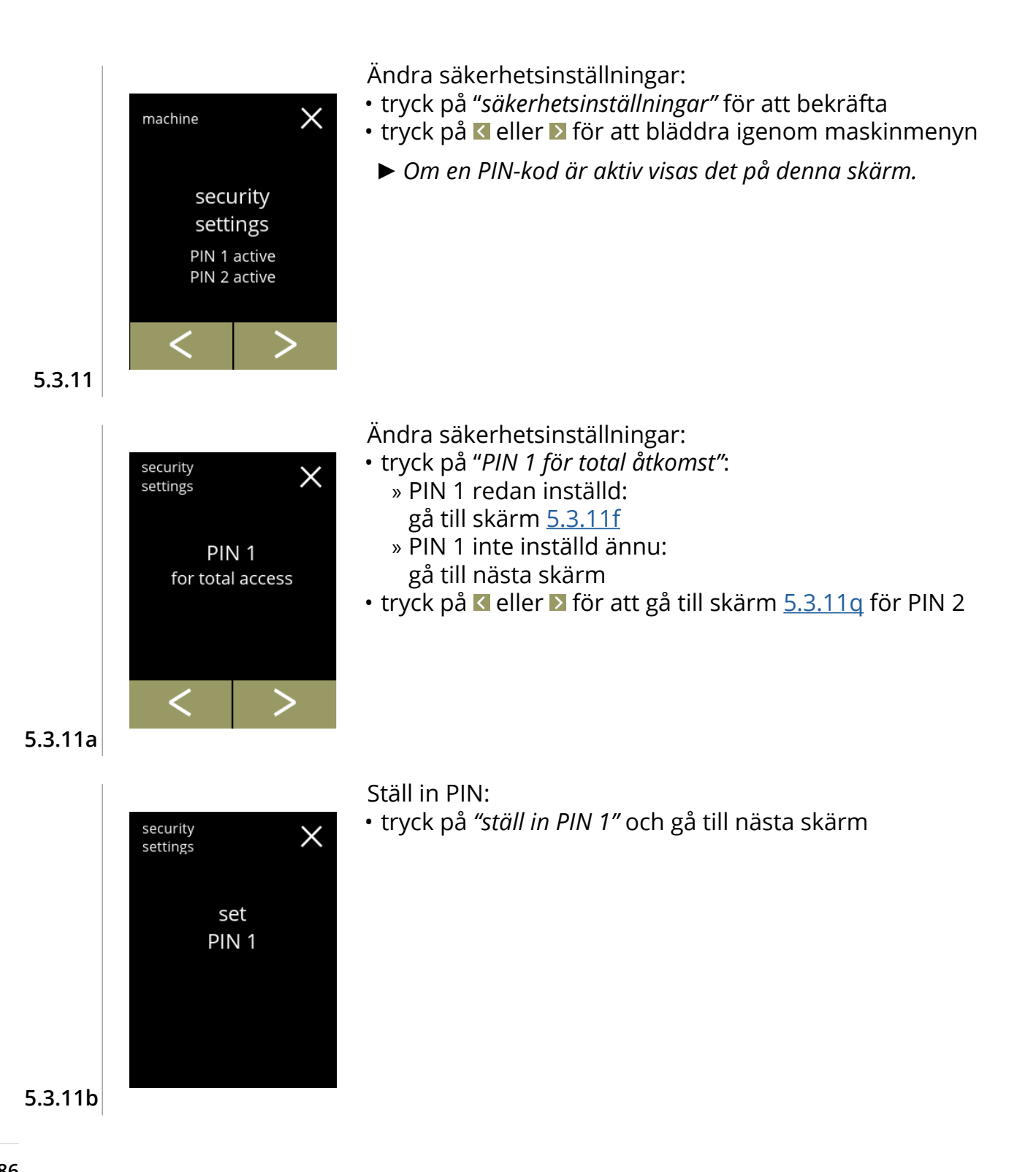

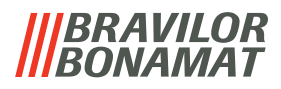

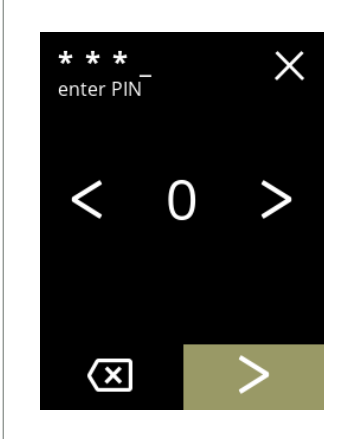

Mata in PIN-kod:

- tryck på **«** eller **»** för att bläddra igenom numren
- tryck på numret för att välja
- tryck på för att radera ett PIN-nummer, se vänster hörna
- tryck på **D** när den 4-siffriga PIN-koden matas in
- *► När fyra nummer matas in visas nästa skärm för att verifiera PIN-koden.*

**5.3.11c**

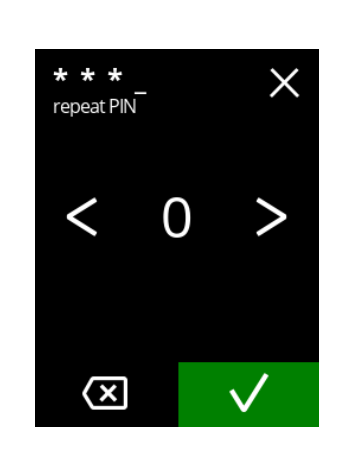

Verifiera PIN-kod:

- tryck på **E** eller **E** för att bläddra igenom numren
- tryck på numret för att välja
- tryck på för att radera ett PIN-nummer, se vänster hörna
- tryck på  $\blacksquare$  för att verifiera den PIN-kod som matats in och gå till nästa skärm
- *► Om PIN-koden inte matchar får du ett försök till att mata in rätt kod.*

**5.3.11d**

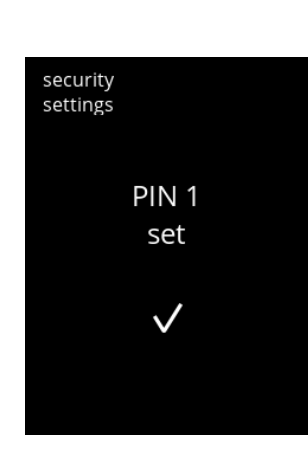

#### Informationsskärm:

• skärm [5.3.11a](#page-89-1) visas efter några sekunder

**5.3.11e**

<span id="page-90-0"></span>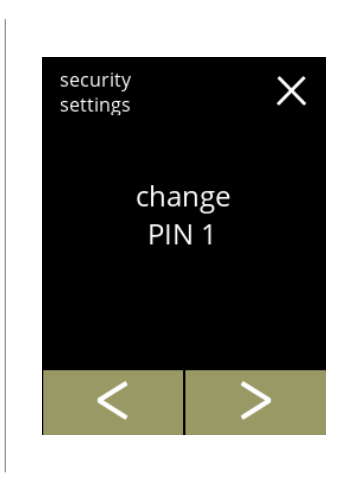

#### Ändra PIN 1:

- tryck på "*ändra PIN 1"* för att bekräfta och gå till nästa skärm
- tryck på  $\blacksquare$  eller  $\square$  för att gå till skärm  $5.3.11\text{m}$

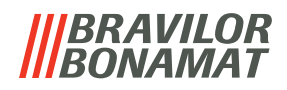

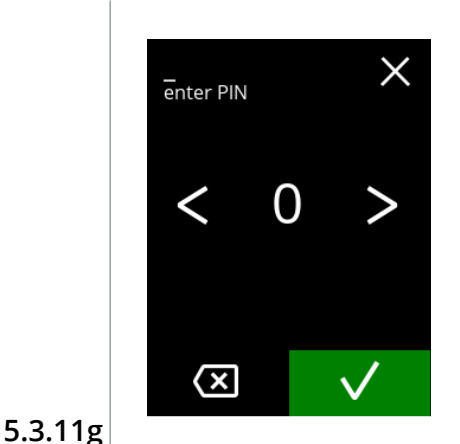

PIN OK

security settings

Mata in PIN-kod:

- tryck på **«** eller **»** för att bläddra igenom numren
- tryck på numret för att välja
- tryck på för att radera ett PIN-nummer, se vänster hörna
- tryck på för att verifiera den PIN-kod som matats in och gå till nästa skärm
	- *► Om PIN-koden inte matchar får du ett försök till att mata in rätt kod.*

Informationsskärm:

• nästa skärm visas efter några sekunder

**5.3.11h**

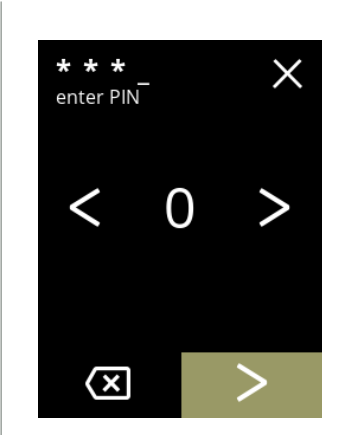

Mata in den nya PIN-koden:

- tryck på **«** eller **»** för att bläddra igenom numren
- tryck på numret för att välja
- tryck på för att radera ett PIN-nummer, se vänster hörna
- tryck på **D** när den 4-siffriga PIN-koden matas in
	- *► När fyra nummer matas in visas nästa skärm för att verifiera PIN-koden.*

**5.3.11i**

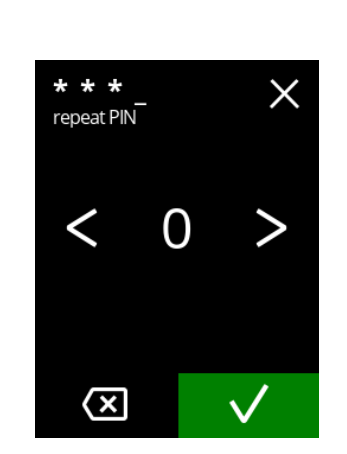

**5.3.11j**

#### Verifiera den nya PIN-koden:

- tryck på **&** eller **Ø** för att bläddra igenom numren
- tryck på numret för att välja
- tryck på för att radera ett PIN-nummer, se vänster hörna
- tryck på M för att verifiera den PIN-kod som matats in och gå till nästa skärm

*► Om PIN-koden inte matchar får du ett försök till att mata in rätt kod.*

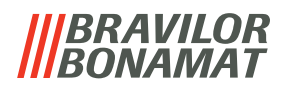

<span id="page-92-0"></span>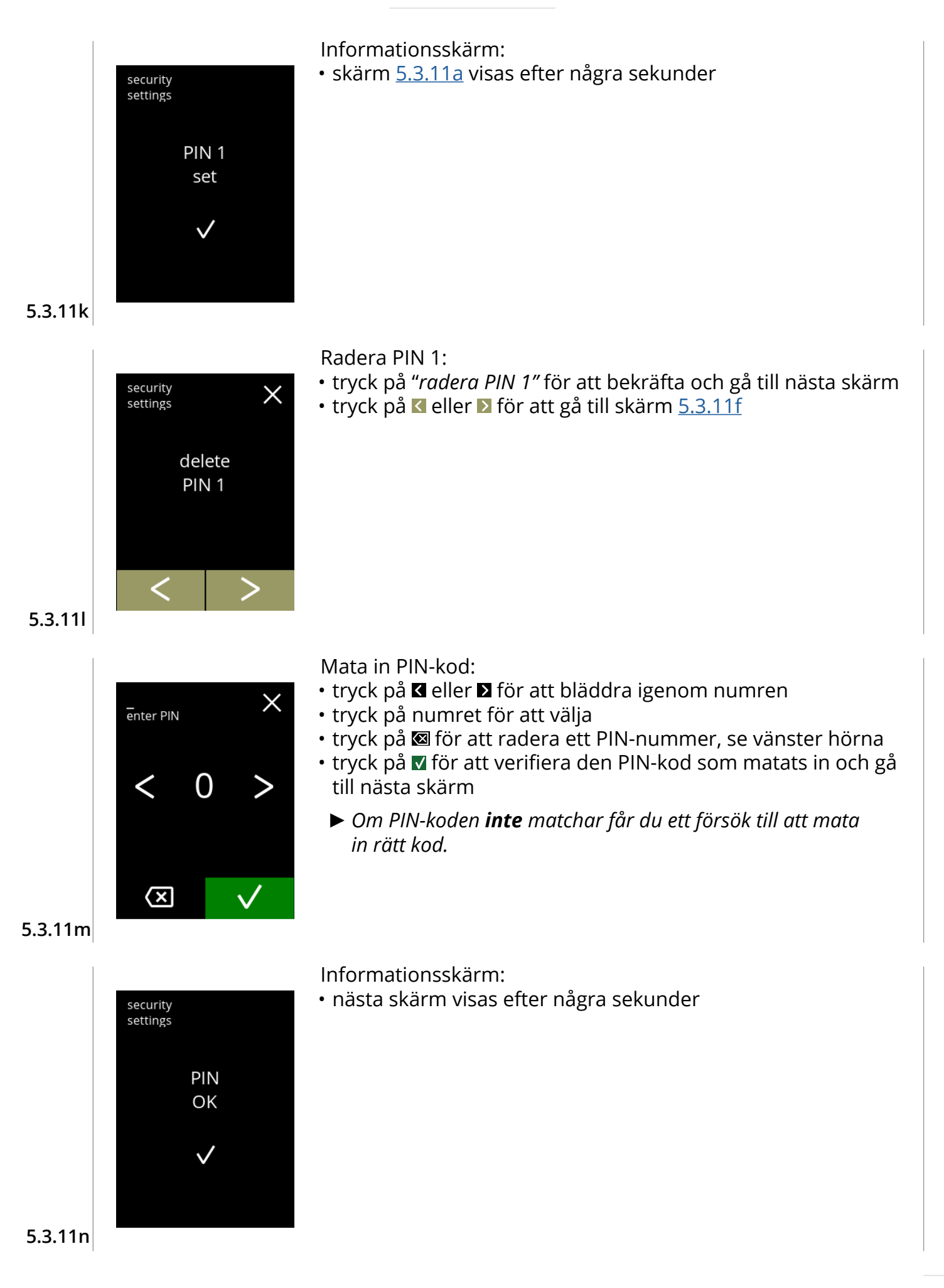

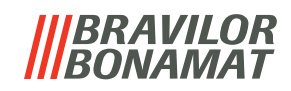

<span id="page-93-1"></span><span id="page-93-0"></span>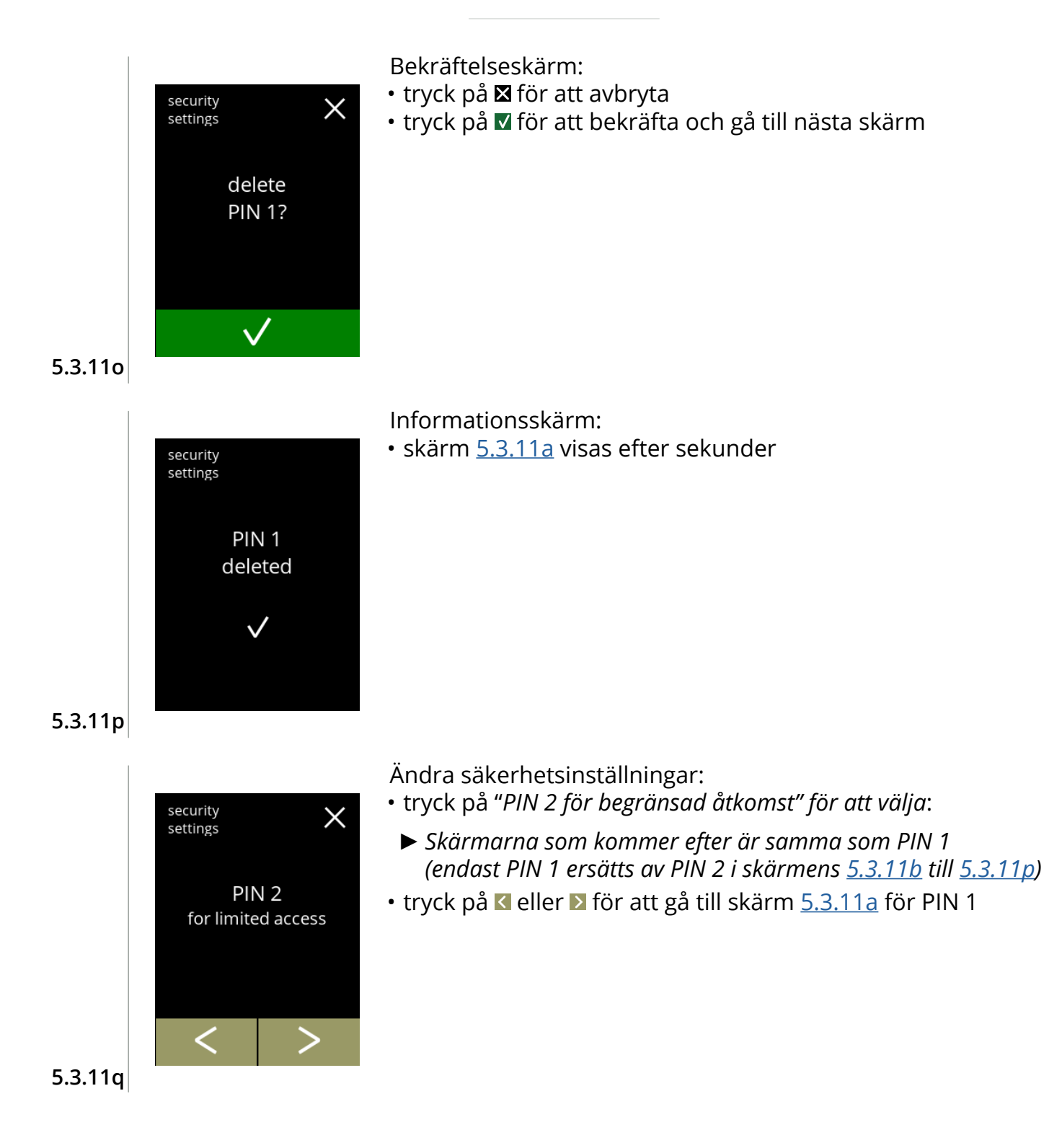

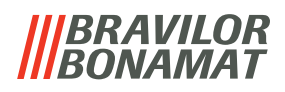

#### <span id="page-94-0"></span>**5.3.12Anslutna enheter**

I denna meny kan inställningar på externa enheter anslutna till maskinen ställas in eller modifieras.

Om det finns en ansluten betalningsmodul kan möjligheten att avbryta en dryck inaktiveras Enheter som kan anslutas:

• betalningsenheter (med och utan mynt)

<span id="page-94-1"></span>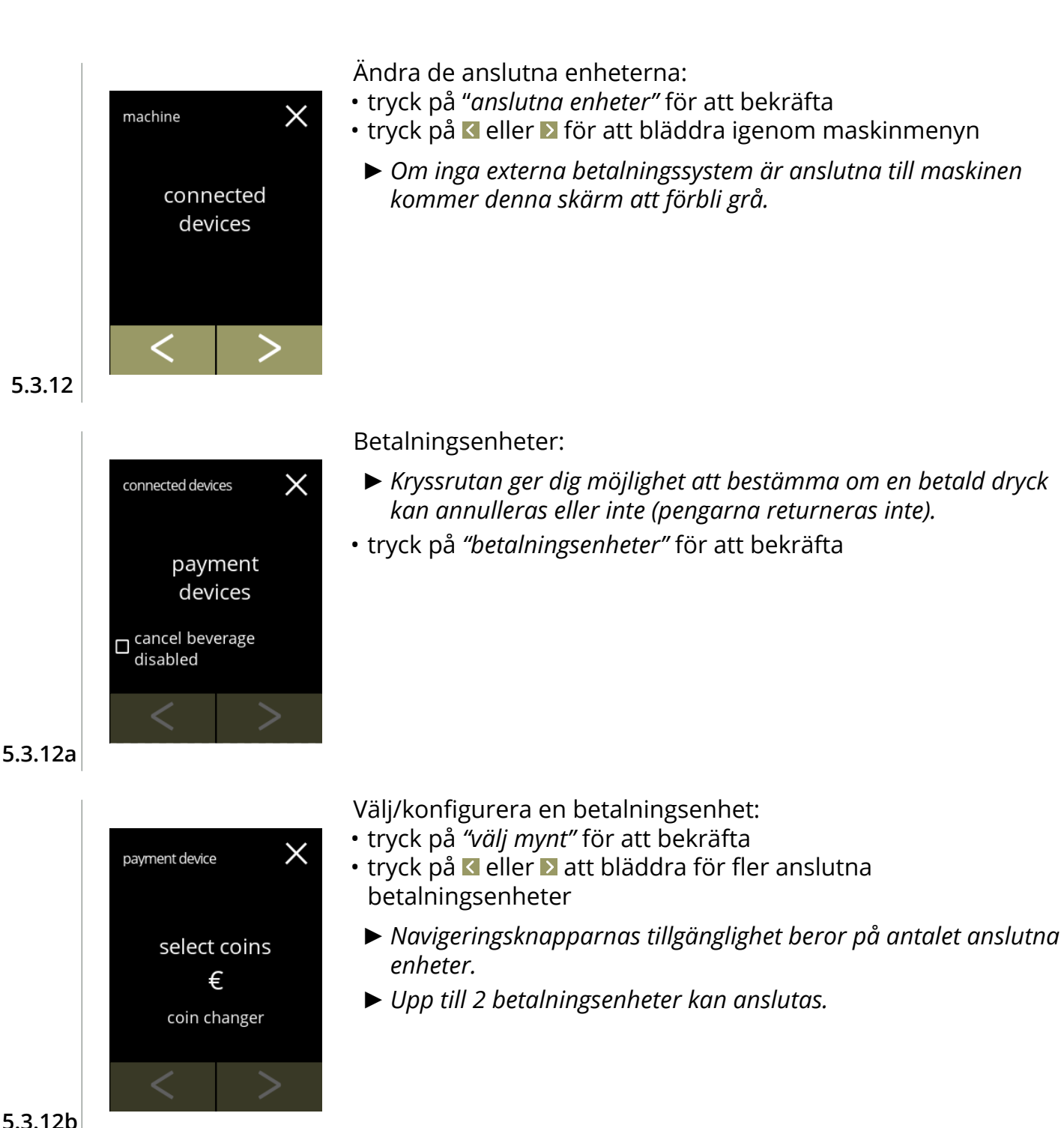

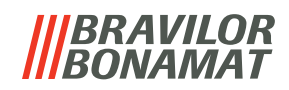

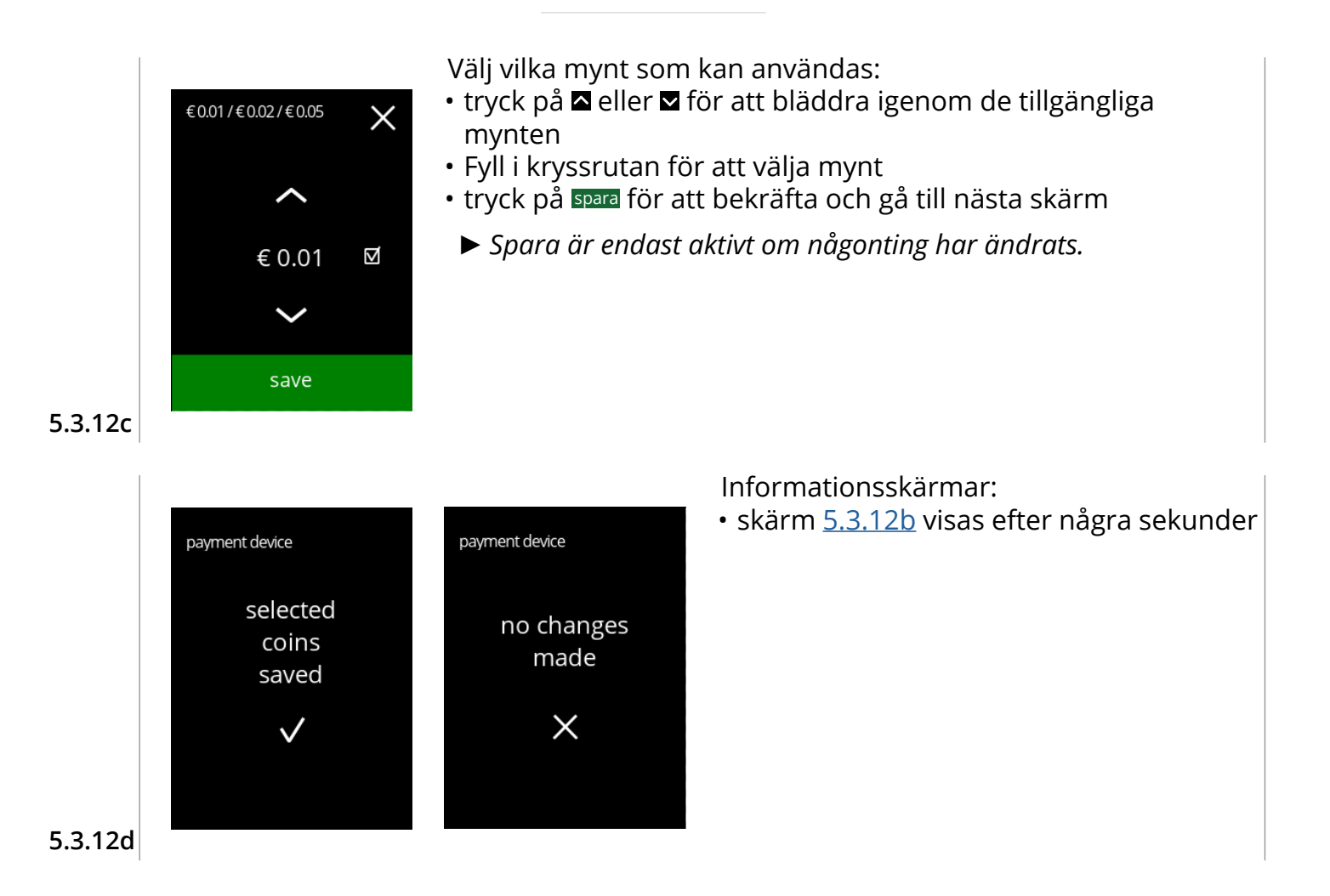

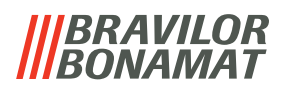

#### <span id="page-96-0"></span>**5.3.13Återställa till fabriksinställningar**

En återställning till fabriksinställningar gör att maskinen återgår till hur den var tillverkad.

Undantag är:

- firmware
- maskinräknare (endast dagen och dryckesräknaren blir återställd)
- avkalkningsräknare
- vattenfilter
- firmwarehistorik

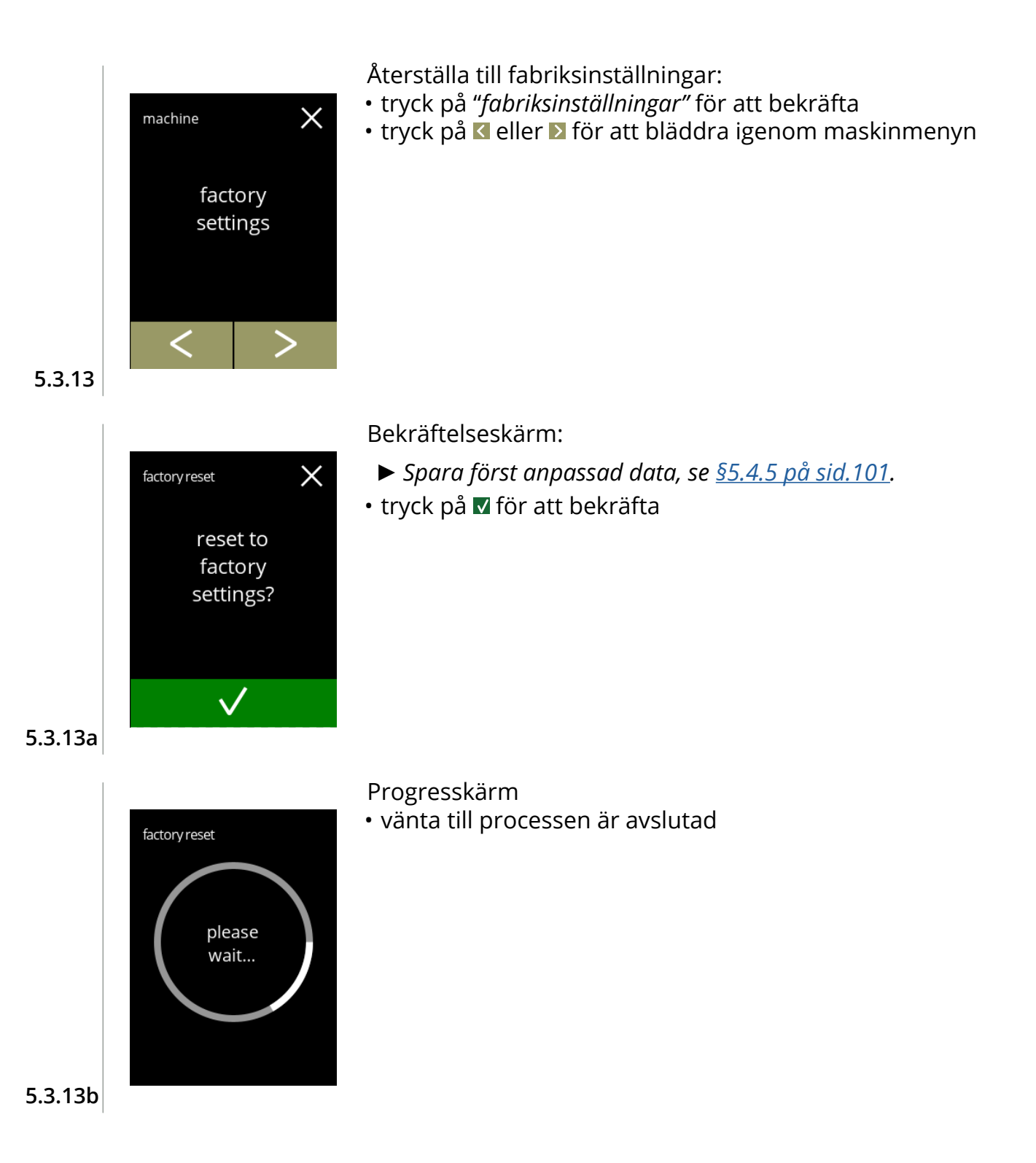

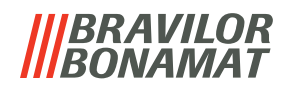

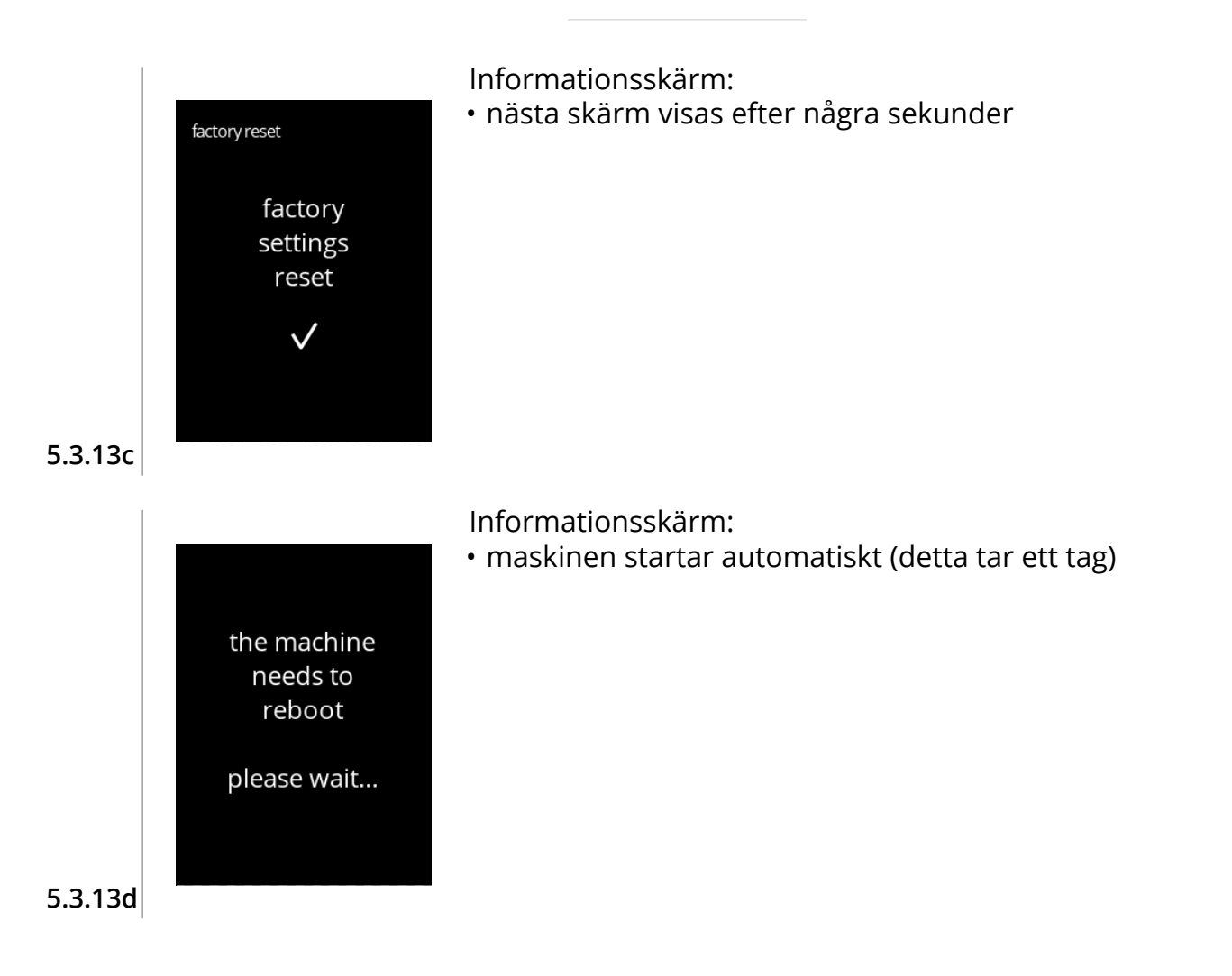

#### **BRAVILOR BONAMAT**

# **5.4 Programvarumenyn**

Alla firmware relaterade objekt går att läsa, ställa in eller ändras i programvarumenyn. Välj något av följande alternativ:

- tryck på **<** eller > för att välja nästa alternativ i "programvarumenyn"
- tryck på *"textområde"* för att välja nästa nivå i den menyn
- tryck på **X** för att gå tillbaka till kapitel 5. [Programmeringsmeny på](#page-17-0) s.14

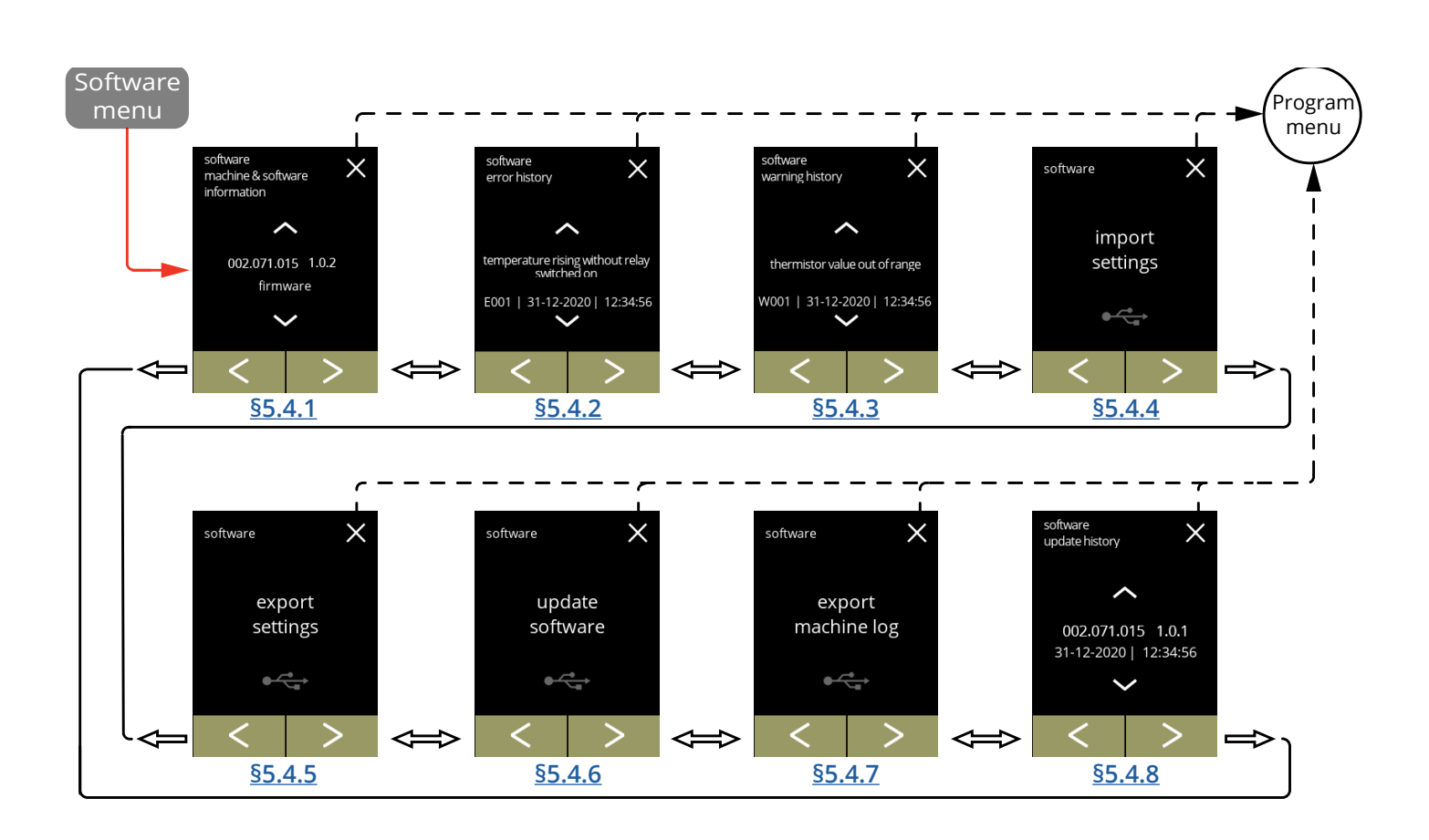

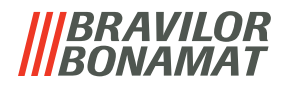

#### <span id="page-99-0"></span>**5.4.1 Maskin och programvaruinformation**

Denna menyn visar information som identifierar maskinen.

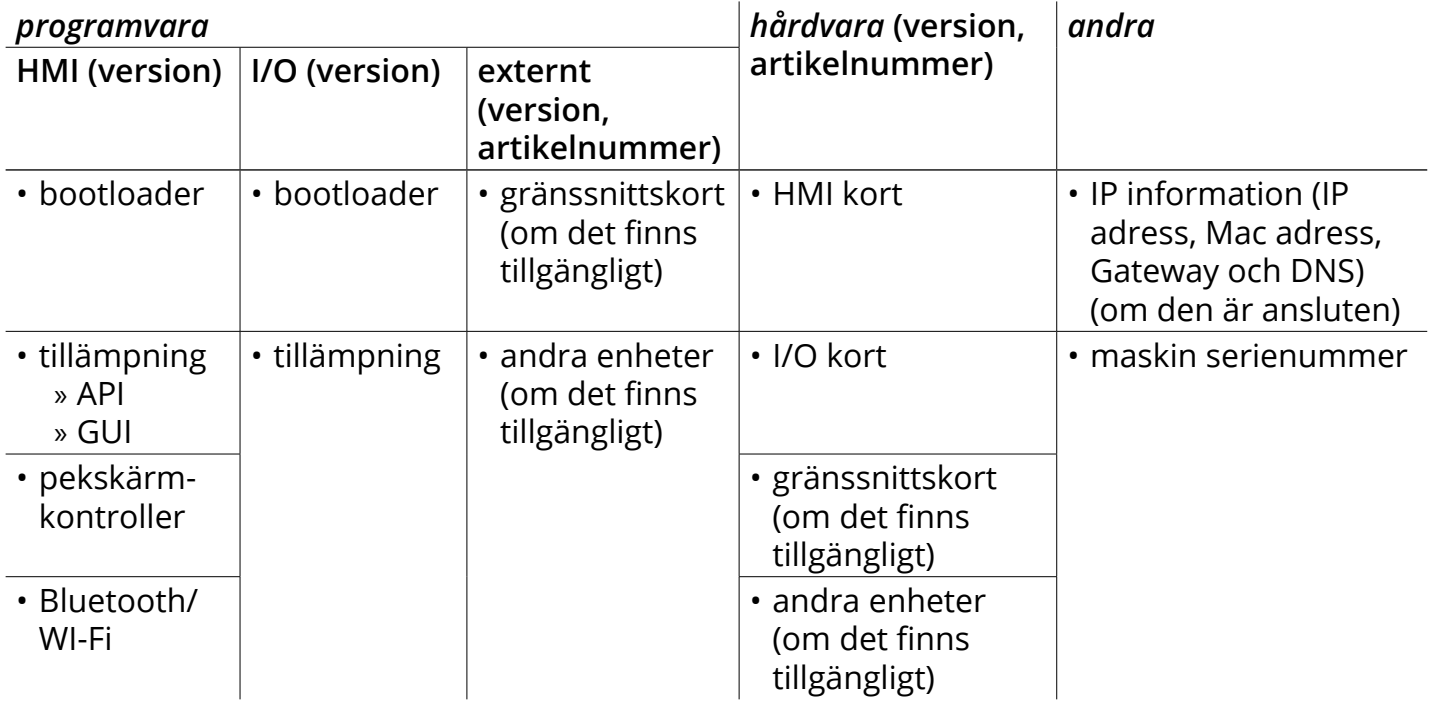

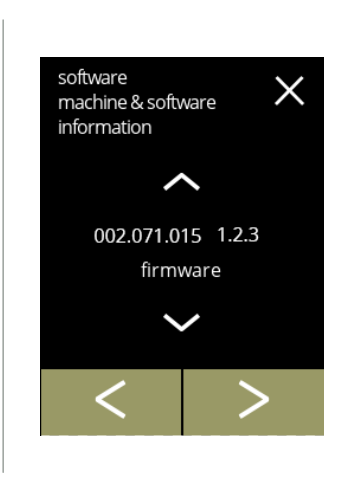

Informationsskärm:

- tryck på **¤** eller **¤** för att hämta annan maskin & programvaruinformation
- tryck på < eller > för att bläddra igenom programvarumenyn

**5.4.1**

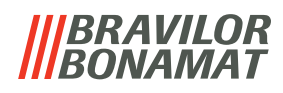

#### <span id="page-100-0"></span>**5.4.2 Felhistorik**

I denna menyn visas felhistoriken. Följande objekt visas:

- felkod
- felmeddelande
- tid och datum

Felhistoriken kan innehålla upp till 50 fel, den senaste genererade felkoden visas först.

*► En översikt över felen kan hittas i [§6.2 på sid.](#page-114-0)111.*

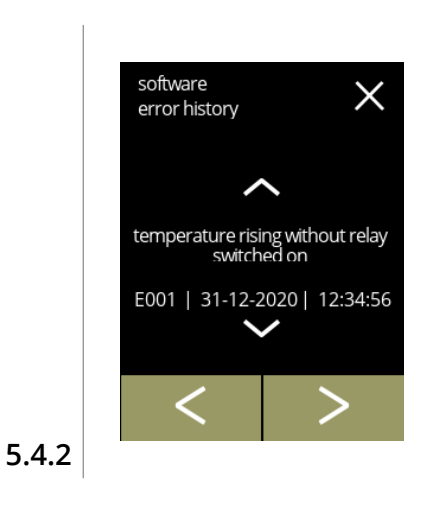

Informationsskärm:

- tryck på **¤** eller en **ø** för att hämta felhistorik
- tryck på **«** eller » för att bläddra igenom programvarumenyn
	- *► Den senast genererade felkoden visas först.*

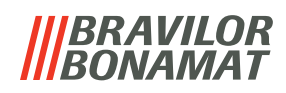

#### <span id="page-101-0"></span>**5.4.3 Varningshistorik**

I denna menyn visas varningshistoriken. Följande objekt visas:

- varningskod
- varningsmeddelande
- tid och datum

Varningshistoriken kan innehålla upp till 50 fel, den sista felkoden som genererats visas först.

*► En översikt över varningar kan hittas i [§6.1 på sid.109](#page-112-0).*

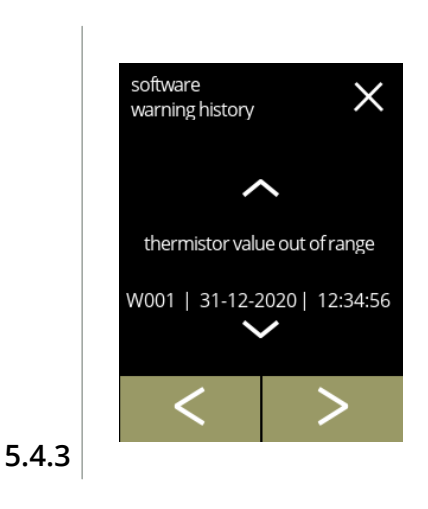

Informationsskärm:

- tryck på **a** eller **a** för att hämta varningshistorik
- tryck på **«** eller » för att bläddra igenom programvarumenyn
	- *► Den senast genererade varningskoden visas först.*

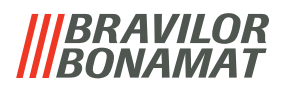

#### <span id="page-102-0"></span>**5.4.4 Importera maskininställningar**

I denna menyn kan inställningarna till en annan maskin (eller från Bravilor-fabriken) importeras. Med inställningar menas följande:

- recept
- maskinkonfiguration
- säkerhetsnivåer
- *► Endast om identiteterna på båda maskinerna är samma kan inställningarna överföras.*

<span id="page-102-1"></span>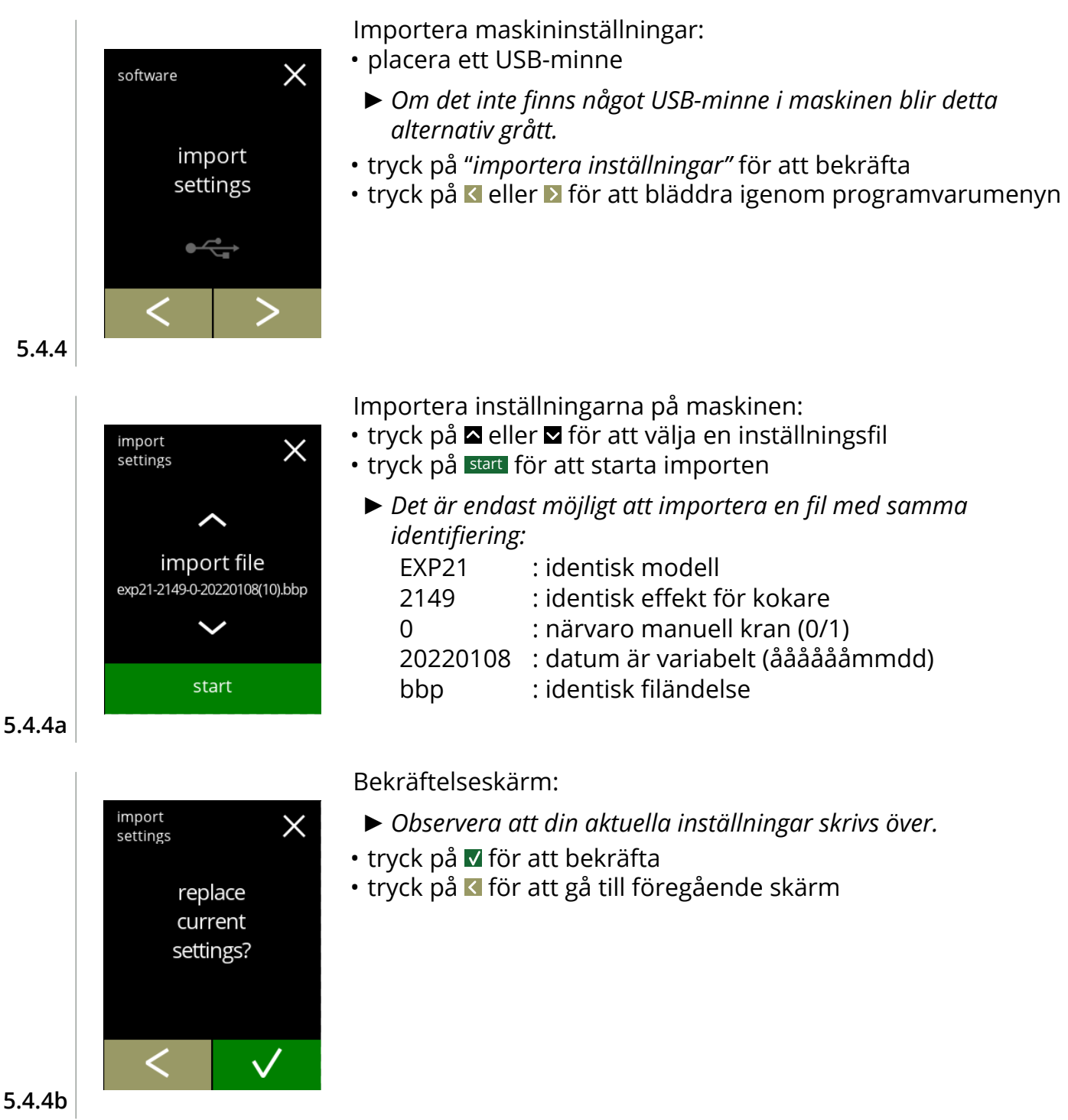

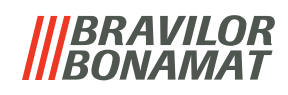

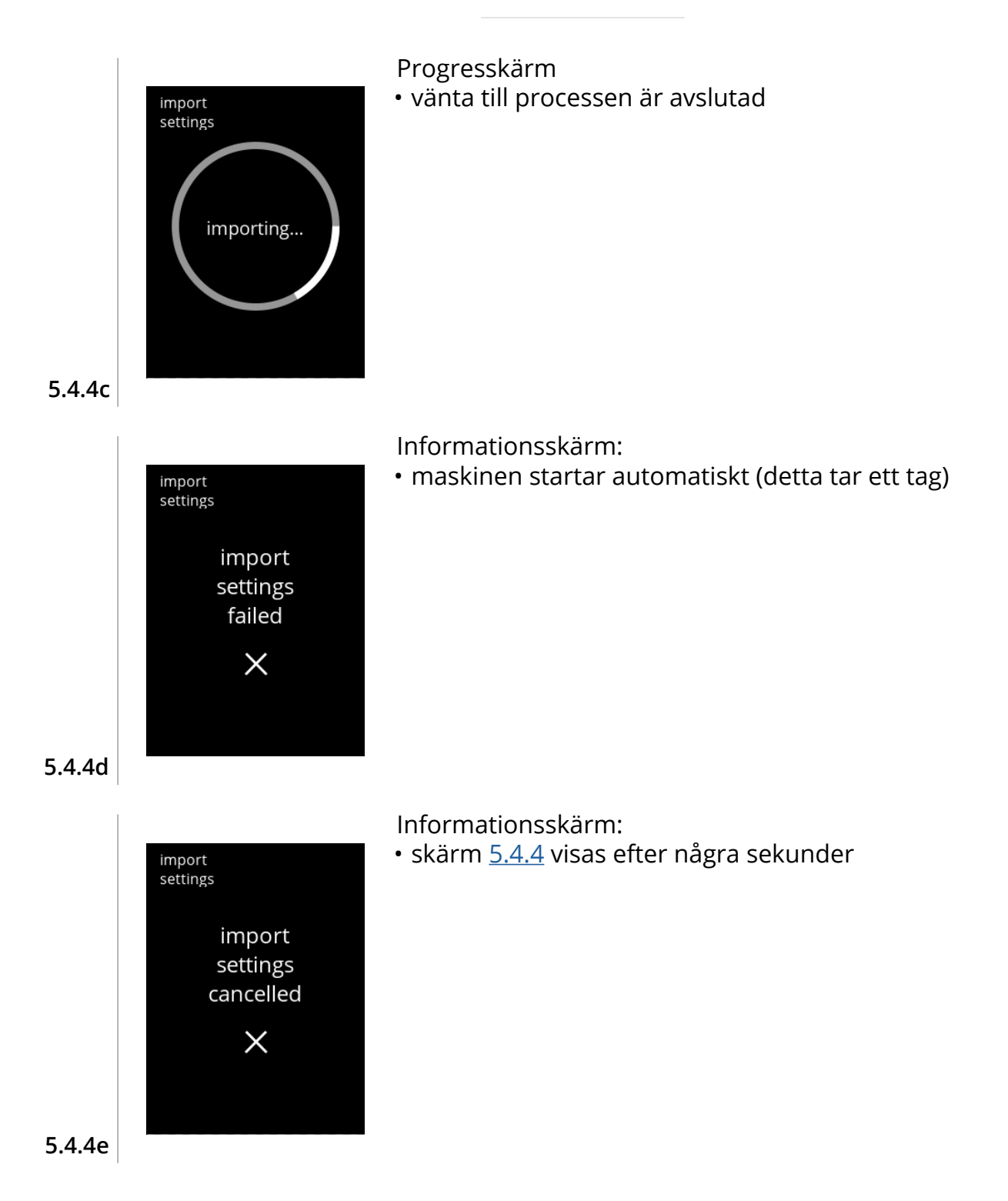

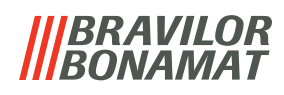

#### <span id="page-104-0"></span>**5.4.5 Exportera maskininställningar**

I denna menyn exporteras maskininställningar till en fil Med inställningar menas följande:

- recept
- maskinkonfiguration
- säkerhetsnivåer
- identitet (används till att kontrollera om den nya maskinen har samma identitet)
- *► Kom ihåg att säkerhetsnivåerna på maskinen också har kopierats.*

<span id="page-104-1"></span>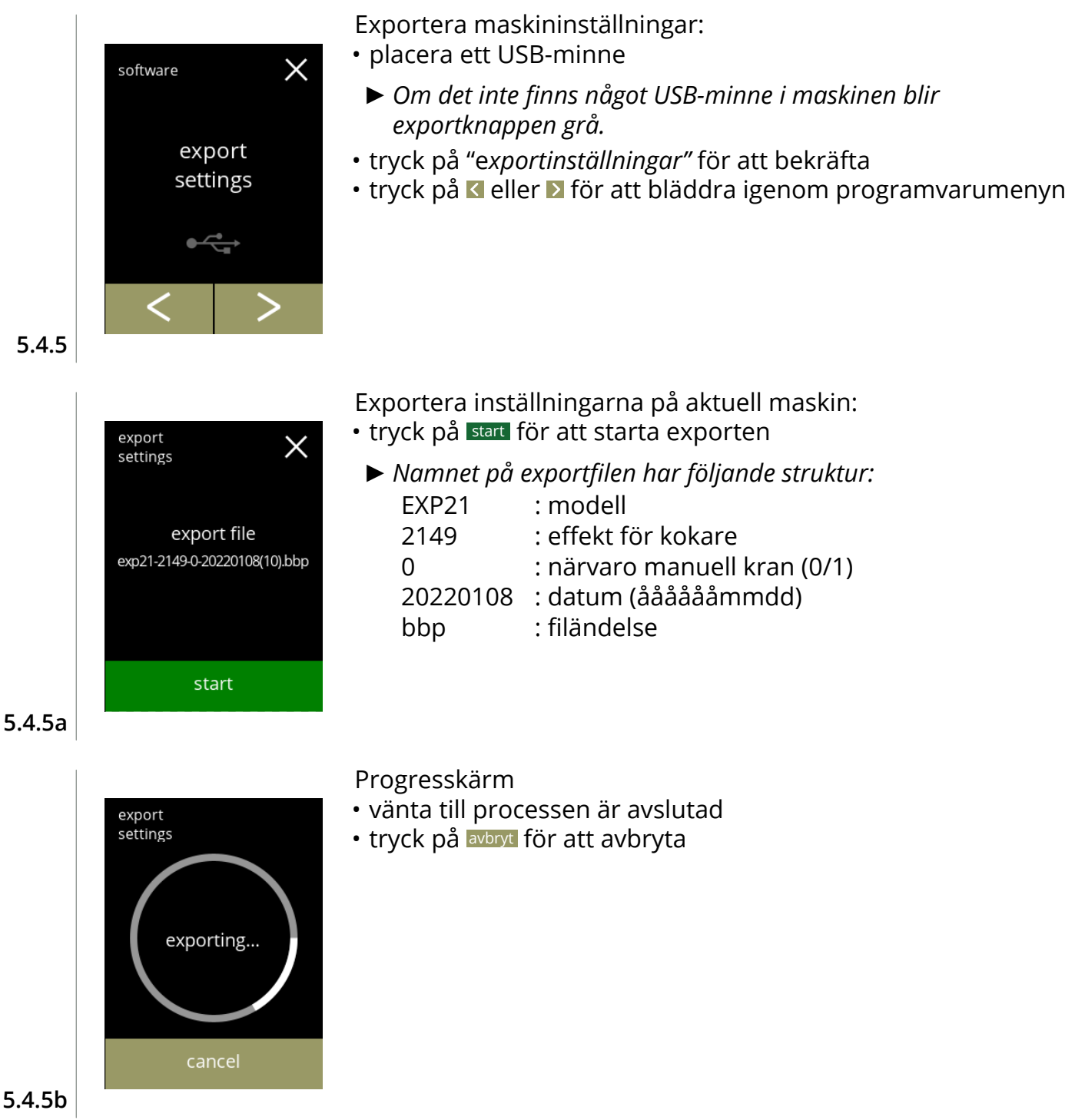

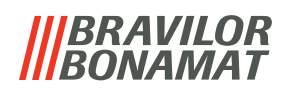

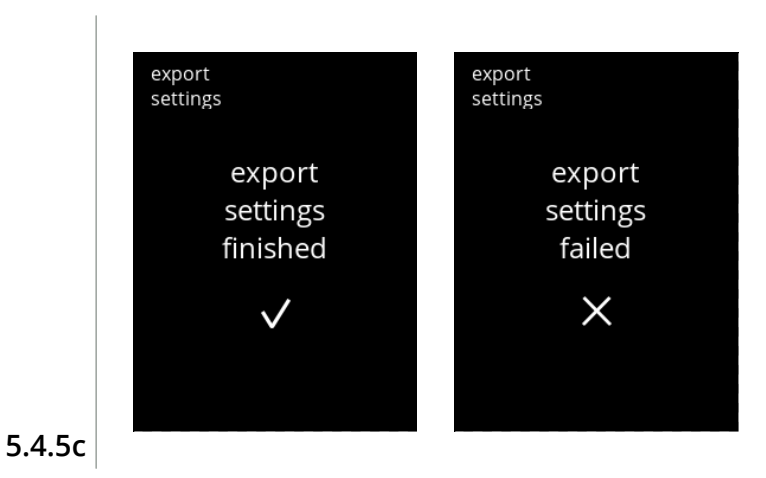

Informationsskärmar:

• skärm [5.4.5](#page-104-1) visas efter några sekunder

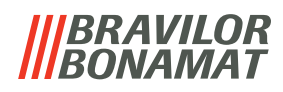

#### <span id="page-106-0"></span>**5.4.6 Uppdatera programvara**

I denna menyn kan programvaran uppdateras. Programvaran (paket) kan väljas från USB-minnet och när valet är gjort visas paketinformationen.

*► Programvaran kan endast uppdateras, en nedgradering är inte möjlig.*

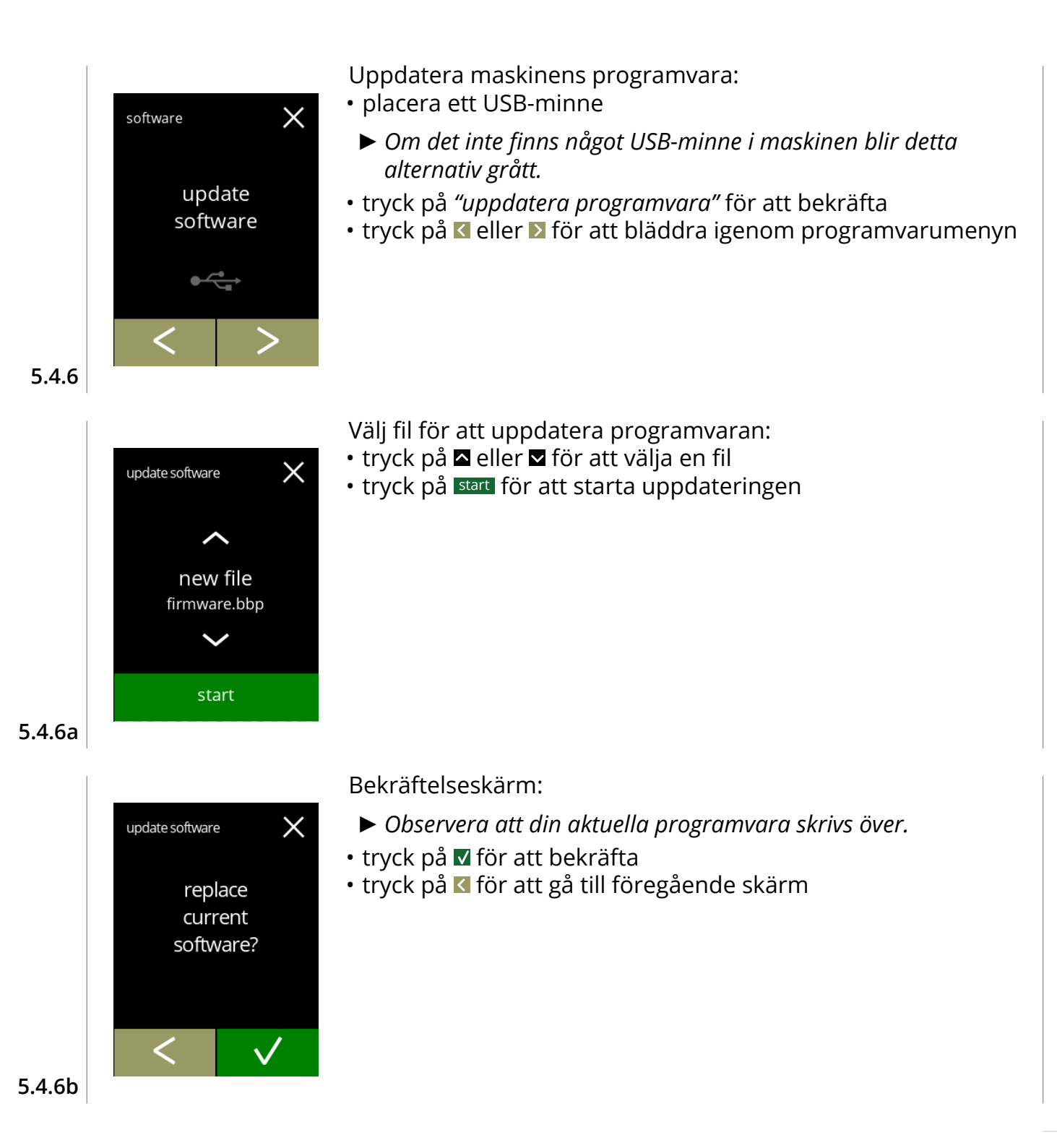

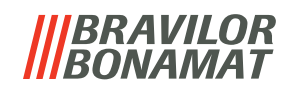

<span id="page-107-0"></span>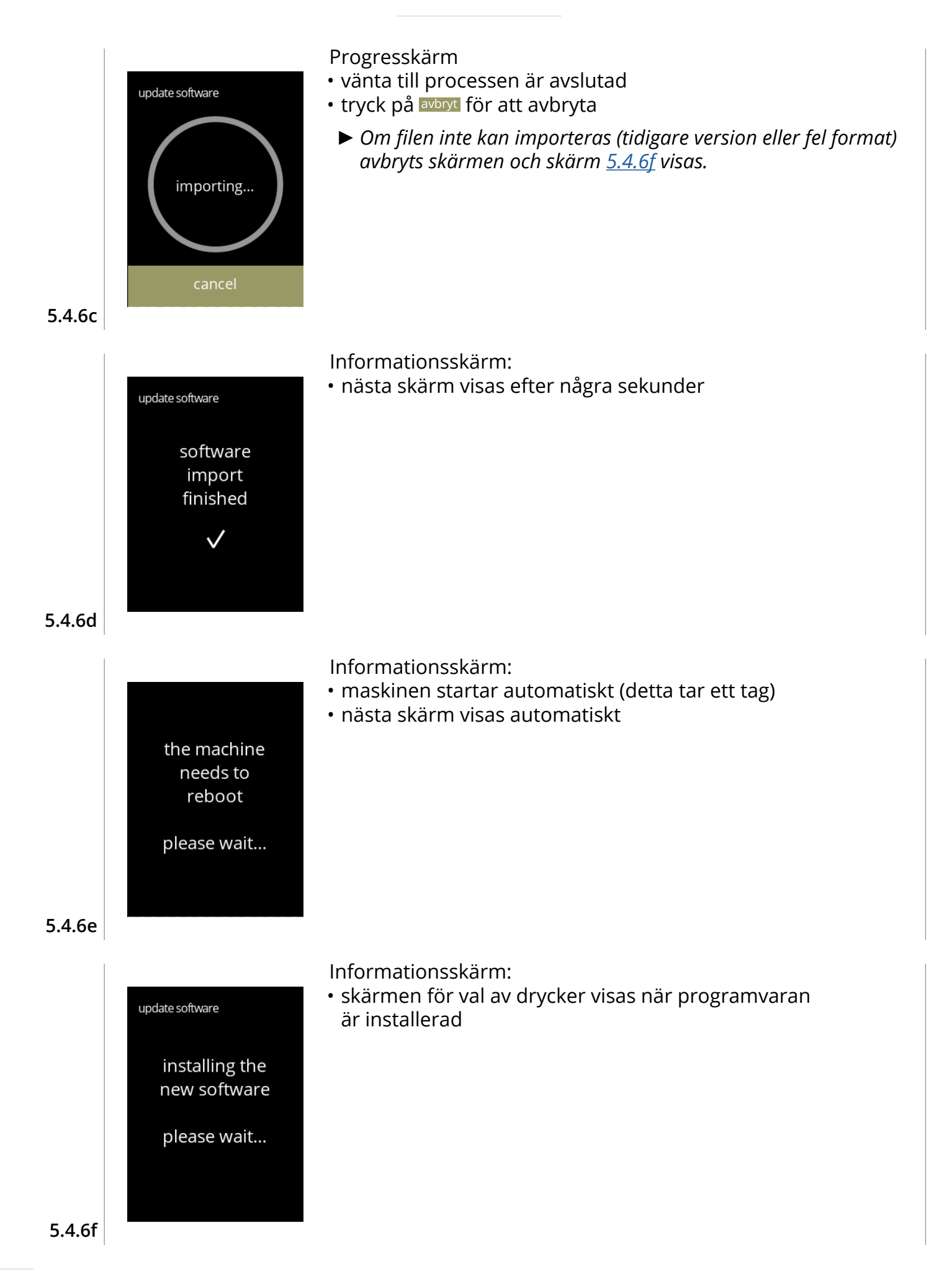
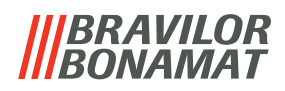

#### **5.4.7 Exportera maskinhistorik**

I denna menyn exporteras maskinhistoriken till en fil. Rapporten består av utskänkningsräknare (gratis och betald), varning och felmeddelanden.

<span id="page-108-0"></span>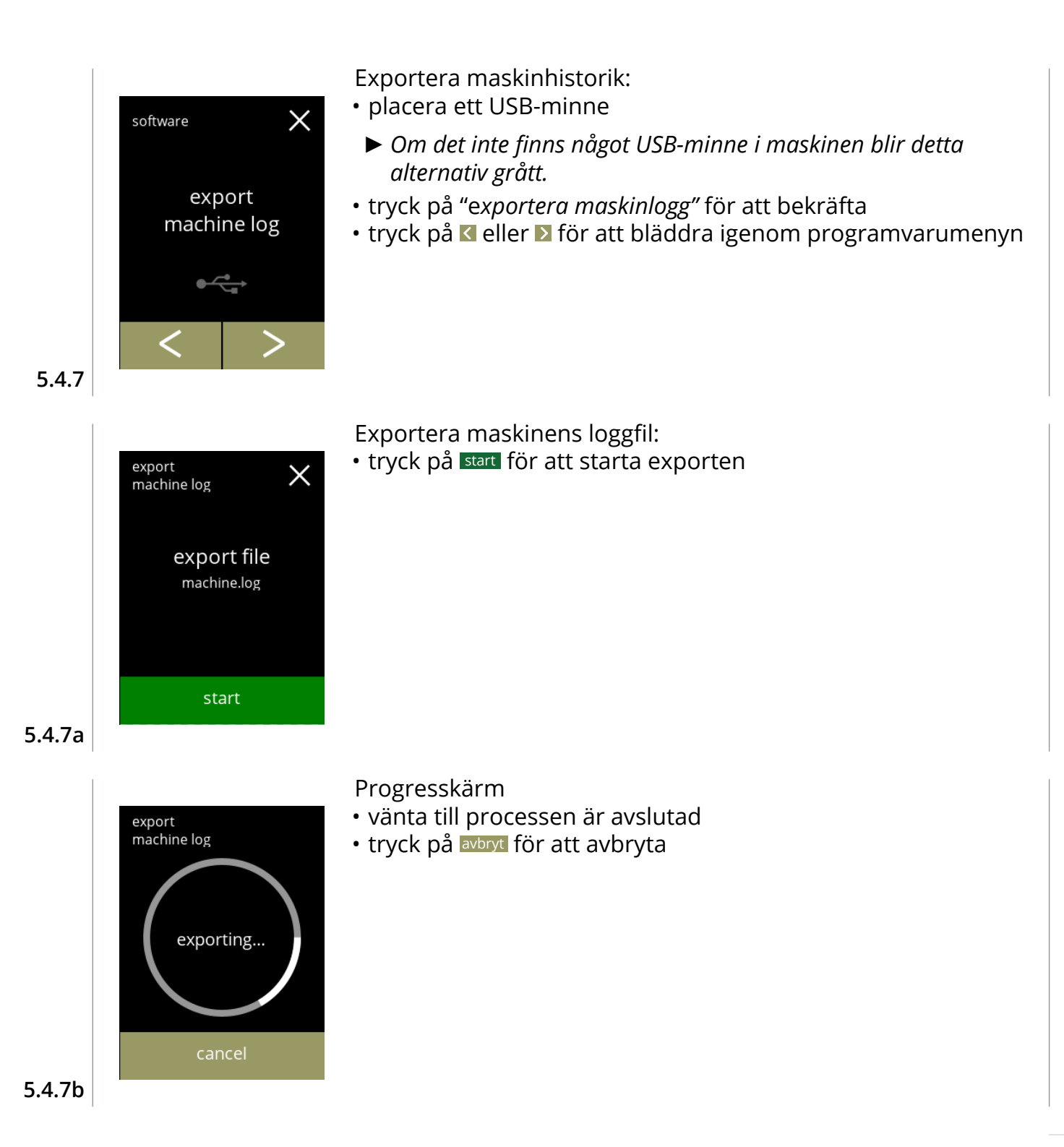

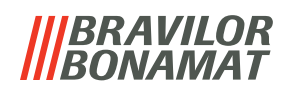

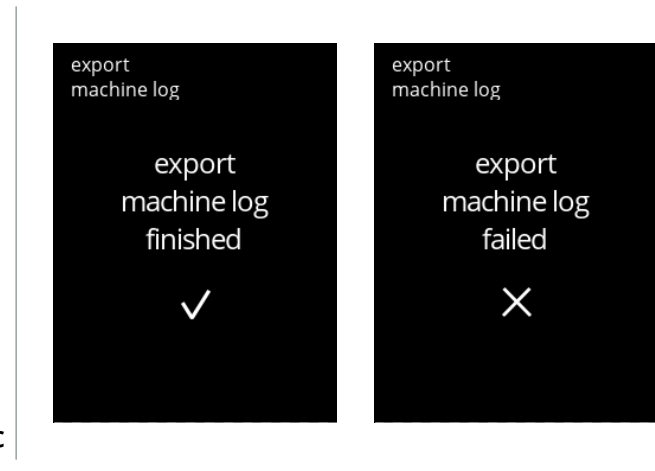

Informationsskärmar:

• skärm [5.4.7](#page-108-0) visas efter några sekunder

**5.4.7c**

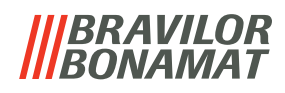

### **5.4.8 Uppdateringshistorik**

I denna menyn visas programvaruhistoriken. Följande programvaruhistorik visas med objektnummer, version, datum och tid: • produktprogramvara (HMI)

- 
- I/O-kort programvara
- pekprogramvara
- Wi-Fi/Bluetooth

**5.4.8**

• bussenheter (om de är anslutna)

Uppdateringshistoriken kan innehålla upp till 50 föremål, den sista uppdateringen visas först.

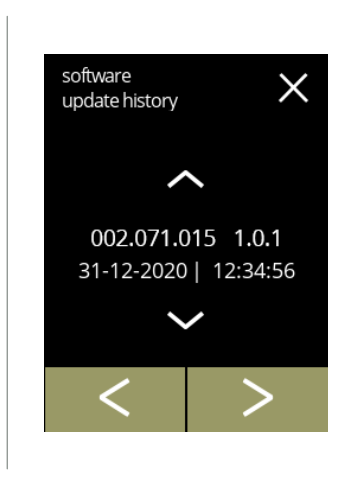

Informationsskärm:

- tryck på  $\blacksquare$  eller  $\blacksquare$  för att hämta uppdateringshistorik
- tryck på **«** eller » för att bläddra igenom programvarumenyn

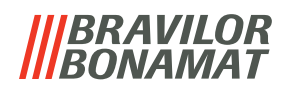

### **5.5 Online**- **info**

Du kan hämta information online genom QR-koden på skärmen.

Välj något av följande alternativ

- eller för att välja nästa alternativ i *"maskinmenyn"*
- tryck på *"textområde"* för att välja nästa nivå i den menyn
- tryck på **X** för att gå tillbaka till kapitel 5. [Programmeringsmeny på](#page-17-0) s.14

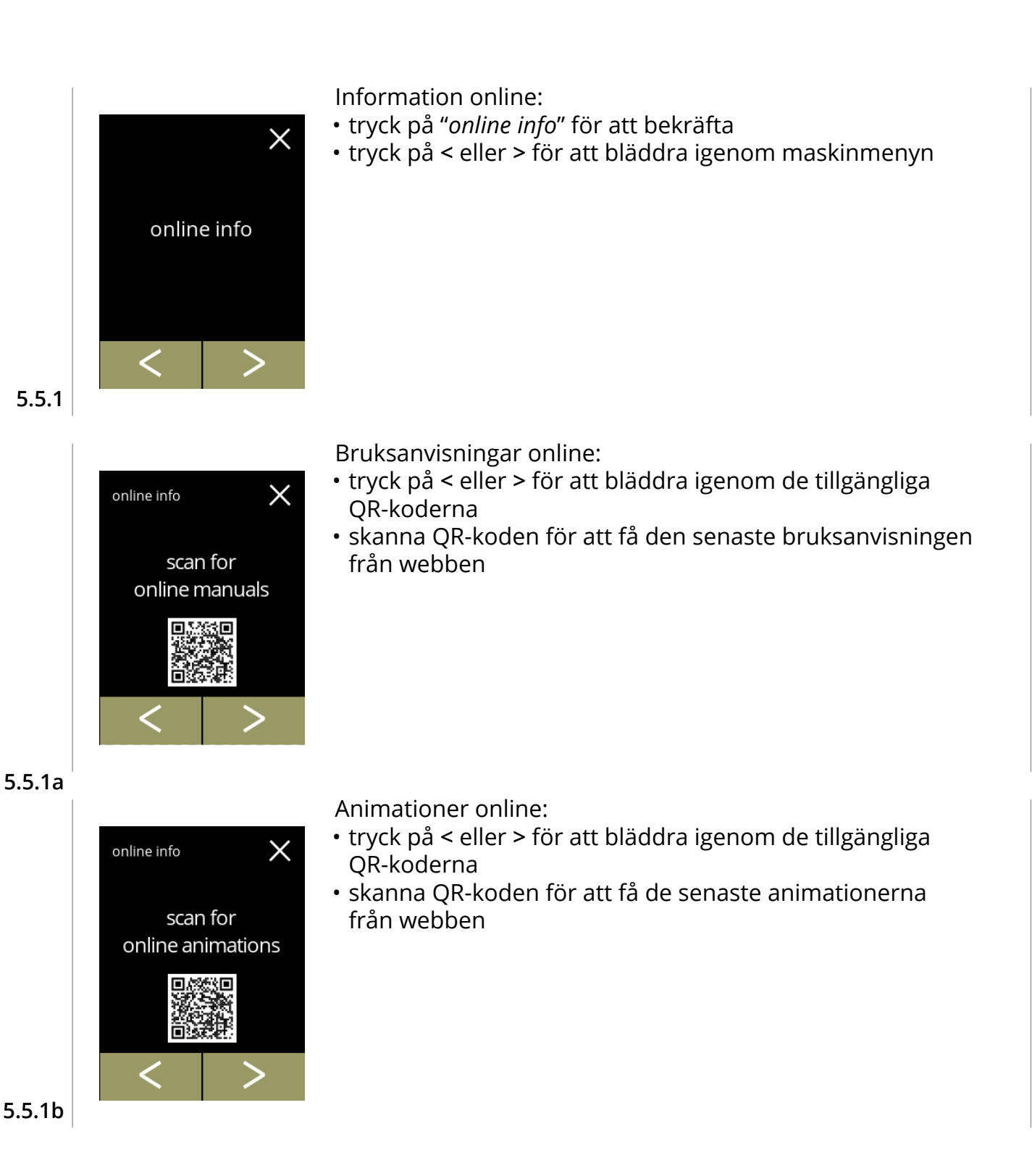

**108**

### **BRAVILOR** *VAMAT*

### **6.Meddelanden och fel**

### **6.1 Varningsmeddelanden**

Varningar används till att informera dig om ett tillstånd som kan förhindra att Bolero fungerar korrekt. Normalt visas allmänna varningar efter en dryck har valts.

- *► Meddelanden/varningar visas i 30 sekunder och går sedan tillbaka till hemmaskärmen.*
- » ett meddelande (Mxxx) är en positiv bekräftelse av en användaråtgärd.
- » en varning (Wxxx) anger ett problem eller möjligen skadligt tillstånd

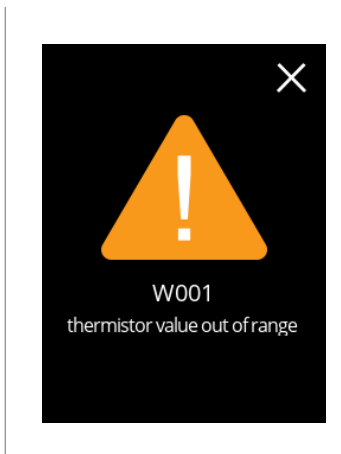

Exempel på varningsskärm. Dessa meddelanden visas i en loggfil [\(§5.4.3 på](#page-101-0) sid.98)

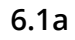

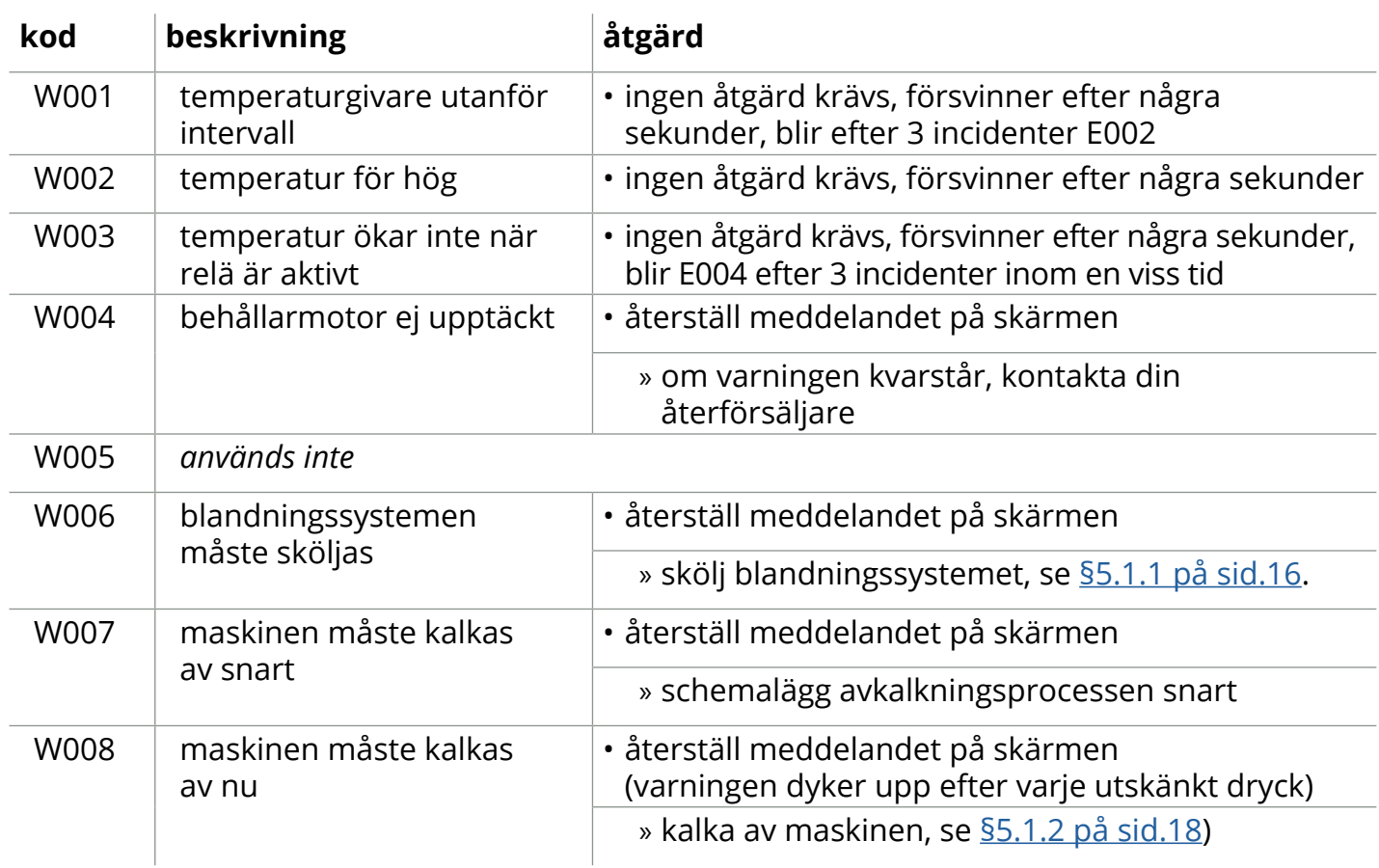

# **IIIBRAVILOR<br>IIIBONAMAT**

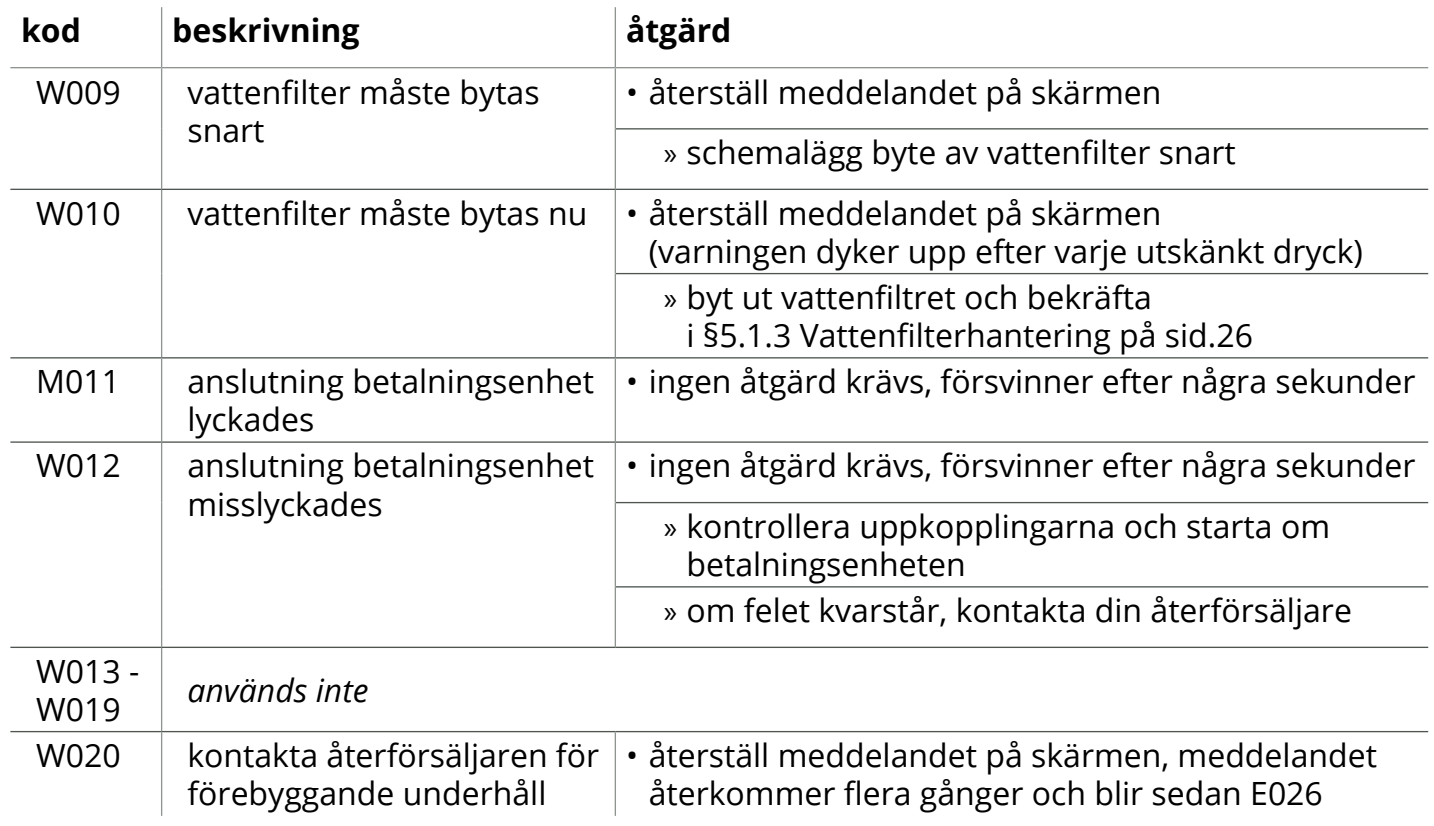

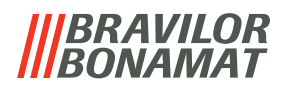

### **6.2 Fel**

Felmeddelanden dyker upp när operativsystemet i maskinen upptäcker ett fel. När felet är aktivt och avbryts av användaren lämnar maskinen säkerhetsläge och försöker återkomma. Om felet inte löses genom att försöka igen återkommer felet.

*► Kontakta din återförsäljare om felmeddelandena återkommer efter att du har vidtagit lämplig åtgärd.*

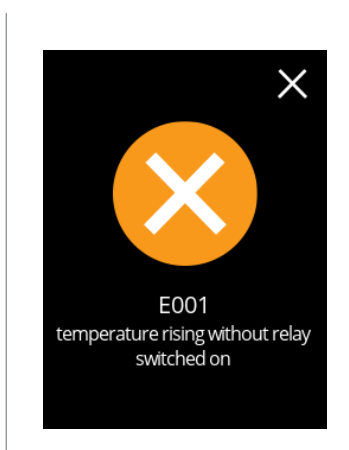

Exempelskärm för fel. Dessa fel lagras i en loggfil ([§5.4.2 på](#page-100-0) sid.97).

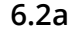

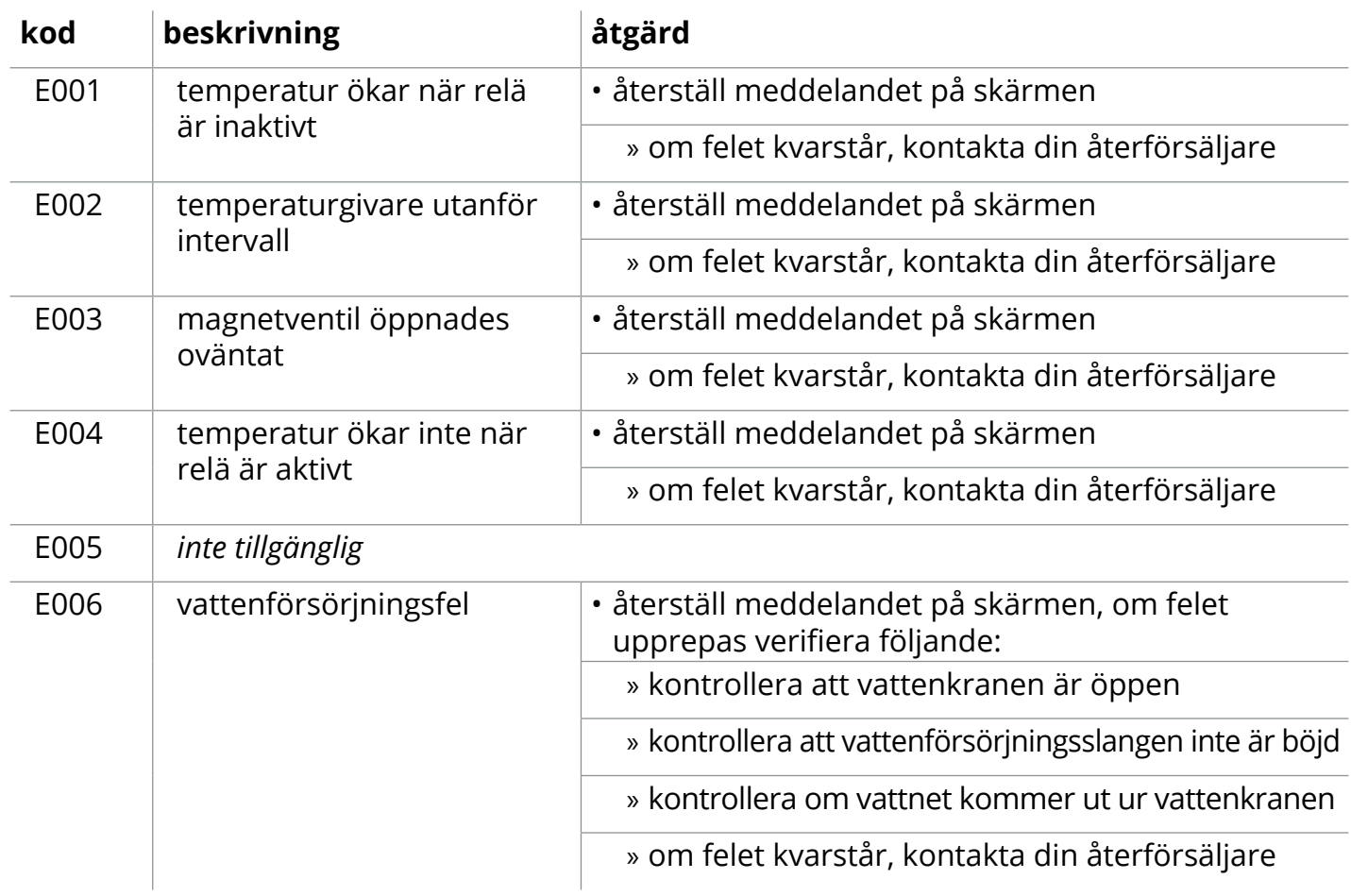

# **IIIBRAVILOR<br>IIIBONAMAT**

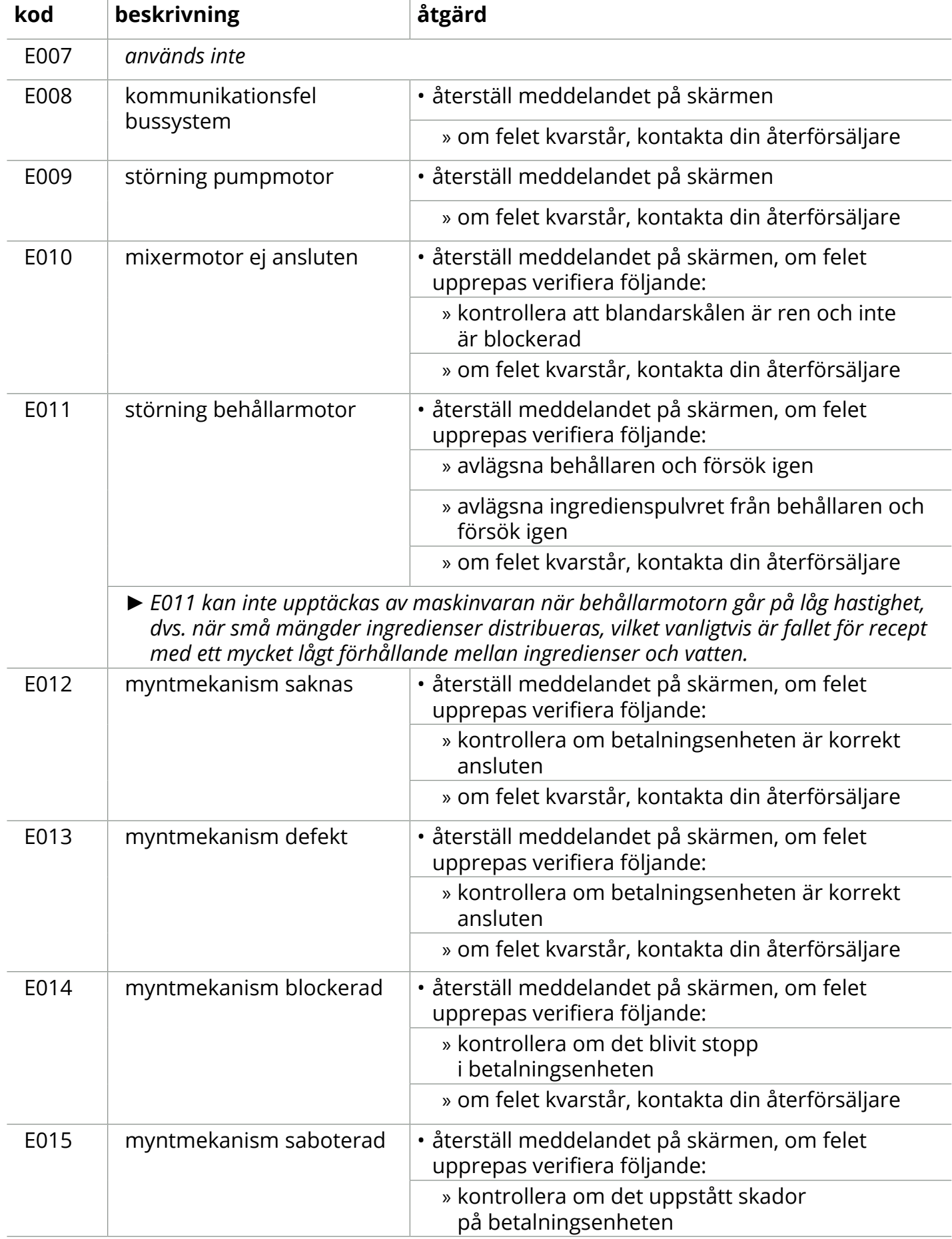

**IIBRAVILOR**<br>**IIBONAMAT** 

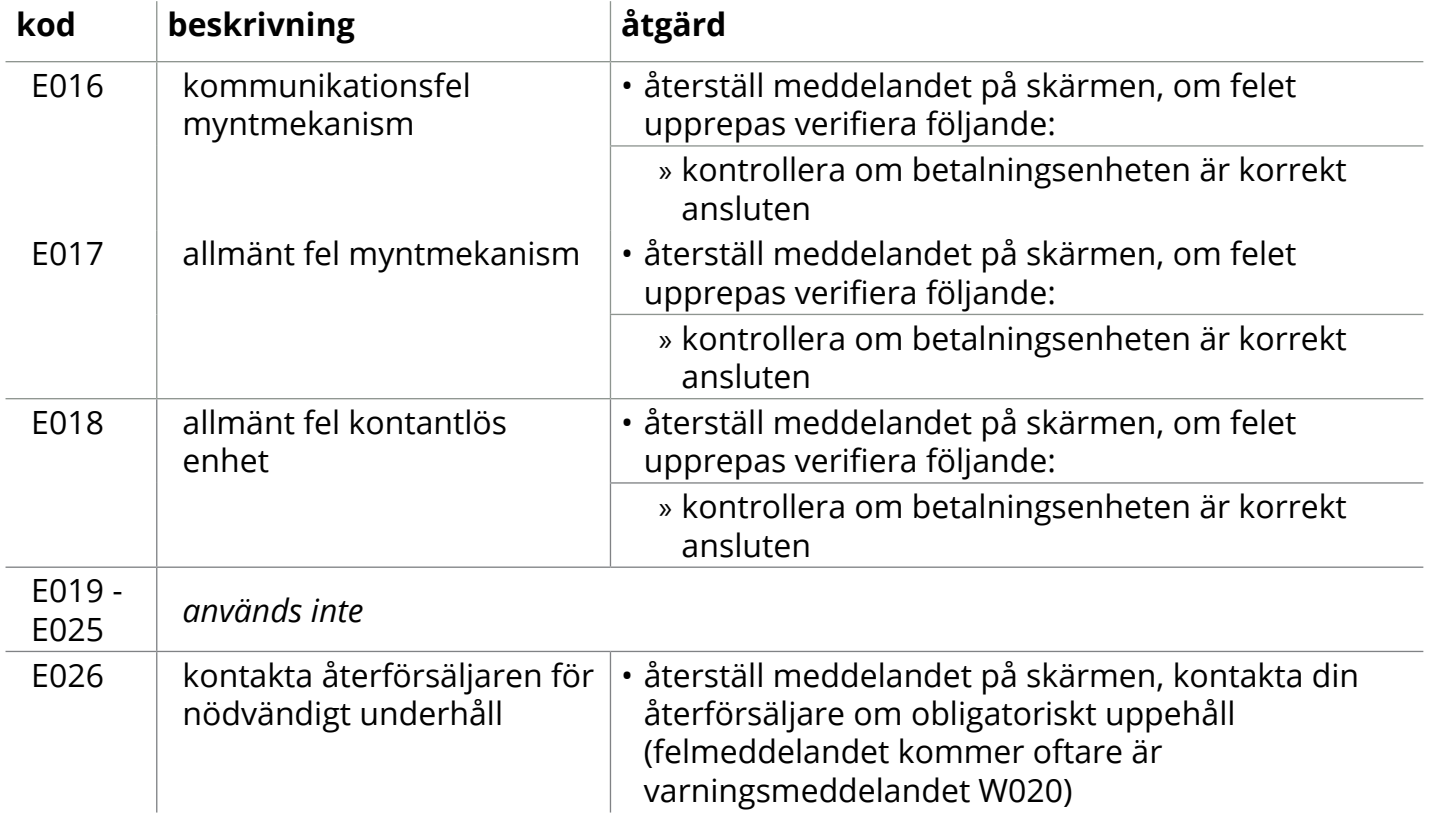

# BRAVILOR

## **7.Bilaga**

### **7.1 Filterinformation och vattenhårdhet**

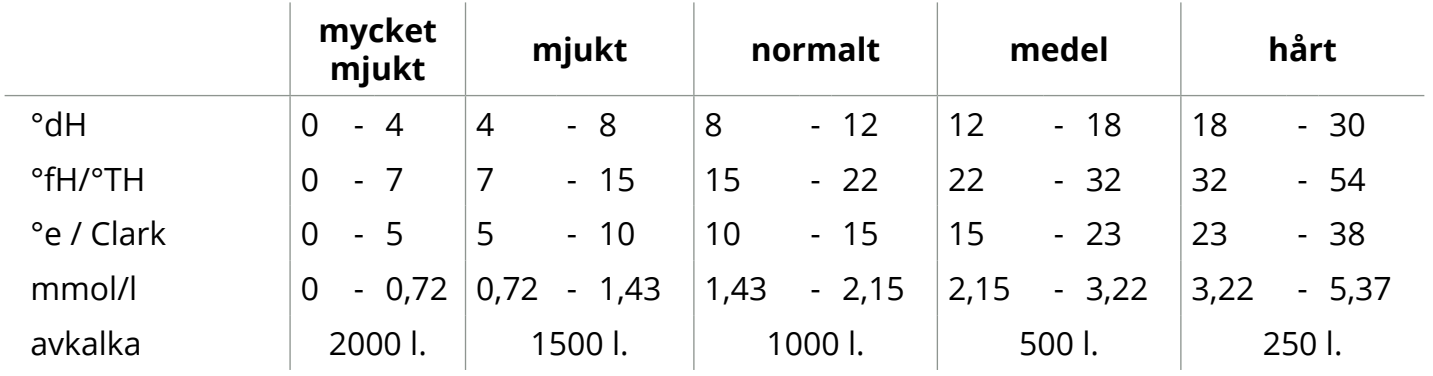

*► Kapaciteten på vattenfiltret beror på typen och den lokala vattenhårdheten.*

*► Se [§5.1.6 på sid.](#page-35-0)32 för att ställa in vattenhårdheten.*

### **7.2 Dörrbrytarfunktion**

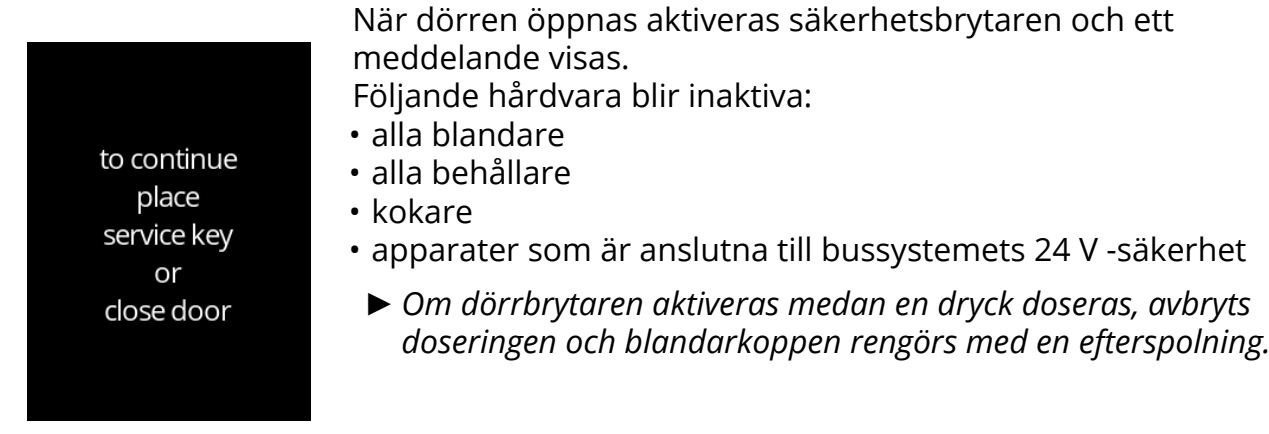

### **7.3 Grundläggande maskinkonfigurationer**

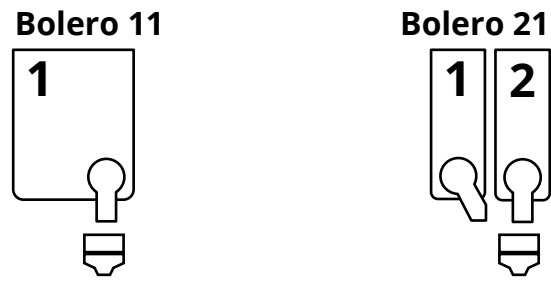

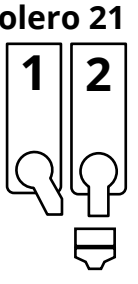

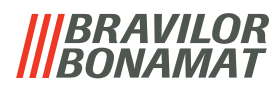

### **7.4 PIN-kod säkerhetsinställningar**

Följande tabell visar de menyalternativ som är tillgängliga för PIN-koder. Om ingen PIN-kod har angetts är alla menyalternativ tillgängliga och tabellen måste ignoreras.

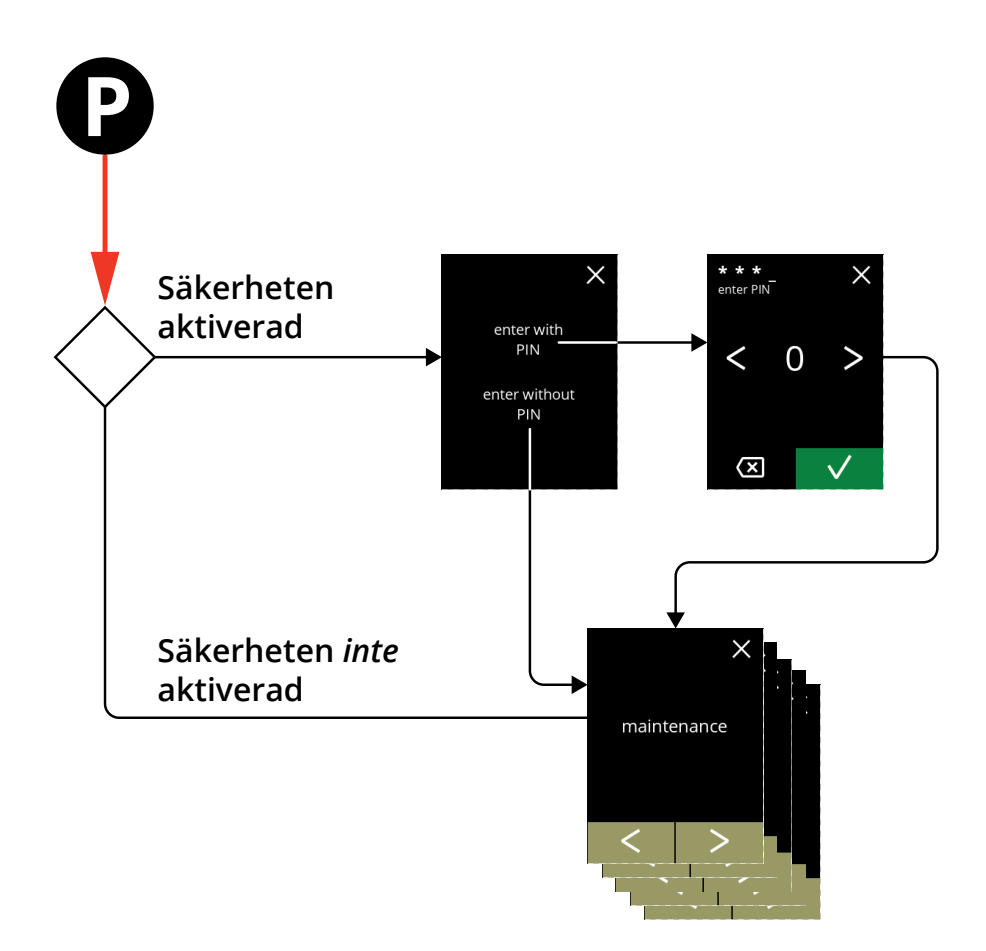

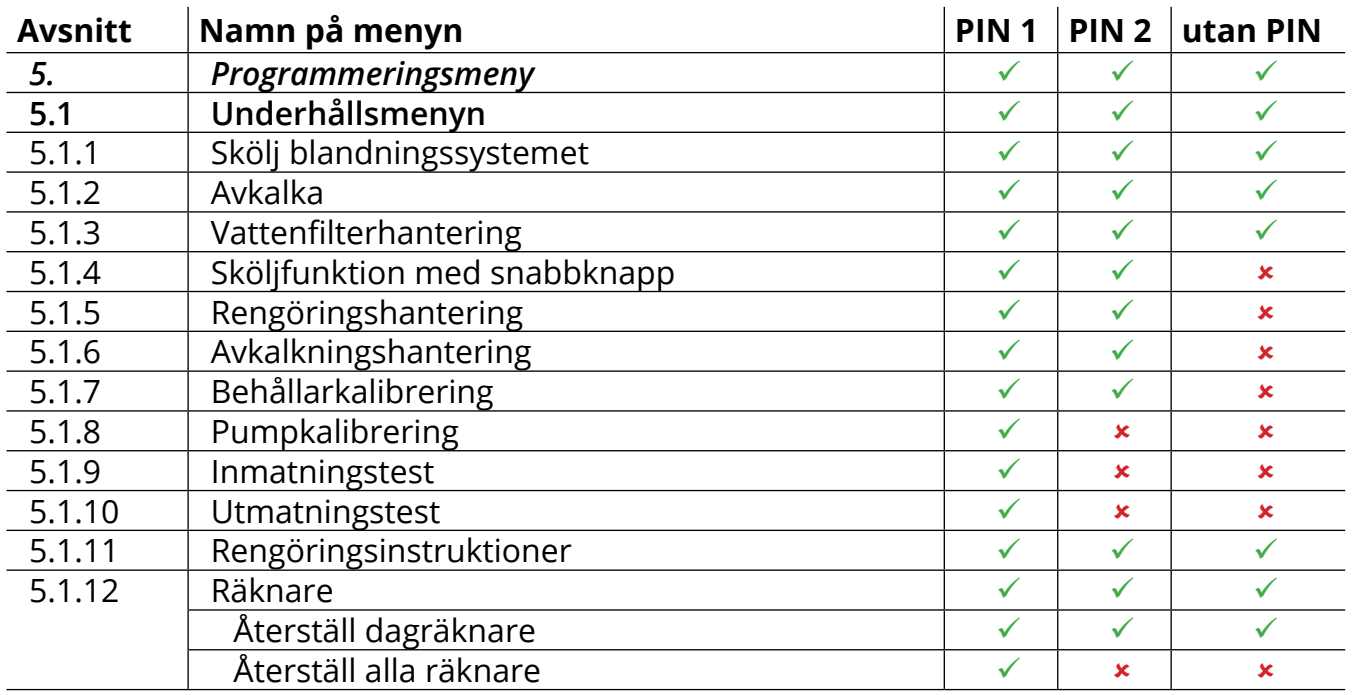

# **IBRAVILOR<br>BONAMAT**

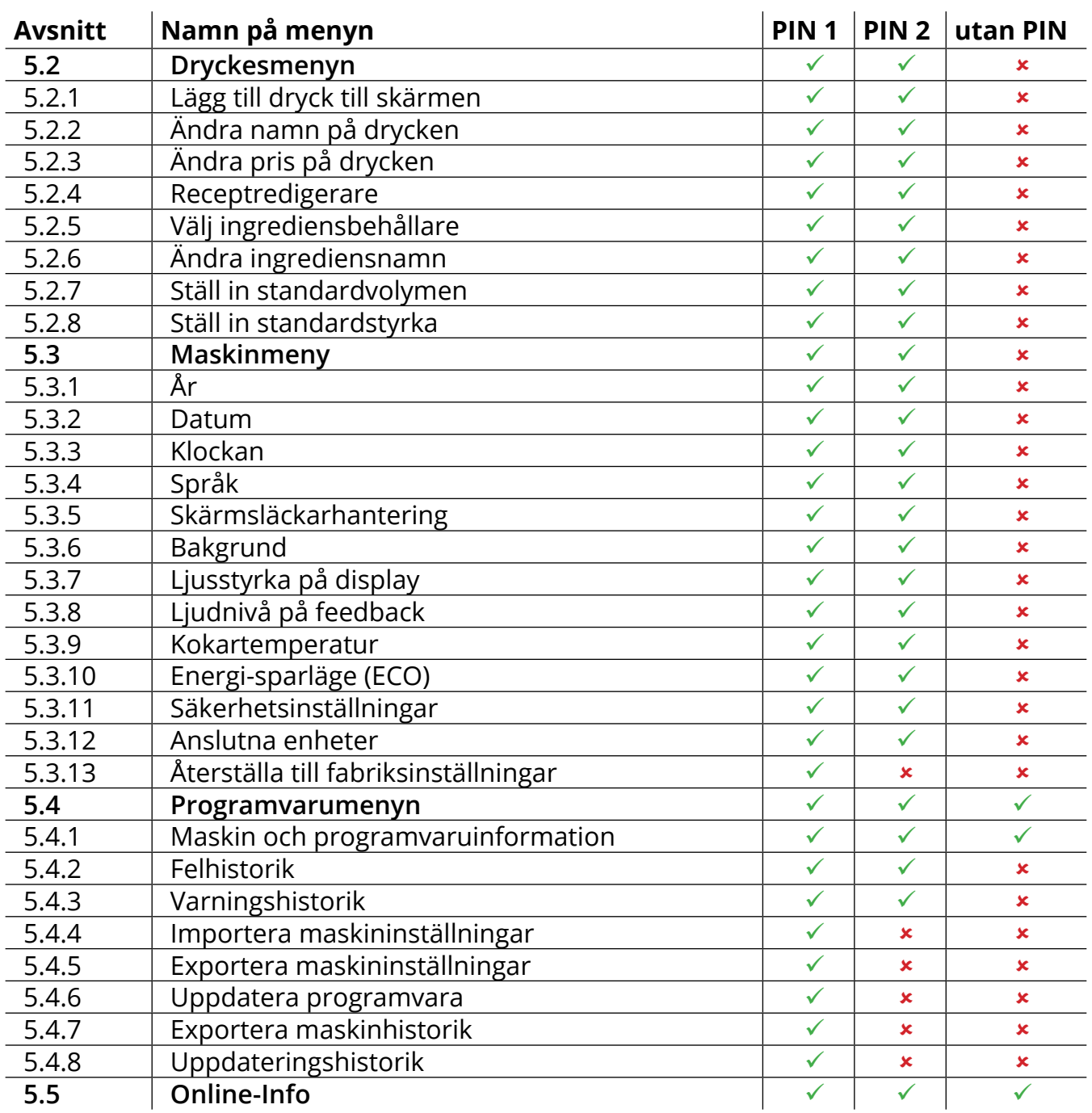

*► Menyobjekt säkrade med PIN-koder blir grå, se [§5.3.11 på sid.](#page-89-0)86 för att ställa in PIN-koderna.*

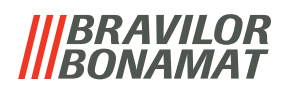

### **7.5 Specialfunktioner**

Du kan aktivera specialfunktioner med en "hemlig nyckelkombination".

### **7.5.1 Avbryt dryck PÅ/AV**

- Se §5.3.12 Anslutna [enheter på](#page-94-0) sid.91
- *► Skälet till denna funktion är att kunden kan välja om drycken ska gå avbryta eller inte när ett betalningssystem är anslutet.*

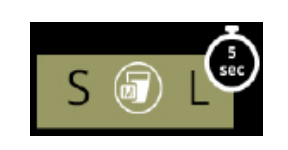

**7.5.2 Snabbsköljning** Genom att trycka på <sup>S</sup> <sup>M</sup> <sup>L</sup> på skärmen för val av dryck i 5 sekunder aktiveras snabbsköljningen omedelbart med 90 ml (varmvatten).

> *► För att ställa in denna funktion, se [§5.1.4 på sid.](#page-32-0)29*

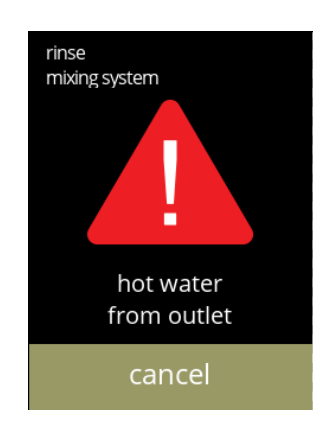

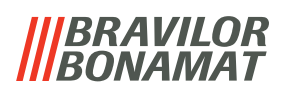

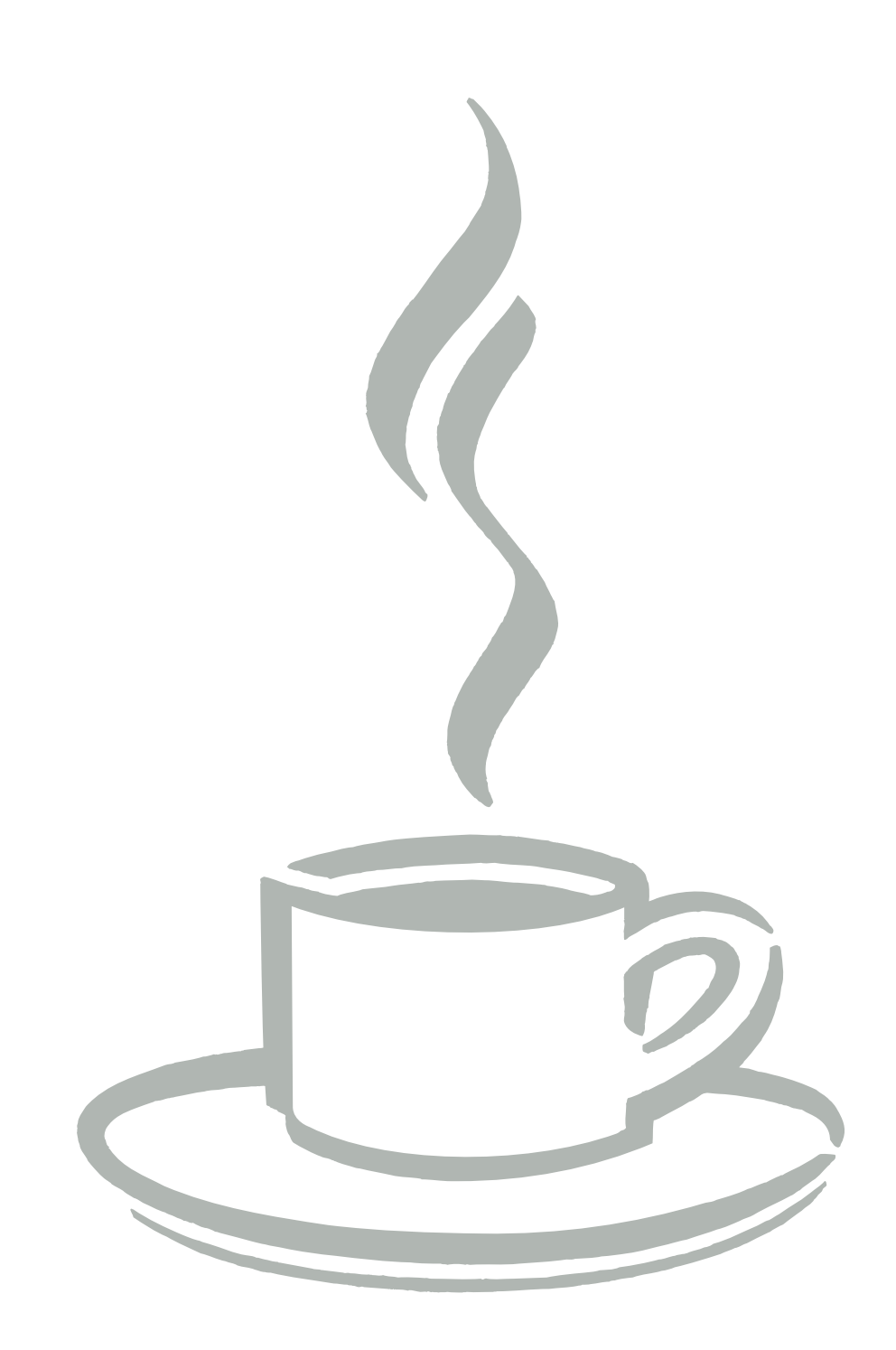